#### **ANNEX A** (Reference: IAEECC Resolution No. 1, s. 2020 and Annex A of IAEECC Resolution No. 5, s. 2022)

#### **Energy Audit Requirements**

- 1. Copy of Special Order / Memorandum designating an EEC Officer and Focal Person/s:
- 2. EEC Plan/ Copy of Office Issuances, e.g., Department/ Office Orders/ Memorandum Circulars, regarding the implementation of EEC Program;
- 3. Copy of Latest Electricity Bill (One Month Only);
- 4. Monthly Electricity and Fuel Consumption Report (2015 2023);
- 5. Lighting equipment inventory list with specifications:
- 6. Office equipment inventory list with specifications;
- 7. Air Conditioning Unit and Generator set Inventory list with specifications;
- 8. Motor Vehicle Inventory and Re-fleeting Program;
- 9. Copy of Vehicle's preventive maintenance schedule (work order or official receipt as proof);
- 10. Copy of a sample vehicle trip ticket;
- 11. Copy of approved Motor pool Log Book Monitoring of vehicle dispatch;
- 12. Timelines for upgrading of energy consuming equipment to more energy efficient equivalents; and
- 13. Other pertinent supporting documents that the may be required by the DOE

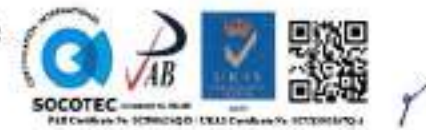

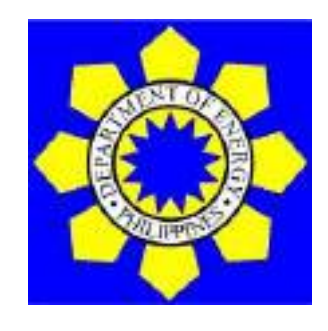

**DEPARTMENT OF ENERGY**

### **GOVERNMENT ENERGY MANAGEMENT PROGRAM (GEMP) ONLINE SYSTEM**

**User Manual 1.0**

#### **Table of Contents**

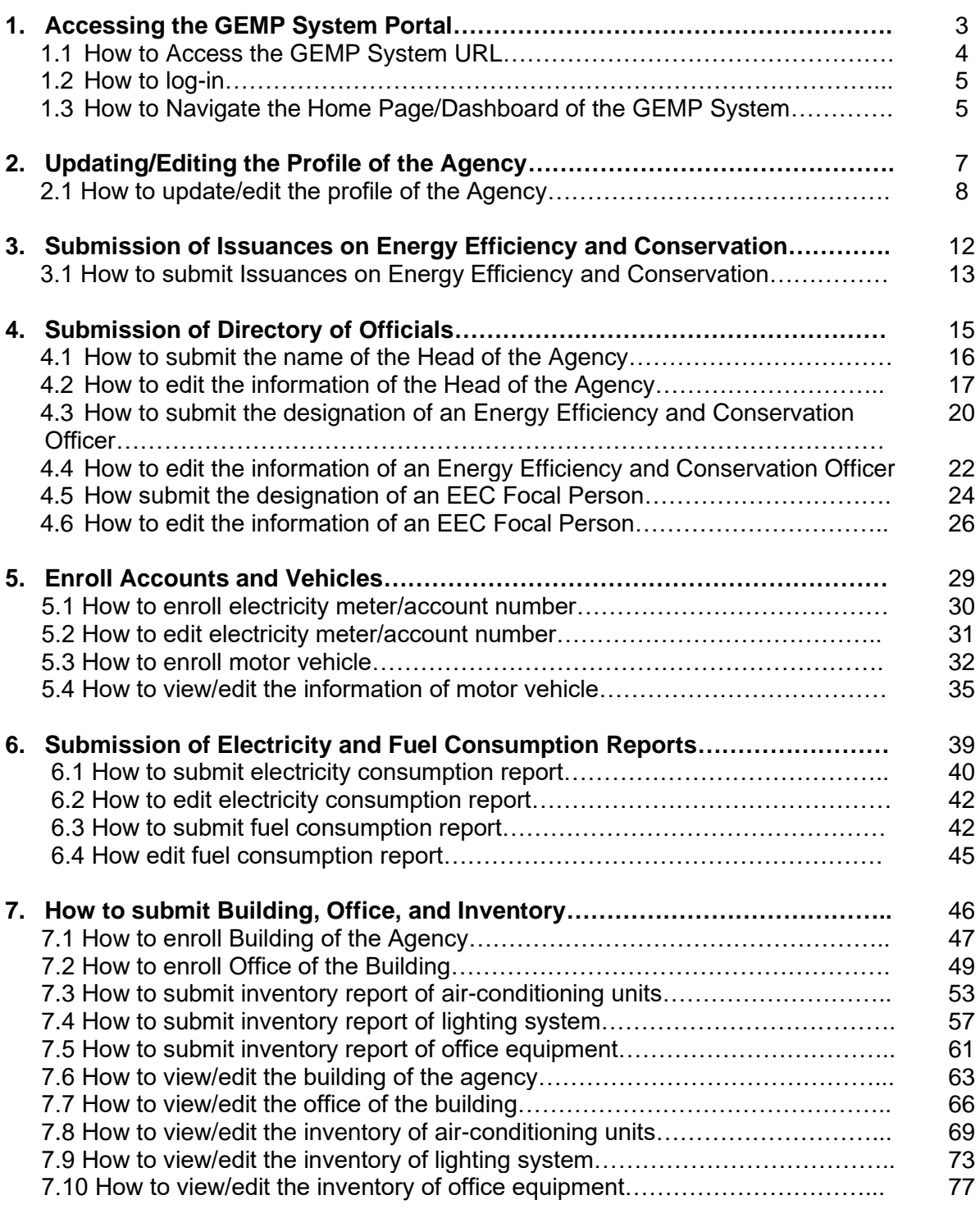

- Be careful with the spelling of information that will be inputted into the system
- Fields with (\*) are mandatory. The system will not proceed to the next step if these fields will not be accomplished

### PART I Accessing the GEMP System Portal

#### **Needed:**

- ❖ Laptop/Desktop Computer
- ❖ Internet Connections

❖ Log-Credentials (Username and Password)

#### **1. ACCESSING THE GEMP SYSTEM PORTAL**

#### **1.1 How to access the GEMP System URL**

- **Step 1.** Open an internet browser (e.g. Google Chrome, Firefox, Microsoft Edge, etc.)
- **Step 2.** Type in the Uniform Resource Location (URL) of the GEMP System into the browser **gemp.doe.gov.ph**

Entry of URL into the browser

C & presidiegouts

746

**Note:** You may bookmark the page by clicking the " **A s** " icon on the right-most side of your browser to save the URL of the GEMP System for easier access in the future. You may rename the page to "GEMP System", then click the "Done" button.

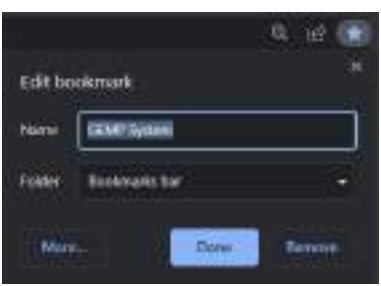

Bookmarking the GEMP System URL

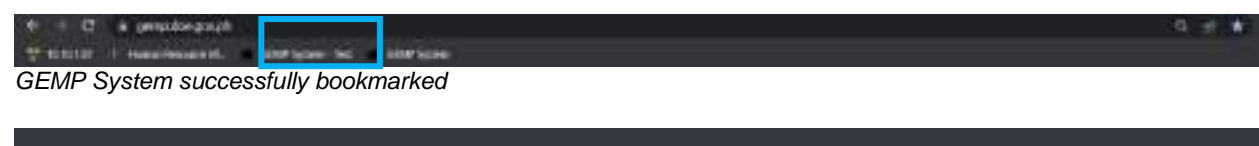

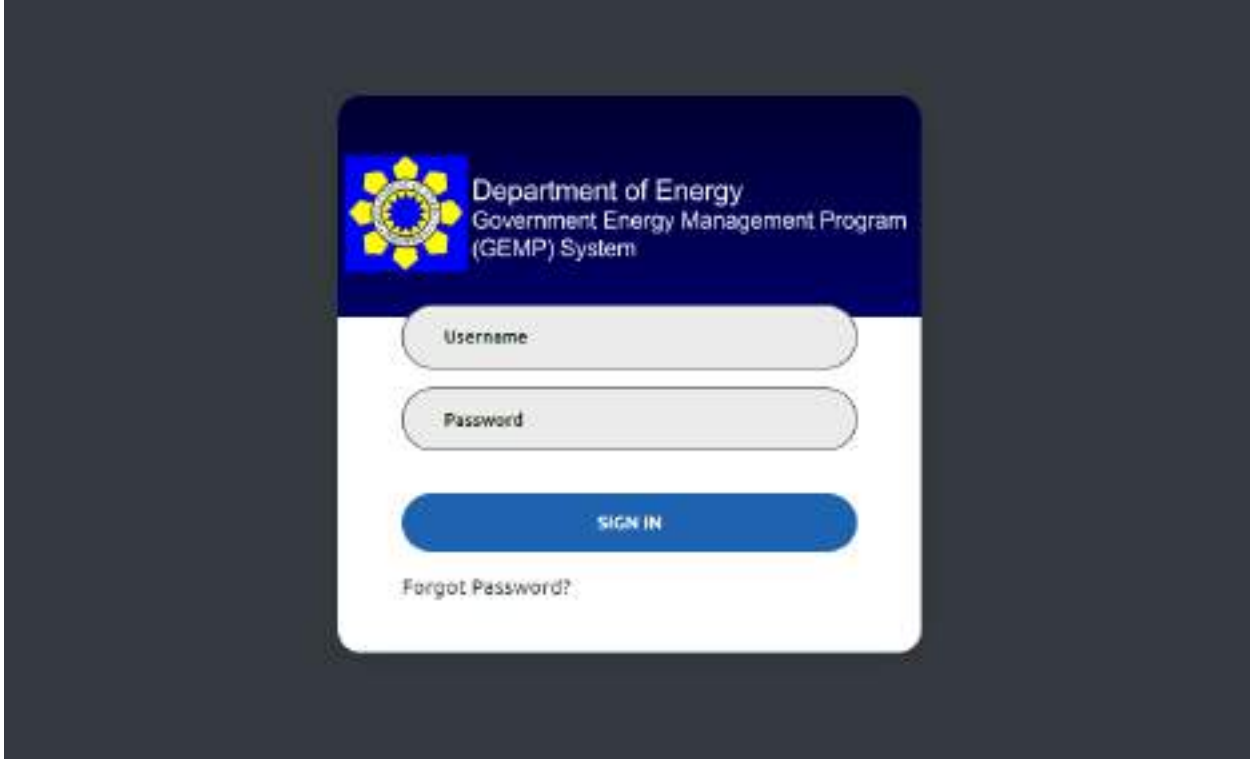

GEMP System Login Page

#### **1.2 How to Login**

- **Step 1.** Type in your given login credential Username: Type of GE + GE Code Department of Energy<br>Government Energy Manag<br>(GEMP) System LCU1234-SST Step<sub>1</sub> Step 2 Step 3 **Porget Palaword!** Login Page
- **Step 2.** Type in the default/new password Temporary password: password123
- **Step 3.** Click the "Sign In" button.
- **Step 4.** Upon initial login, a pop-up window will display requiring the user to change the password.

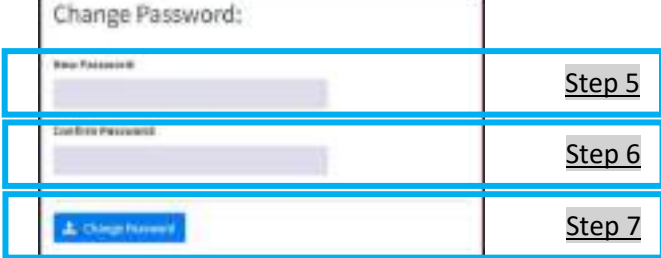

Change password window

- **Step 5.** Type in the new password
- **Step 6.** Retype the new password
- **Step 7.** Click the "Change Password" button

Once the password has been successfully changed, you will be automatically logged out of the system. To log in, follow steps 1 to 3 of the **How to Login.**

#### **1.3 How to Navigate the Home Page/Dashboard of the GEMP System**

After successful login, you will be directed to GEMP System – Home Page

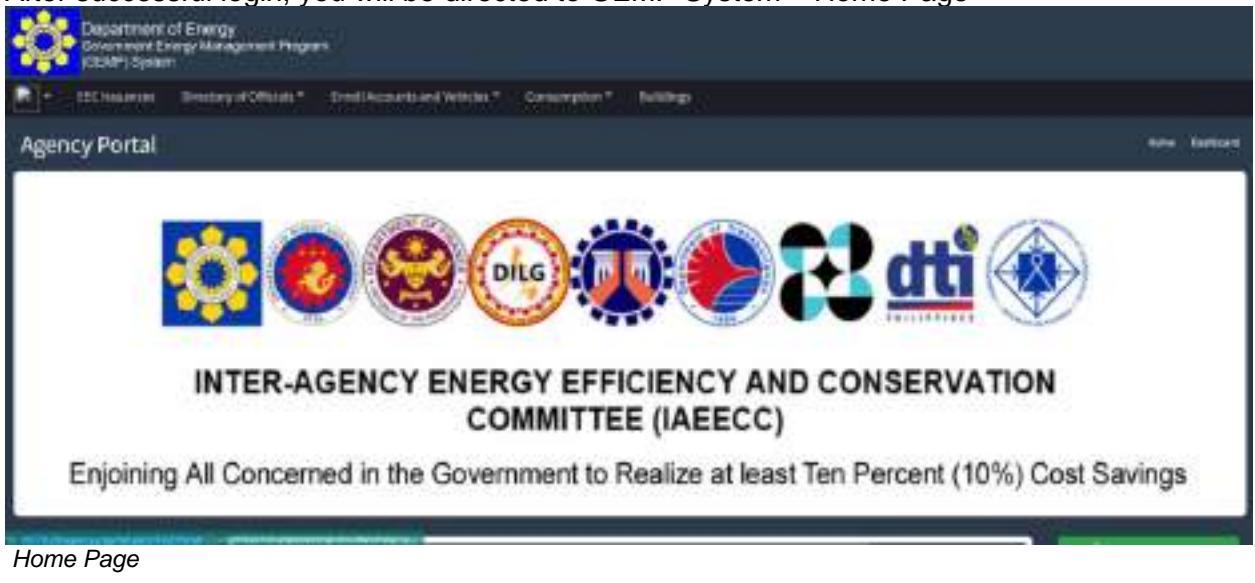

The home page will display the following menu bars:

- EEC Issuance
- Directory of Officials (Head of Agency, EEC Officer and EEC Focal Person(s)
- Enroll Accounts and Vehicles (Electricity Meter/Account No.(s) and Motor Vehicles)
- Consumption (Electricity and Fuel)
- Buildings
- The home page also shows some miscellaneous features such as EEE Awardees, Top Performers GE, Frequently Asked Questions among others

### PART 2 Updating of Agency Profile

#### **Needed:**

- ❖ Official Logo of the Agency
- ❖ Updated Profile of the Government Agency
	- Agency Classification
	- Agency Group
	- Island Group
	- Official Name of the Agency
	- Address
	- Region
	- Province
	- City/Municipality
	- Barangay
	- Agency Email
	- Agency Phone No.
	- Agency Fax No.
	- Income Class (For LGUs)

#### **2. UPDATING/EDITING PROFILE OF THE AGENCY**

#### **2.1 How to update/edit the profile of the Agency**

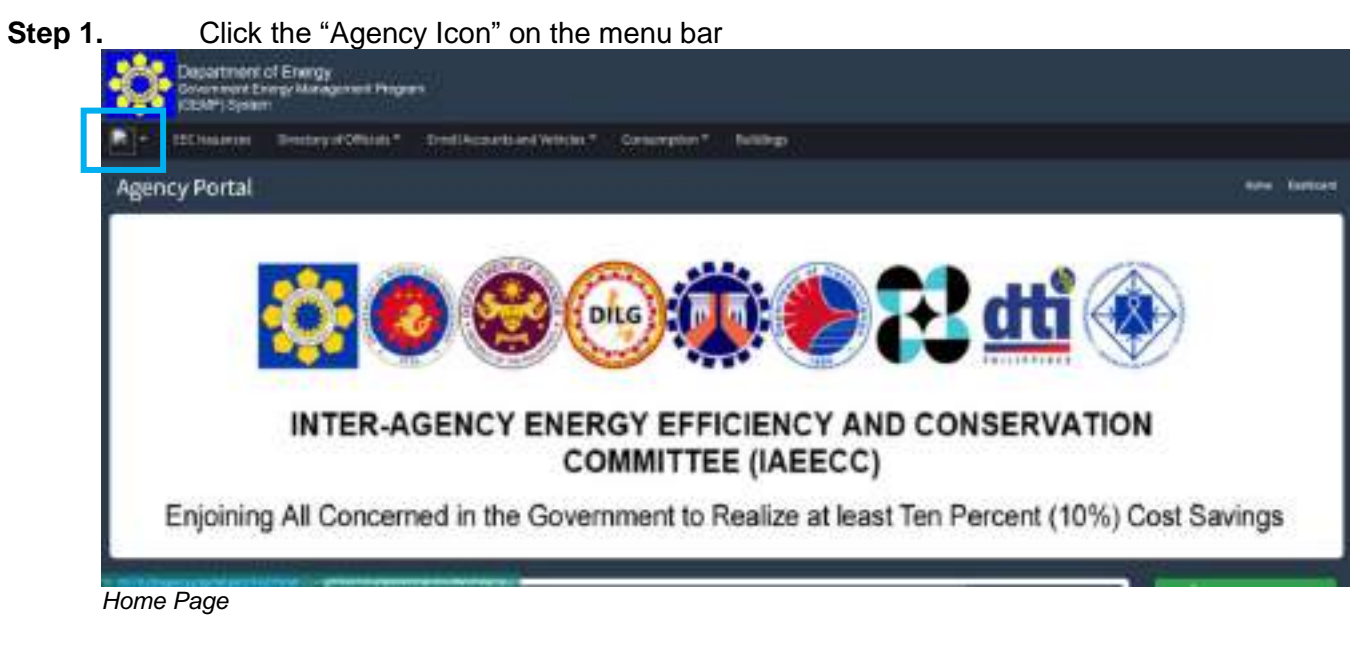

#### **Step 2.** Click the "Profile" Button

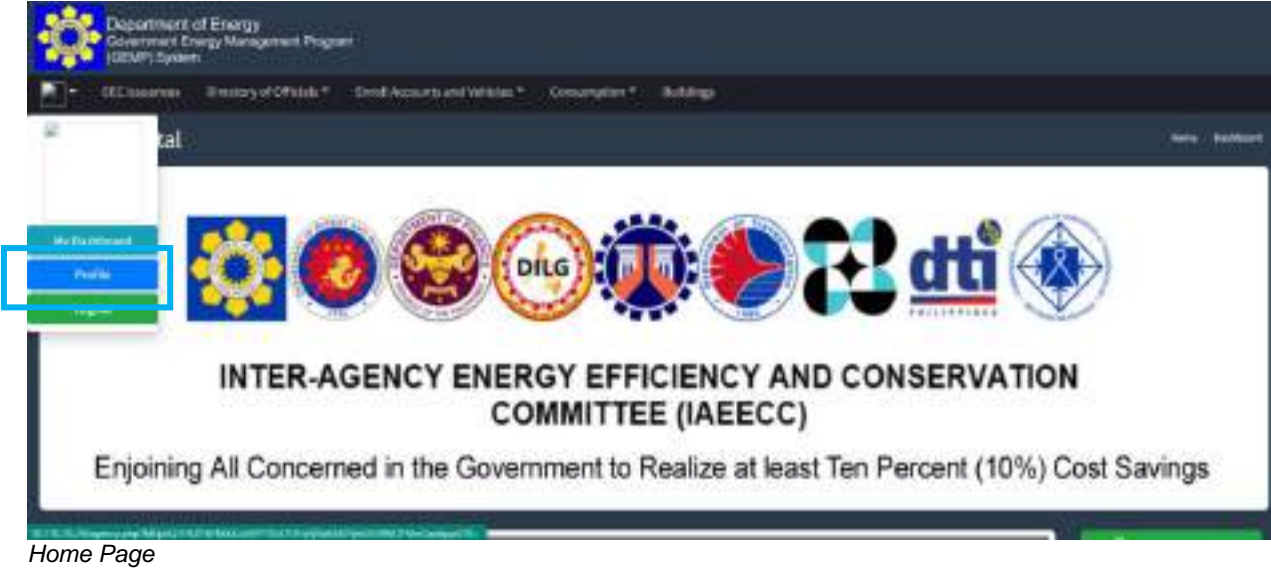

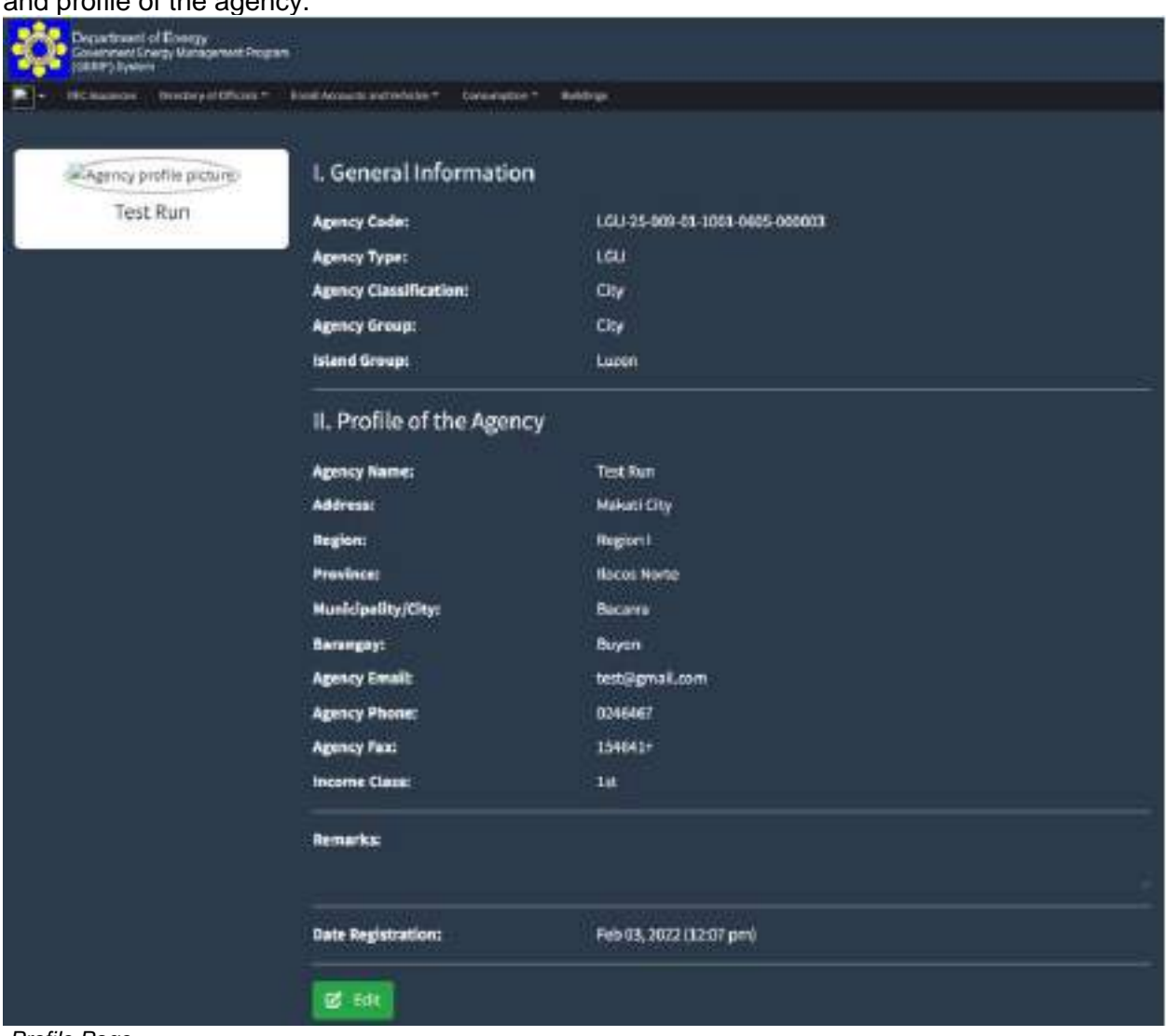

You will be directed to the Profile Page of the agency where you can see the general information and profile of the a

Profile Page

**Step 3.** Click the "Edit" button at the bottom part of the page and change the necessary information

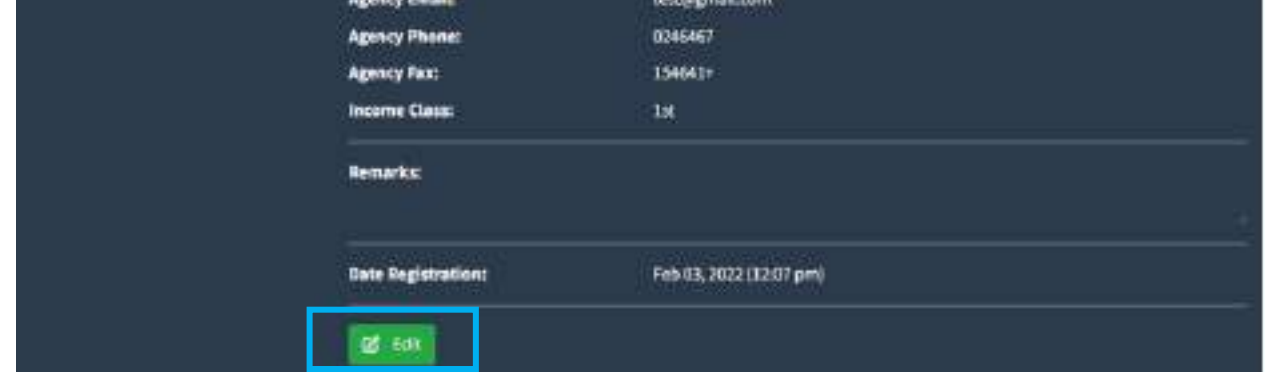

Agency Profile Page

You will be directed to the Edit Profile Page where you can edit the following:

- Icon of the Agency
- Information/Profile of the agency
- Password of the main/primary account
- **Step 4.** You may change the icon of the agency by clicking the "Choose File" button and uploading the desired image file.

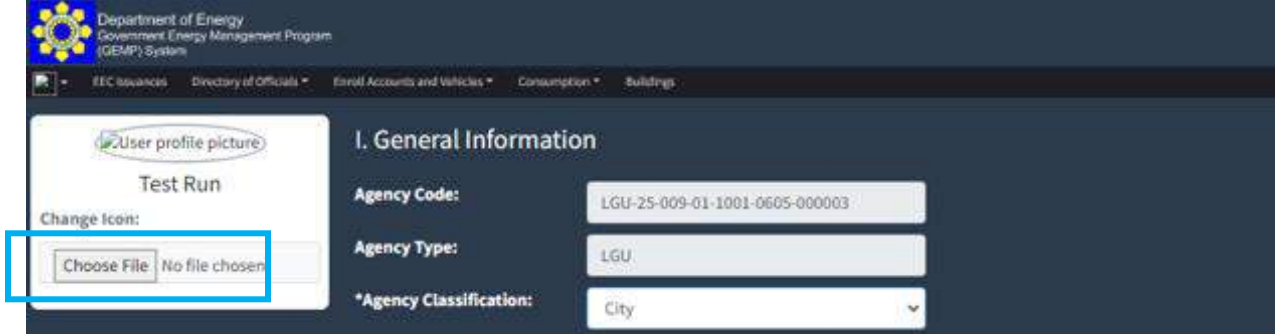

Edit Page *–* Agency Profile: Change Icon

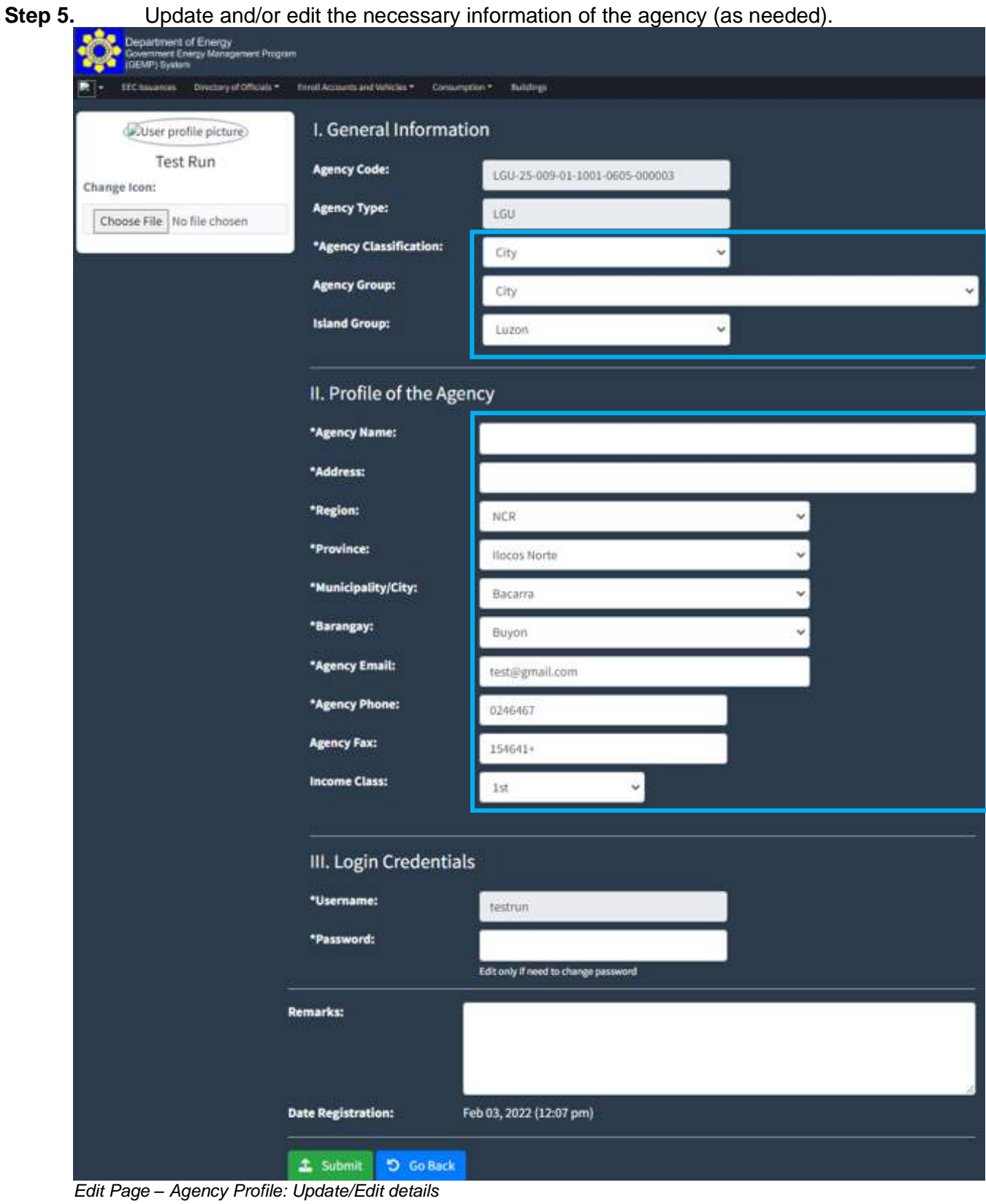

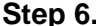

**Step 6.** Change the password by entering the new password in the text box (as needed)

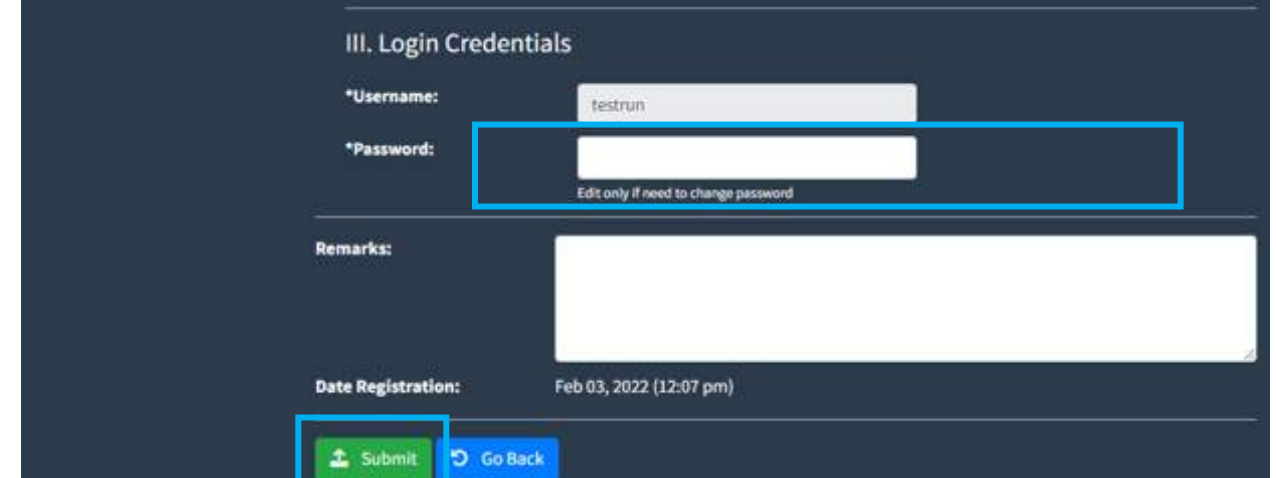

Edit Page *–* Agency Profile: Change of password of the main account

**Step 7.** Once the necessary changes have been made, click the "Submit" button to save the data.

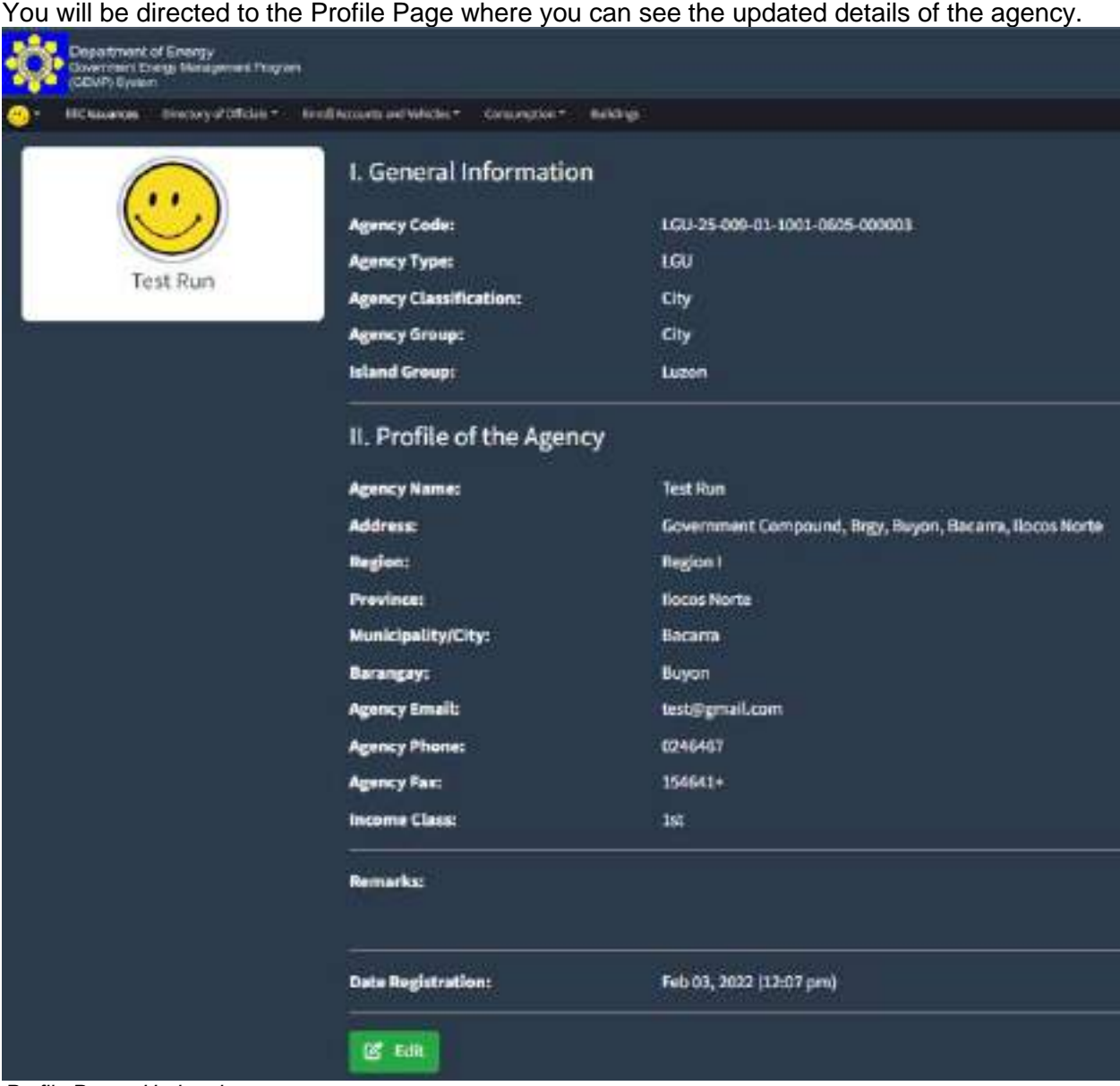

Profile Page - Updated

## PART 3 Submission EEC Issuances

**Needed:**

❖ Scanned Copy of Issuances related to Energy Efficiency and Conservation

**3. Submission of Issuances on Energy Efficiency and Conservation**

#### **3.1 How to submit issuances on energy efficiency and conservation**

Step 1: Click the "EEC Issuances" in the Menu

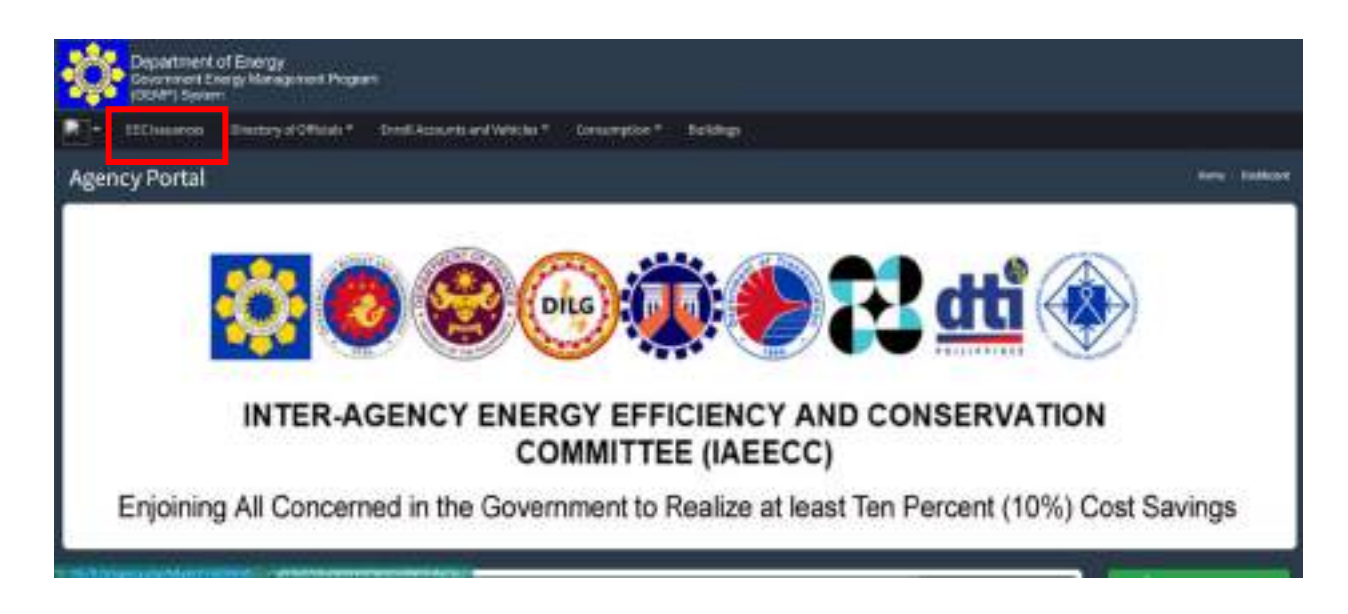

#### Step 2: Click "Add EEC Issuance"

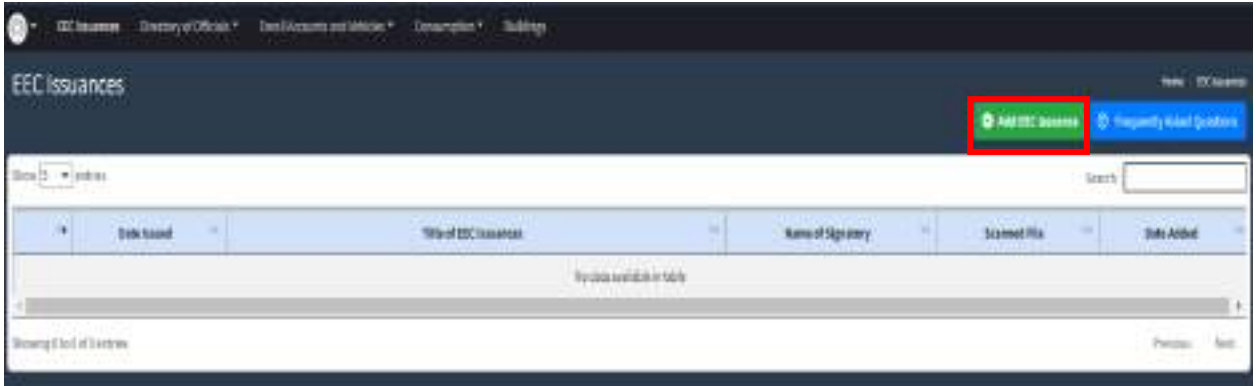

Step 3: After which, a pop-up dialog box will appear. Enter the necessary information as shown below, and upload the scanned file of the EEC Issuance.

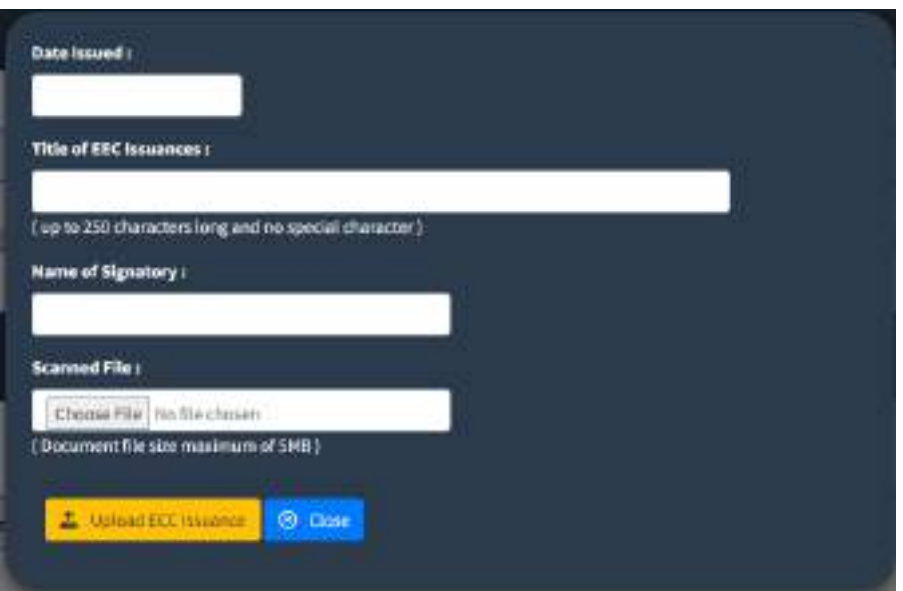

Step 4: Click "Upload EEC Issuance"

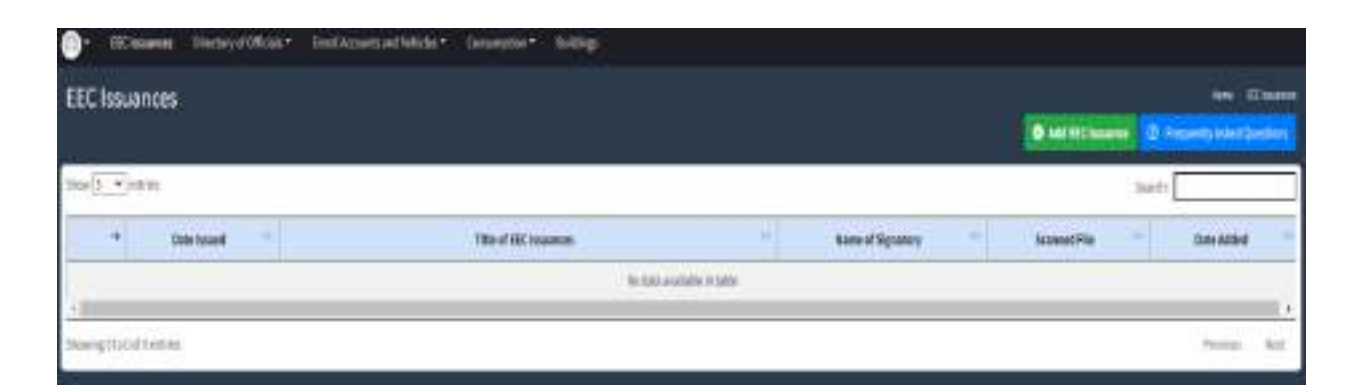

After clicking the "Upload EEC Issuance" button. You will be directed to the EEC Issuance Page wherein you can view/update/edit the said EEC Issuance.

# PART 4 Submission of Directory of Officials

#### **Needed:**

- ❖ Head of Agency
	- Updated Profile of the Head of Agency
- ❖ EEC Officer/Focal Person
	- Scanned Copy of the designation of an EEC Officer/Focal Person
	- Updated Profile of the EEC Officer/Focal Person
	- Preferred Username and Password for each EEC Officer and Focal Person

#### **4. SUBMISSION OF DOCUMENTS AND INFORMATION OF THE AGENCY**

#### **4.1 How to submit the name of the Head of Agency**

**Step 1.** In the Menu bar, click the "Directory of Officials"

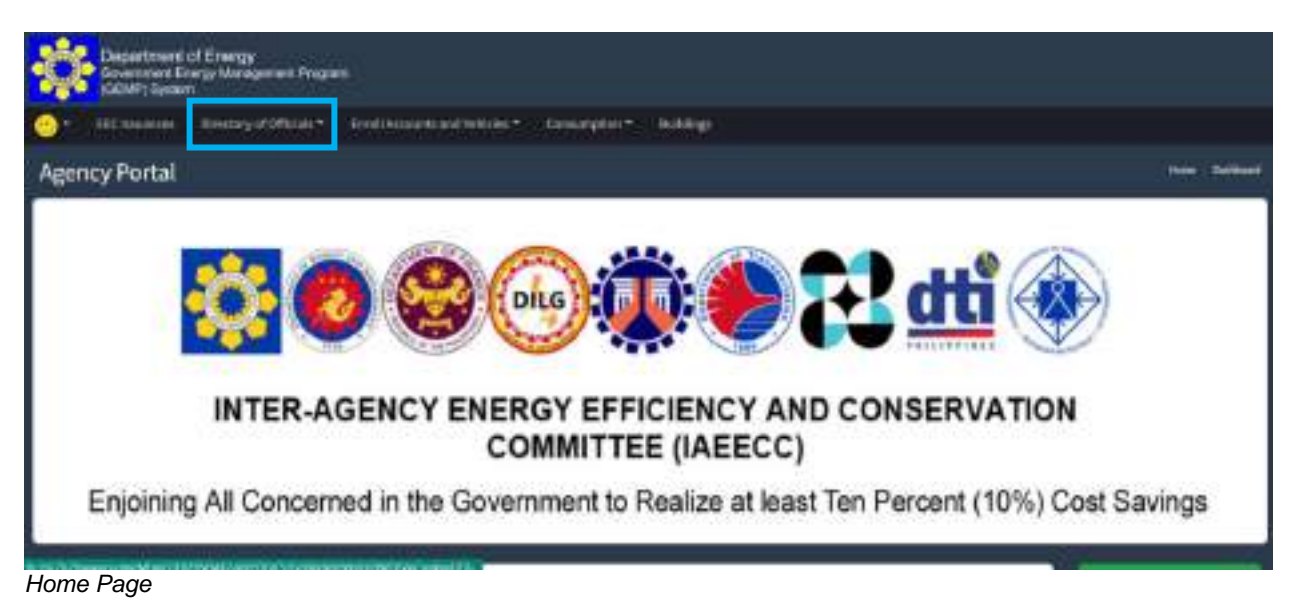

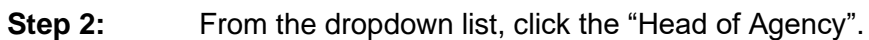

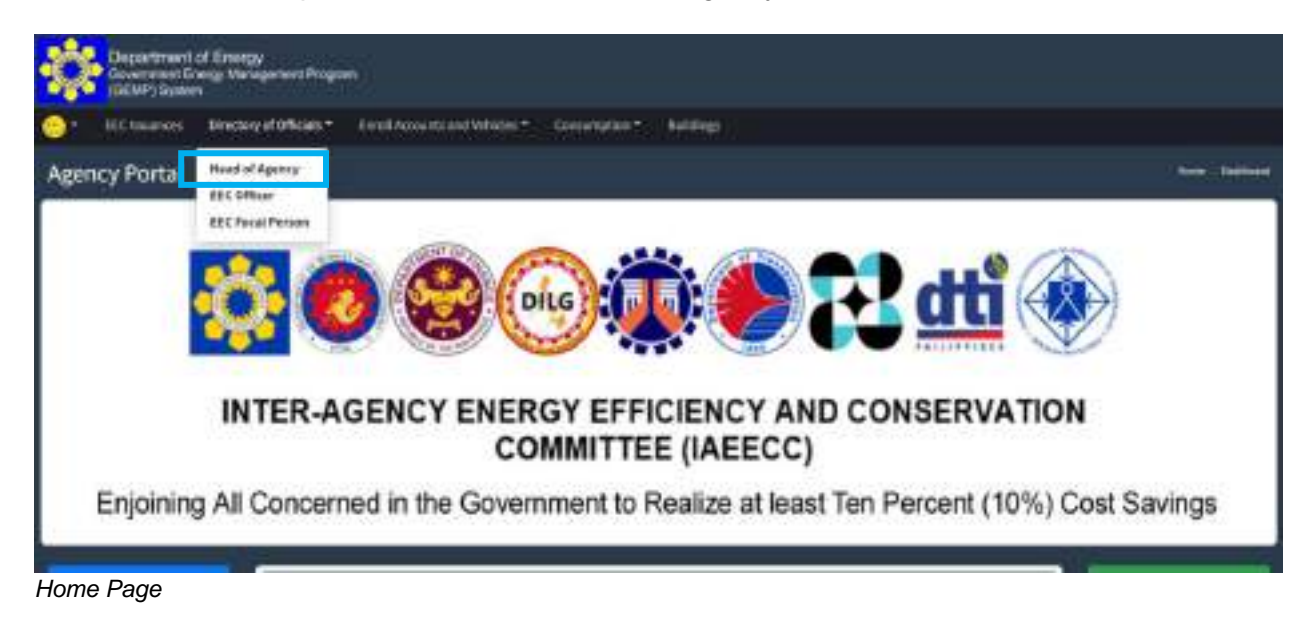

You will be directed to the Head of Agency Page.

**Step 3.** Click the "Add Head of Agency" button.

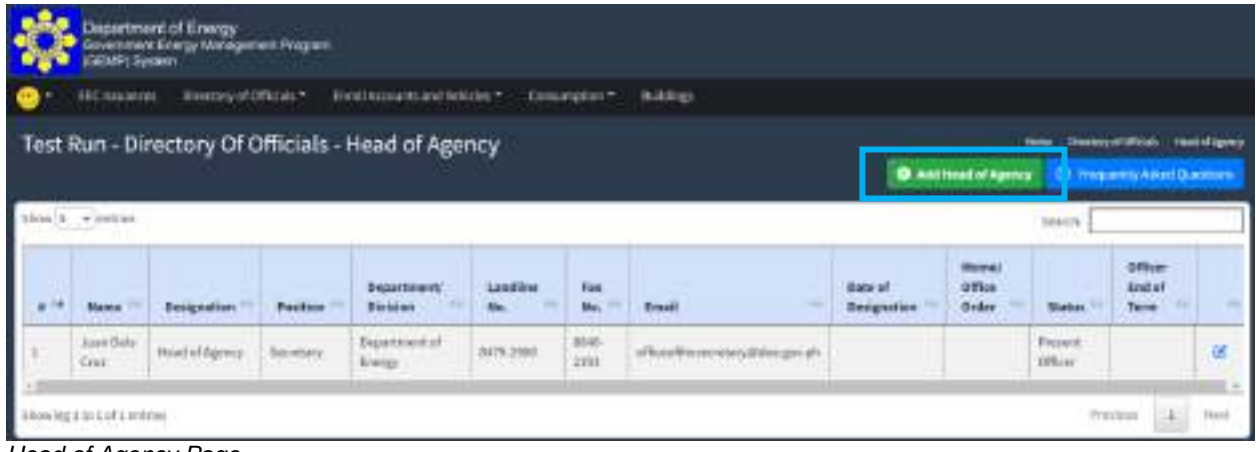

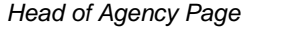

You will be directed to the Data Entry Page for the Head of Agency.

**Step 4.** Enter the necessary information.

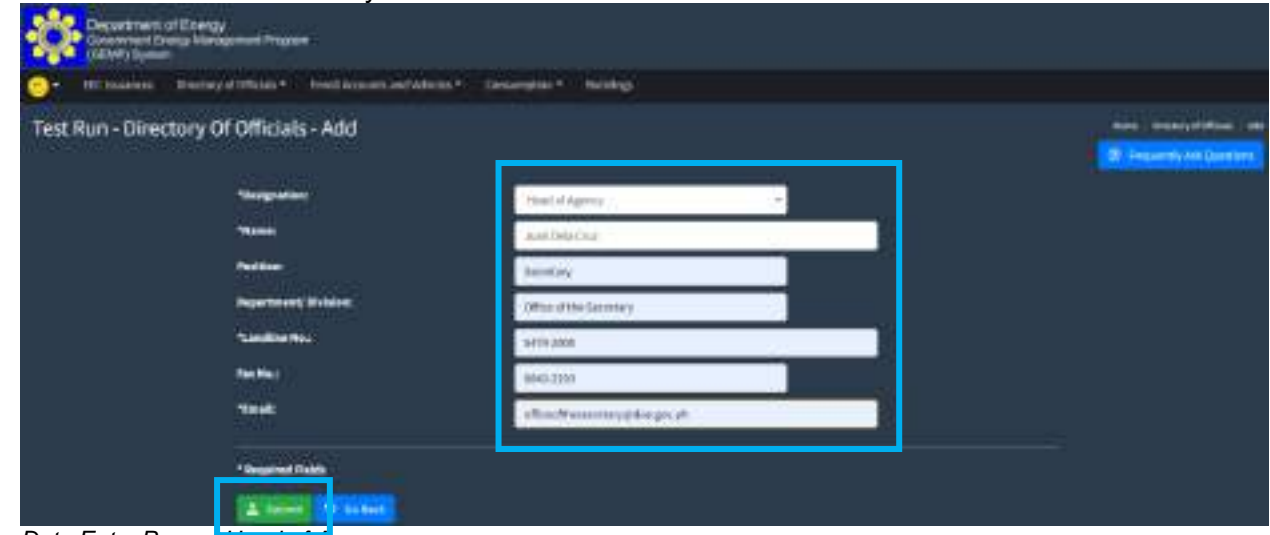

Data Entry Page - Head of Agency

**Step 5.** Once you have entered the necessary information, click the "Submit" button to save the data. You will then be directed back to the Head of Agency Page where you can see the recently registered information.

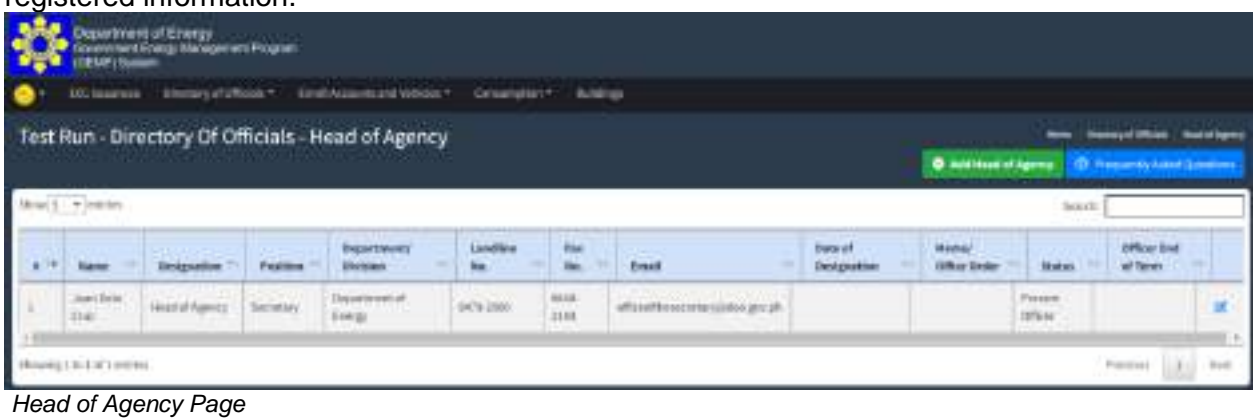

### **4.2 How to edit the information of the Head of the Agency**

#### **Step 1.** Click the "Directory of Official" in the menu bar

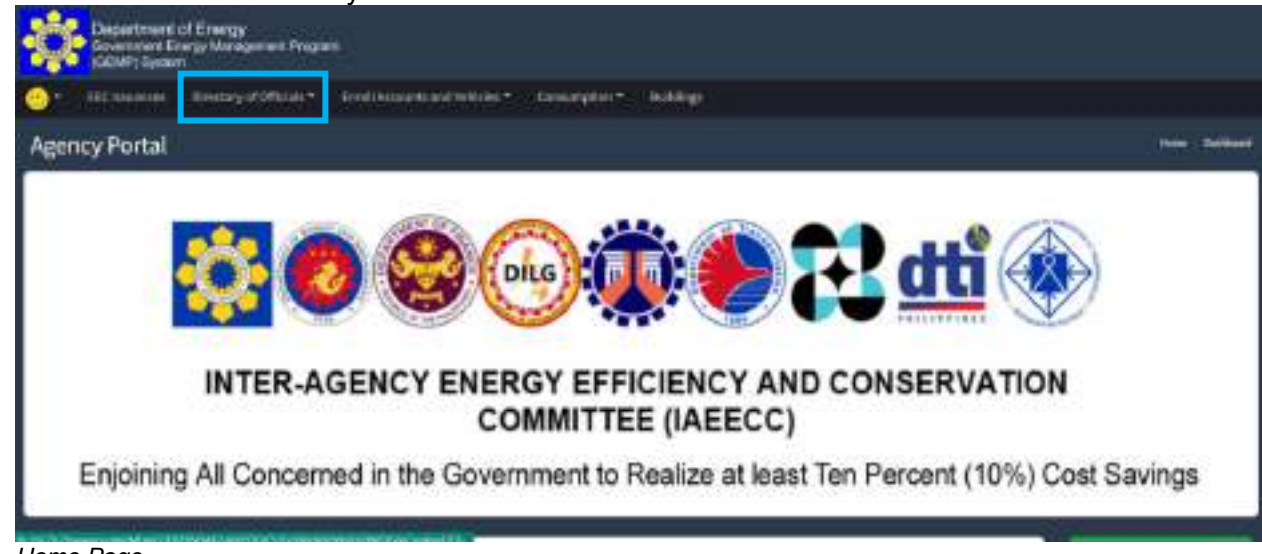

Home Page

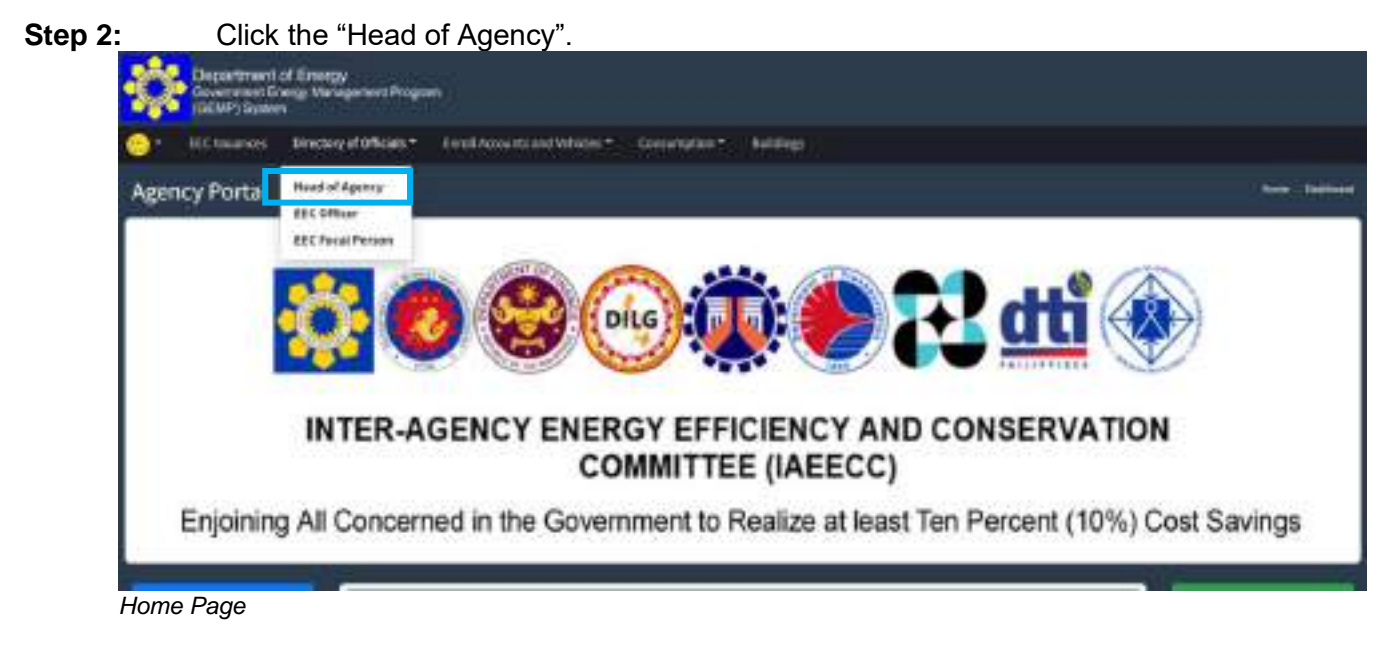

Once you have selected the Head of Agency. You will be directed to its page.

Step 3. Click the **ight** icon on the right side portion of the row of the Head of Agency you want to edit

|              |                                         |          | AS Images - Sterlary stufficial = - Const Associated Volvior +                  | Criticistic - Buildings |                          |              |                               |                                               |                   |                                    |  |
|--------------|-----------------------------------------|----------|---------------------------------------------------------------------------------|-------------------------|--------------------------|--------------|-------------------------------|-----------------------------------------------|-------------------|------------------------------------|--|
|              |                                         |          | Test Run - Directory Of Officials - Head of Agency                              |                         |                          |              |                               |                                               |                   | entrayed UNIviati - Newton Supress |  |
|              | <b><i>UPLEY CONTRACT STATISTICS</i></b> |          |                                                                                 |                         |                          |              |                               | C additional Agency   C Research And Greeness | <b>STATISTICS</b> |                                    |  |
|              |                                         |          |                                                                                 |                         |                          |              |                               |                                               |                   |                                    |  |
| will + learn |                                         |          |                                                                                 |                         |                          |              |                               |                                               | 36843             |                                    |  |
| <b>State</b> | <b><i><u>Independent</u></i></b>        | Pealthra | . .<br><b><i><u><i><u><b>DACIMENTS</b></u></i></u></i></b><br><b>Eliothiant</b> | Lindling<br><b>bu</b>   | <b>Har</b><br><b>The</b> | <b>Fresh</b> | <b>back of</b><br>Designation | <b>Madrid</b><br><b><i>Lithur Drdg</i></b>    | <b>States</b>     | <b>DPROOF Blvd</b><br>all farms    |  |

Head of Agency Page (edit)

You will then be directed to a page where you can update and/or edit the information, attachment, and status of the Head of Agency.

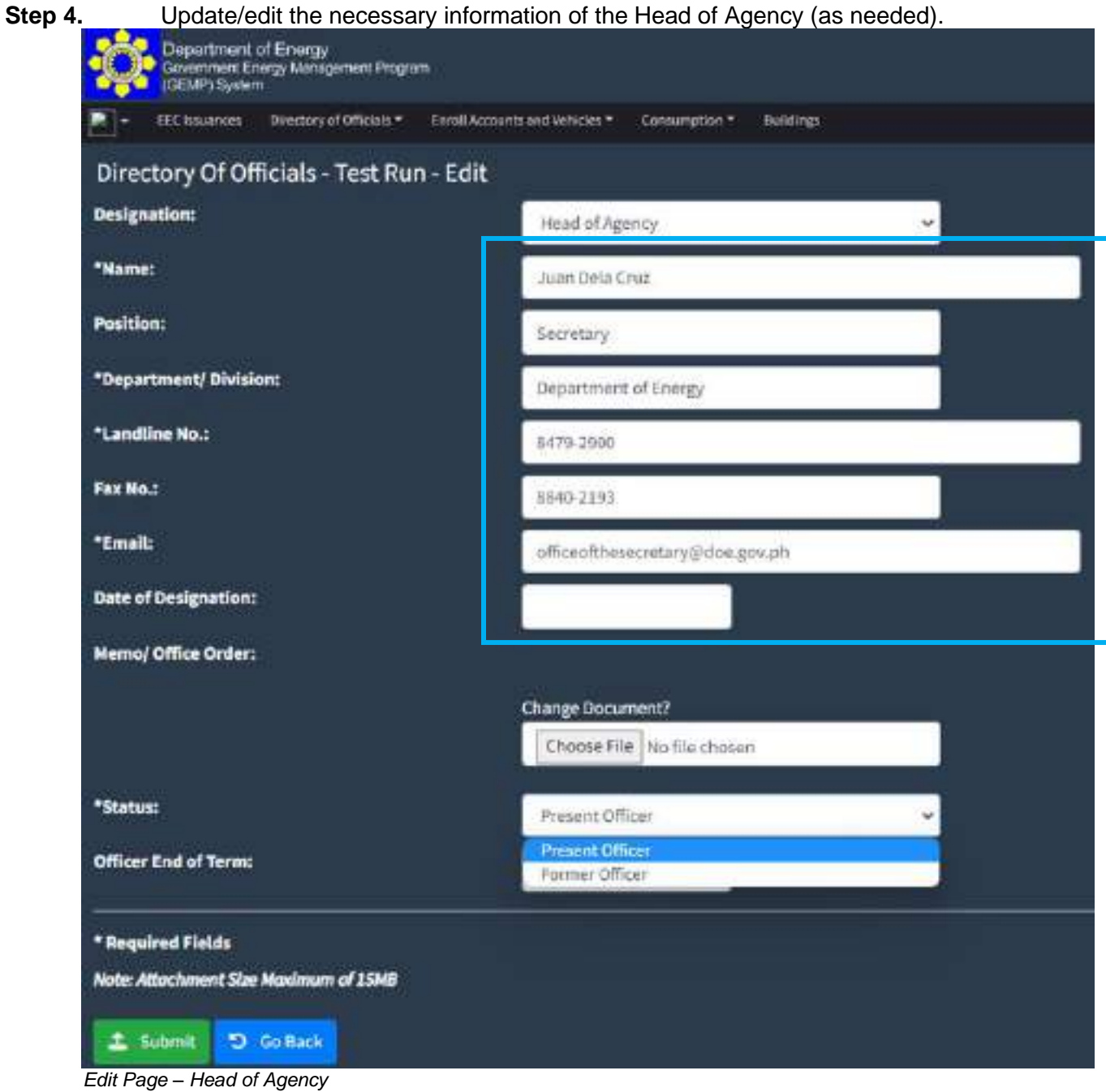

**Step 5.** Amend the attachment (as needed) Memo/Office Order:

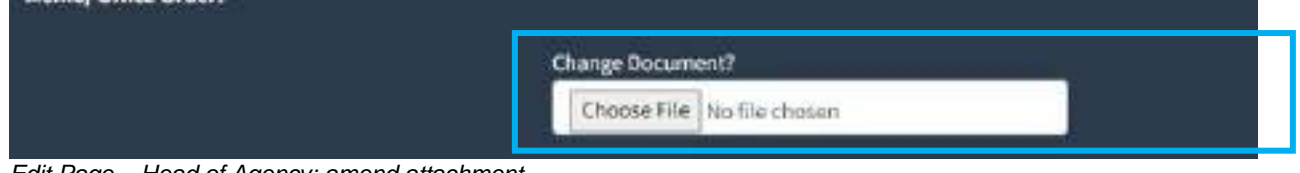

Edit Page *–* Head of Agency: amend attachment

**Step 6.** Change the status of the Head of Agency. If the official that was initially inputted is no longer the Head of the Agency, you can choose "Former Officer". For the registration of the new Head of Agency, repeat steps 1 to 5 of **Data Input:** Head of Agency. (as needed)

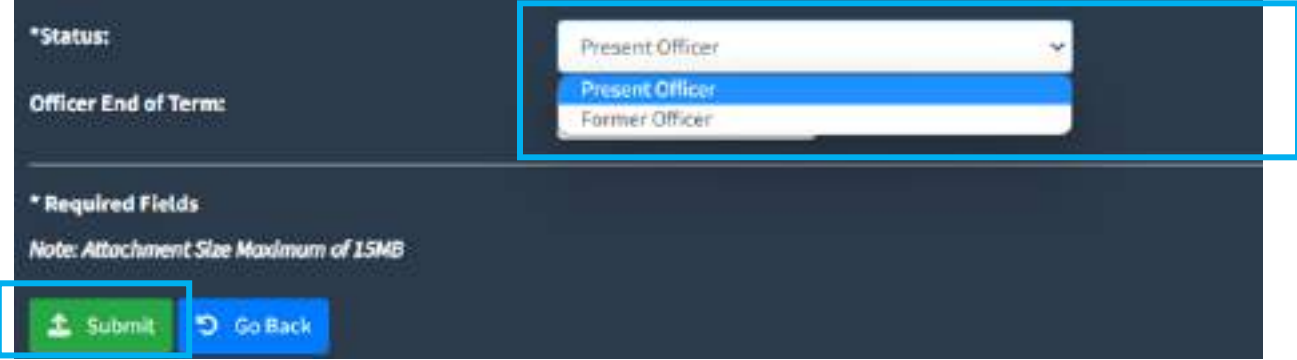

Edit Page *–* Head of Agency: Status

**Step 7.** Once the necessary changes have been made, click the "Submit" button to save the data.

You will be directed to the Head of Agency Page and show the updated details.

| FTC basement         |                  |            | Sherepy of Chicago, F. - Excell Accounts and Athletics, F. | Dimension F. Buildings  |                   |                                         |                            |                               |                                            |                                     |   |
|----------------------|------------------|------------|------------------------------------------------------------|-------------------------|-------------------|-----------------------------------------|----------------------------|-------------------------------|--------------------------------------------|-------------------------------------|---|
|                      |                  |            | Test Run - Directory Of Officials - Head of Agency         |                         |                   |                                         |                            |                               | C METHOD APPEAL Of Property Accel (person) | deadleyed through I reset of expect |   |
| melt wienten         |                  |            |                                                            |                         |                   |                                         |                            |                               | <b>Sandy</b>                               |                                     |   |
| <b>Risine</b>        | <b>Selenates</b> | PodEce     | Department (<br><b>Distribute</b>                          | Lauditure<br><b>No.</b> | <b>Yan</b><br>m.  | <b>XHAAR</b>                            | Darie of<br>Deligabilities | <b>Hamn</b><br>Office Evident | <b>SIMAL</b>                               | <b>OFficer End</b><br>of faces.     |   |
| Joel Bris<br>Our "   | Heat in April at | Secretary. | Noorwest of<br><b>I way</b>                                | <b>BESTORE</b>          | $\frac{000}{220}$ | 479; coding were appointed as give pits |                            |                               | <b>Ferriture</b>                           |                                     | œ |
| Niet by<br>Stakfaat: | Texa E of Agency | Goostony   | Thursday<br><b>HEESEX?</b>                                 | <b>ATIVIST</b>          | iaio<br>zin       | distributo may proup un                 |                            |                               | Provent<br><b>Street</b>                   |                                     | œ |

Head of Agency Page

#### **4.3 How to submit the designation of an Energy Efficiency and Conservation Officer**

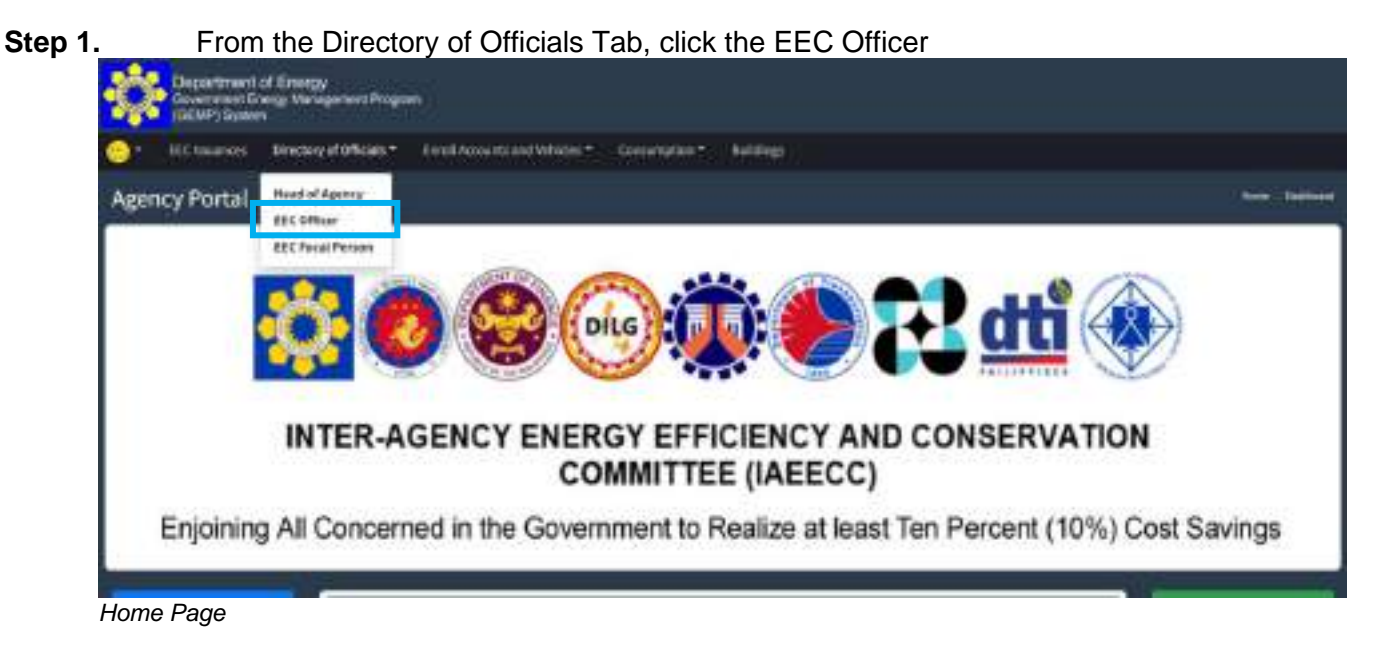

You will be directed the EEC Officer Page.

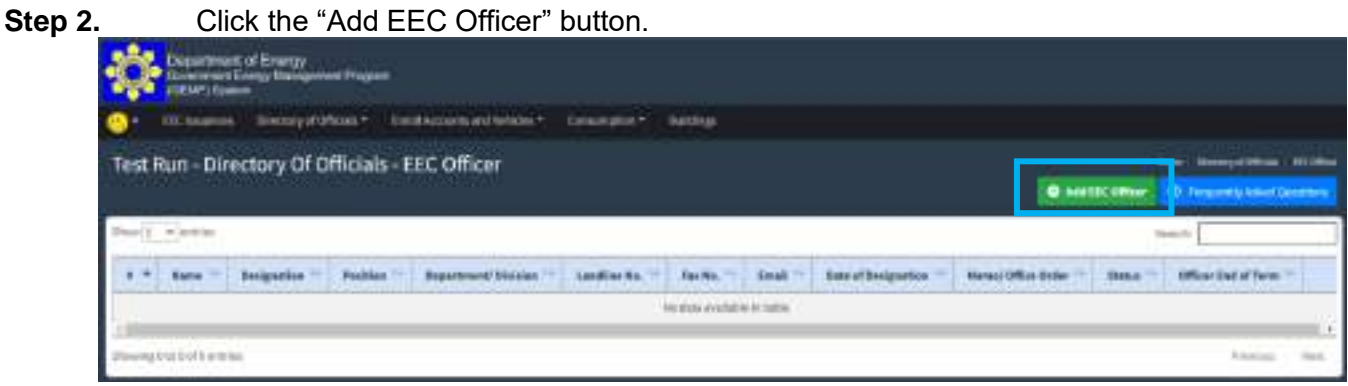

EEC Officer Page

You will be directed to the Data Entry Page for the EEC Officer.

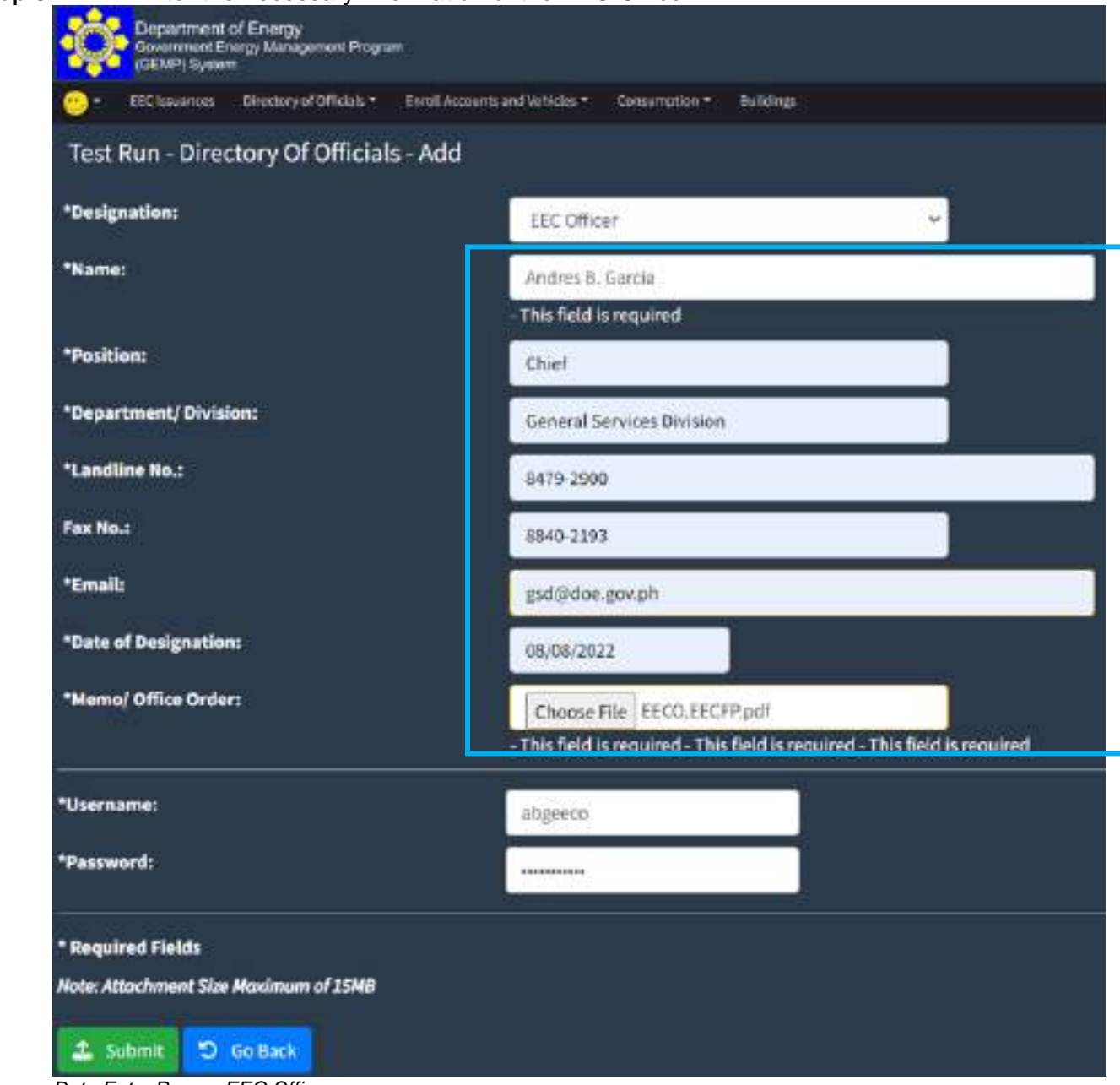

**Step 3.** Enter the necessary information of the EEC Officer.

Data Entry Page *–* EEC Officer

**Step 4.** You will be required to upload an attachment relative to the issuance of the designation of the EEC Officer; and

| *Memo/ Office Order: | Choose File EECO.EECFP.pdf                                                 |
|----------------------|----------------------------------------------------------------------------|
|                      | - This field is required - This field is required - This field is required |

Data Entry Page - EEC Officer: attachment of official issuance

**Step 5.** Create a new account for the EEC Officer to access the GEMP System.

**Note:** The account to be created by the EEC Officer is different from the main account that was initially given to the Agency.

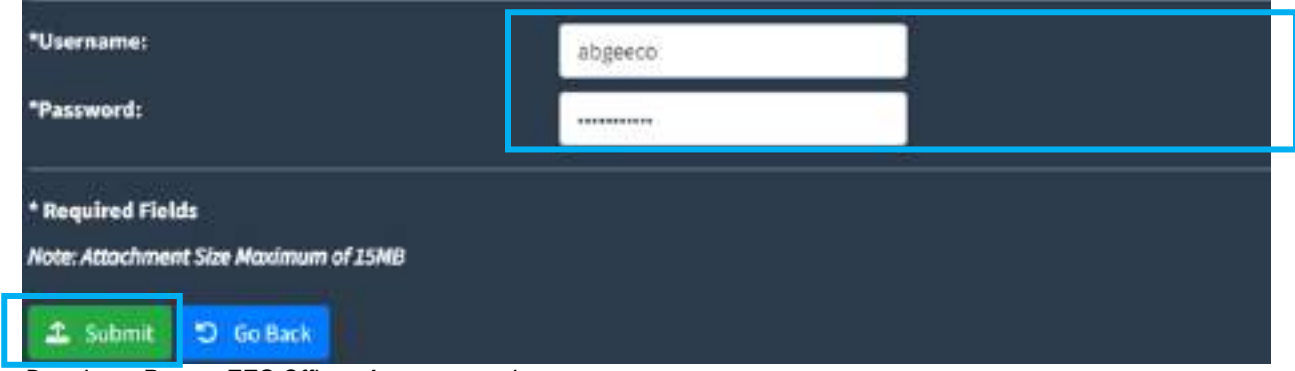

Data Input Page *–* EEC Officer: Account creation

**Step 6.** Once all the necessary information has been registered, the attachment has been uploaded and a new account was created, click the "Submit" button to save the data.

You will then be directed back to the EEC Officer Page where you can see the information that was recently registered.

|                            | Department of Energy<br><b>Construct Deep Management Degrees</b> |                       |                                                                            |                       |                  |                     |                                 |                                     |                         |                                                        |              |
|----------------------------|------------------------------------------------------------------|-----------------------|----------------------------------------------------------------------------|-----------------------|------------------|---------------------|---------------------------------|-------------------------------------|-------------------------|--------------------------------------------------------|--------------|
| <b>Nowake and Palmer</b>   |                                                                  | Simmey of Gilbland #1 | <b>Strait Annual Au and Schools # 2 Conservation #</b>                     |                       |                  |                     |                                 |                                     |                         |                                                        |              |
|                            |                                                                  |                       | Department of Energy - Test Account - Directory Of Officials - EEC Officer |                       |                  |                     |                                 |                                     | <b>B</b> ANTIFORMIA     | tow. Instructional UK that<br>- Ф. Нацыпа) Анастранска |              |
| <b>Von a Vierna</b>        |                                                                  |                       |                                                                            |                       |                  |                     |                                 |                                     | Search.                 |                                                        |              |
| <b>R24H</b>                | <b><i><u>Barrist</u></i></b><br><b>UNIQUARION</b>                | <b>RUCKIGH</b>        | Branchweck!<br><b>Bivision</b>                                             | Landing<br><b>No.</b> | $F_{12}$<br>n.   | <b>EMAR</b>         | Date of<br><b>DUALER DE NET</b> | <b>Hyme Differs</b><br><b>Wide:</b> | <b>Stavus</b>           | Offices English<br><b>THR</b>                          |              |
| $\frac{4 \times 8}{10000}$ | HC Mos                                                           | <b>FMA</b>            | Solepheren<br>Bester                                                       | WA'LDW                | <b>IDAK 1191</b> | <b>Changeaulder</b> | <b>IMMINIST</b>                 | B                                   | French<br><b>DRiver</b> |                                                        | $\mathbb{R}$ |
| Powruzinizfiamsu           |                                                                  |                       |                                                                            |                       |                  |                     |                                 |                                     |                         | $\mathbb{R}^{n \times n}$<br><b>Figures</b>            | КK<br>but.   |

EEC Officer Page

#### **4.4 How to edit the information of an Energy Efficiency and Conservation Officer**

**Step 1.** From the Directory of Officials Tab, click the EEC Officer

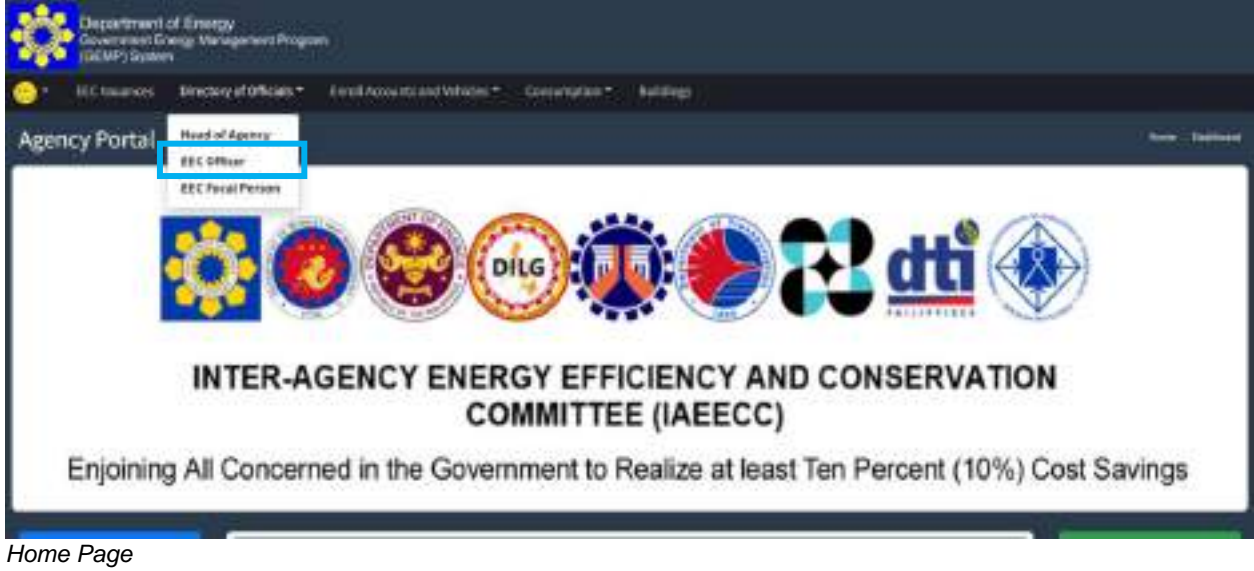

You will be directed the EEC Officer Page.

 $\sim$ 

| Step 2. | <b>Department of Energy</b> | Click the<br>Greenwat Energy Management Diagram |                |                                                                            |                      |                       |                        | con on the right side of the row of the EEC Officer you want to edit. |                                         |                       |                                               |                        |   |
|---------|-----------------------------|-------------------------------------------------|----------------|----------------------------------------------------------------------------|----------------------|-----------------------|------------------------|-----------------------------------------------------------------------|-----------------------------------------|-----------------------|-----------------------------------------------|------------------------|---|
|         | <b>Newport and Palmers</b>  |                                                 |                | Simpley of Chicago * - Direct Association of University * - Consequence *  |                      |                       |                        |                                                                       |                                         |                       |                                               |                        |   |
|         |                             |                                                 |                | Department of Energy - Test Account - Directory Of Officials - EEC Officer |                      |                       |                        |                                                                       |                                         | <b>C</b> ANTIFE OTHER |                                               | Inchestration (in this |   |
|         | on a viene                  |                                                 |                |                                                                            |                      |                       |                        |                                                                       |                                         |                       | -CD - Frequently Asset Qualificate<br>Search. |                        |   |
|         |                             | <b><i>UNIEMANN</i></b>                          | <b>RUCKIN</b>  | Branchmond.<br>Birksidei.                                                  | Landing<br><b>HE</b> | $F_{4m}$<br><b>HE</b> | <b>EMAR</b>            | Date of<br><b>DUALER DE NET</b>                                       | <b>Werner/Different</b><br><b>UVOBE</b> | <b>Stavus</b>         | Offices English<br><b>THREE</b>               |                        |   |
|         | Ardwick<br>Torcy            | HC Mos.                                         | <b>Philade</b> | <b>Seven Seven</b><br><b>CONTRACTOR</b><br>Europe                          | WATER SPANY          | <b>IDAR 1191</b>      | <b>Channel Address</b> | <b>IMMEDIATE</b>                                                      | B                                       | Francis<br>(Miss)     |                                               |                        | × |
|         |                             |                                                 |                |                                                                            |                      |                       |                        |                                                                       |                                         |                       |                                               |                        |   |

EEC Officer Page (edit)

You will then be directed to a page where you can update and/or edit the information, attachment, and status of the EEC Officer.

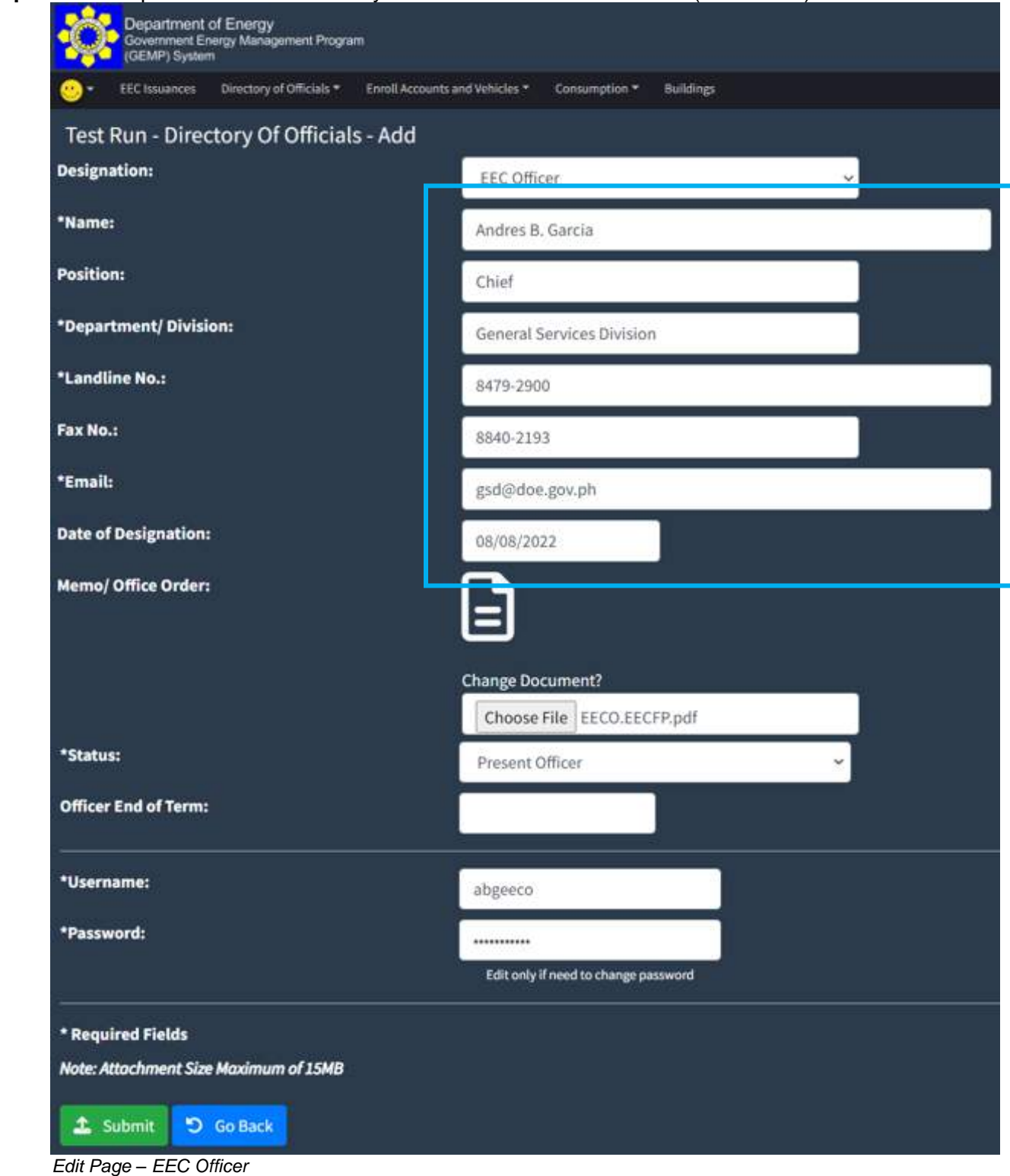

**Step 3.** Update/edit the necessary information of the EEC Officer (as needed)

**Step 4.** Amend the attachment (as needed)

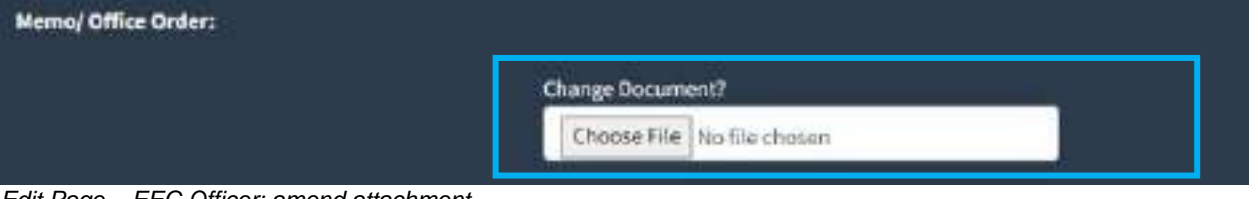

Edit Page *–* EEC Officer: amend attachment

**Step 5.** Change the status of the EEC Officer. If the official that was initially inputted is no longer the EEC Officer, you can choose "Former Officer". For the registration of the new EEC Officer, repeat steps 1 to 6 of **Data Input:** EEC Officer. (as needed)

#### **GOVERNMENT ENERGY MANAGEMENT PROGRAM (GEMP) ONLINE SYSTEM**

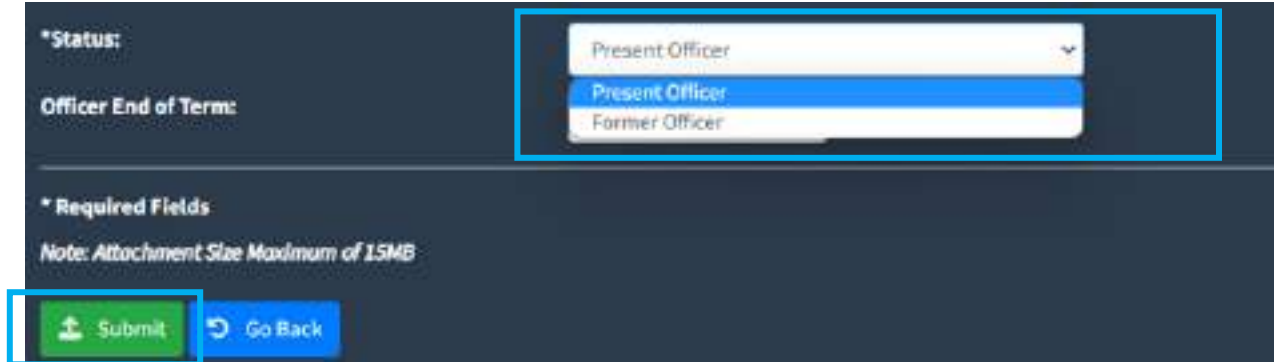

Edit Page *–* EEC Officer: Change of status

**Step 6.** Once the necessary changes have been made, click the "Submit" button to save the data.

You will be directed to the EEC Officer Page and show the updated details.

| <b><i>Blaushing wild Paticide</i></b> |                    | time(toy of difficults + | ENGEACOMES INCORRECT                                                       |           | Ocean plot * |                |                   |                               |                           |                                                                     |   |
|---------------------------------------|--------------------|--------------------------|----------------------------------------------------------------------------|-----------|--------------|----------------|-------------------|-------------------------------|---------------------------|---------------------------------------------------------------------|---|
|                                       |                    |                          | Department of Energy - Test Account - Directory Of Officials - EEC Officer |           |              |                |                   | <b>O</b> ANNIEE Officer       | <b>ISON</b>               | <b>Breaks of Diseas   FOCORDA</b><br>(B) Hingsamity Asked Questions |   |
| See 2. electric                       |                    |                          |                                                                            |           |              |                |                   |                               | Tanzantin                 |                                                                     |   |
|                                       |                    |                          | Organizated:                                                               | Landing   | Fan          |                | <b>Asta</b> af    | <b>Mymei</b><br><b>Office</b> |                           |                                                                     |   |
| <b>Name</b>                           | <b>Designation</b> | <b>First Sam</b>         | Olutatory                                                                  | No.       | <b>Big</b>   | Email          | Besignation       | Gyates                        | <b>Hateler</b>            | Term                                                                |   |
| Drillo M:<br>Alentingia               | (ECORea)           | $\alpha m$               | General Services<br>Division's                                             | 0475-2000 | EUG-<br>2158 | bojujurituris  | 2010/07/2022      | Θ                             | <b>Figures</b><br>citizen |                                                                     | 駕 |
| Birdrol R.                            | <b>Hickey</b>      | $_{\rm dust}$            | Thomas Services                                                            | 8479-2000 | $800 -$      | putasian.px/pk | <b>GA/BIGWOOD</b> | e                             | <b>Tuimar</b>             |                                                                     | × |

**EEC Officer Page** 

#### **4.5 How to submit the designation of an EEC Focal Person**

**Step 1.** From the Director of Officials Tab, click the EEC Focal Person.

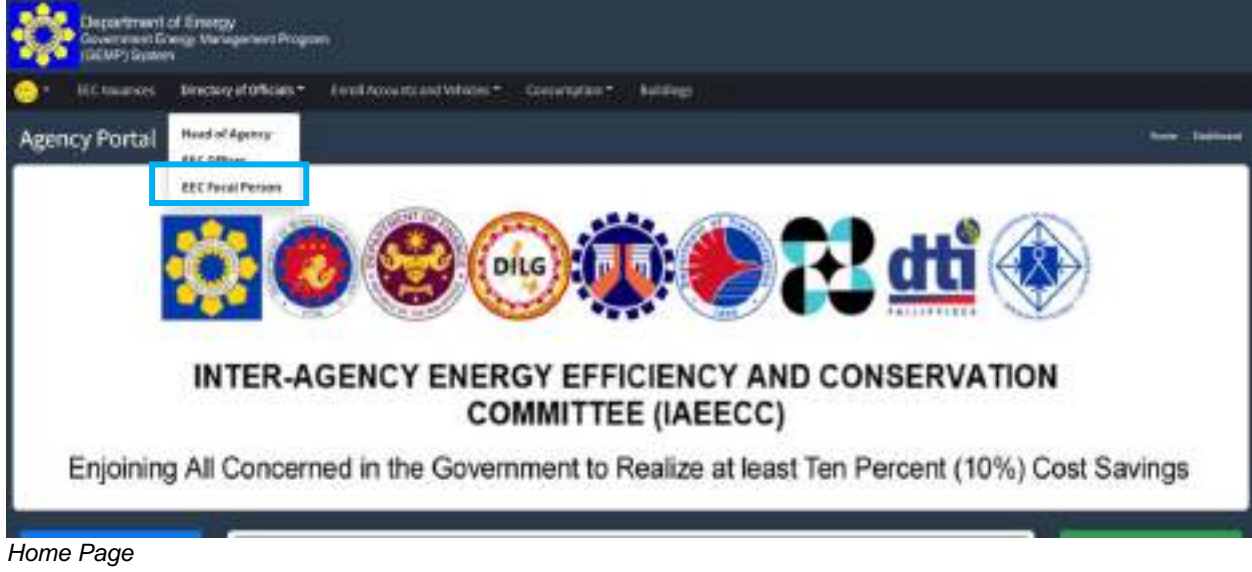

You will be directed to the EEC Focal Person Page.

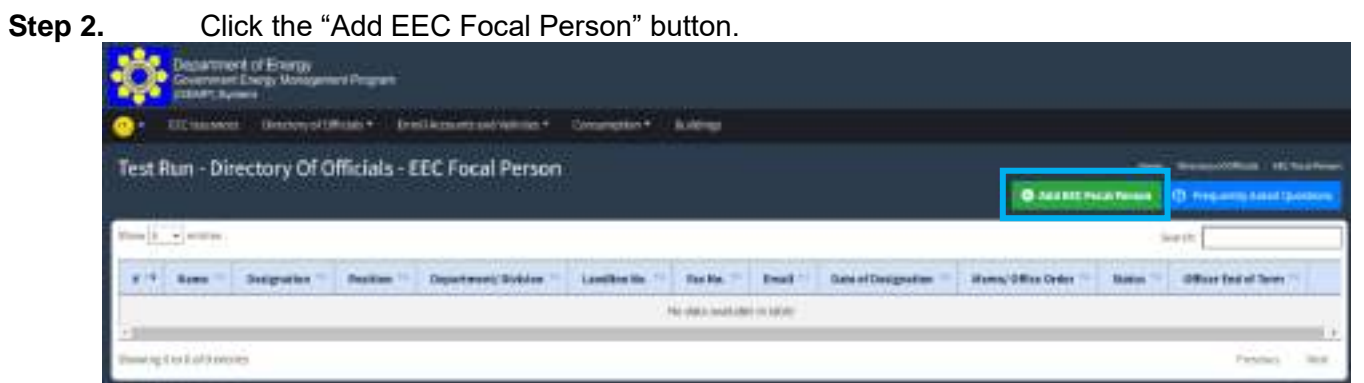

EEC Focal Person Page

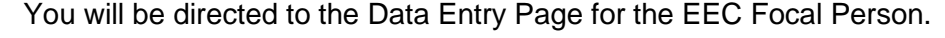

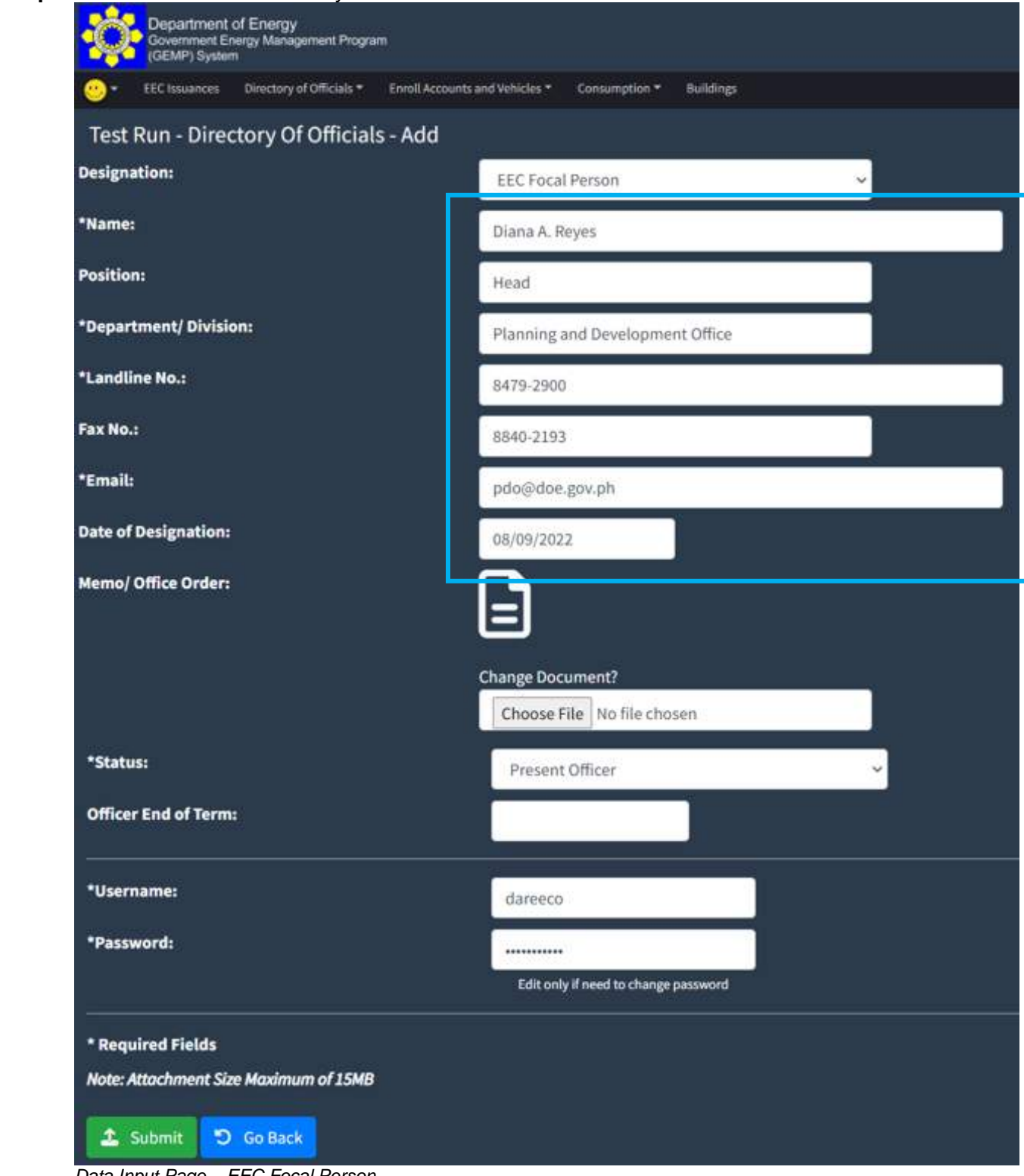

**Step 3.** Enter the necessary information of the EEC Focal Person.

Data Input Page *–* EEC Focal Person

**Step 4.** You will be required to upload an attachment relative to the issuance of the designation of the EEC Focal Person; and

| *Memo/ Office Order: | Choose File   EECO.EECFP.pdf |  |
|----------------------|------------------------------|--|
|                      | - This field is required     |  |

Data Input Page *–* EEC Focal Person: attachment of official issuance

**Step 5.** Create a new account for the EEC Focal Person to access the GEMP System.

**Note:** The account to be created by the EEC Focal Person is different from the main account that was initially given to the Agency and the account created by the EEC Officer.

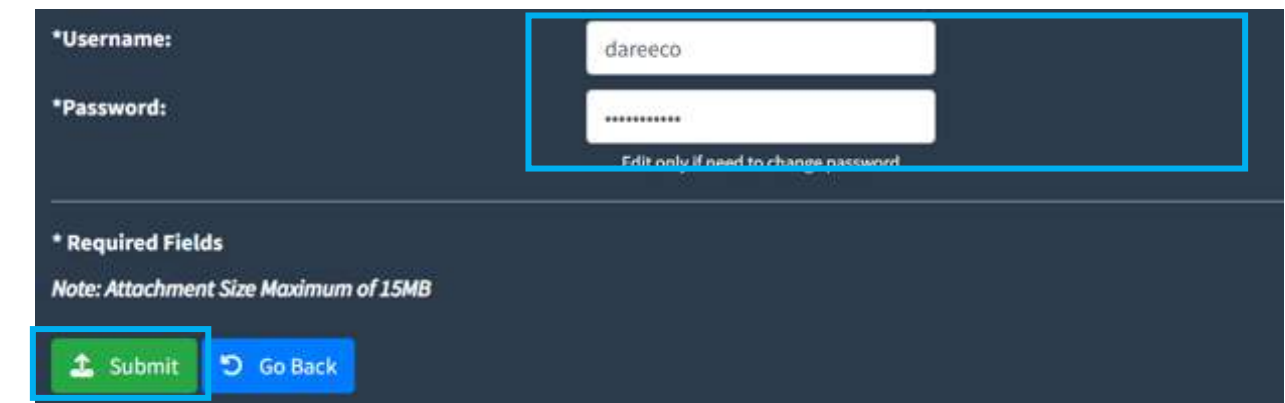

**Step 6.** Once all the necessary information has been entered, the attachment has been uploaded and a new account was created, click the "Submit" button to save the data.

You will then be directed back to the EEC Focal Page where you can see the information that was recently registered.

| <b><i>ESC Masquison</i></b> |                                   | threshery of collisions + | 6 health accounts and trafactors."                   |                                               | Comprehist *.     | <b>Autologi</b>         |                                        |                               |                                    |                                                                              |   |
|-----------------------------|-----------------------------------|---------------------------|------------------------------------------------------|-----------------------------------------------|-------------------|-------------------------|----------------------------------------|-------------------------------|------------------------------------|------------------------------------------------------------------------------|---|
|                             |                                   |                           | Test Run - Directory Of Officials - EEC Focal Person |                                               |                   |                         |                                        | <b>6</b> ANVETTI FIGURE FORMS | $14-1$                             | middless (in the boothness<br>$\cdots$<br><b>ID. Assuming MAKE Continues</b> |   |
| <b>Sec. L. Agent</b>        |                                   |                           |                                                      |                                               |                   |                         |                                        |                               | text h                             |                                                                              |   |
| <b>Batter</b>               | <b>Distinction</b>                | Picklings                 | Copartment<br><b>Chemistra</b>                       | <b><i><u>kansiline</u></i></b><br><b>HALL</b> | fine<br><b>BK</b> | <b>TUGHT</b>            | <b>Game and</b><br><b>Graspitalian</b> | Memor Gilles<br><b>INGH</b>   | <b>IRMAN</b>                       | <b>Gilber Drift</b><br>of term                                               |   |
| <b>Eliza III.</b><br>Gospez | <b>METRILLA</b><br><b>Firstan</b> | the                       | Accounting Division                                  | 005-200                                       | 8810<br>ziti      | KY7/INDSHL@Hz/h         | 00/10/2020                             | B                             | Prinzer.<br><b>Officer</b>         |                                                                              | 里 |
| Edward III.<br>Heidaus      | EEC Poral<br>Personal             | Just Hitch                | lacions fromm                                        | INCID-2000                                    | 8145<br>2111      | reprinting the goods    | <b>HIC DELECTA</b>                     | G                             | <b>JVessell</b><br><b>Offices</b>  |                                                                              | Ŕ |
| Diama 6.<br>Right           | <b>IRE FOOM</b><br>Reage.         | m                         | <b>Navarra</b> and<br><b>Broncurent DB</b> of        | <b>ACTIVITY</b>                               | assa.<br>2mi      | - - - - -<br>emimagnots | <i>IPAPPRODUS</i><br>m                 | E                             | <b>TYPES</b><br>Pressei<br>Offices |                                                                              | × |

EEC Focal Person Page

**Note:** Multiple EEC Focal Persons can be designated and each of them can create an individual account in the GEMP System.

#### **4.6 How to edit the information of an EEC Focal Person**

**Step 1.** From the Director of Officials Tab, click the EEC Focal Person.

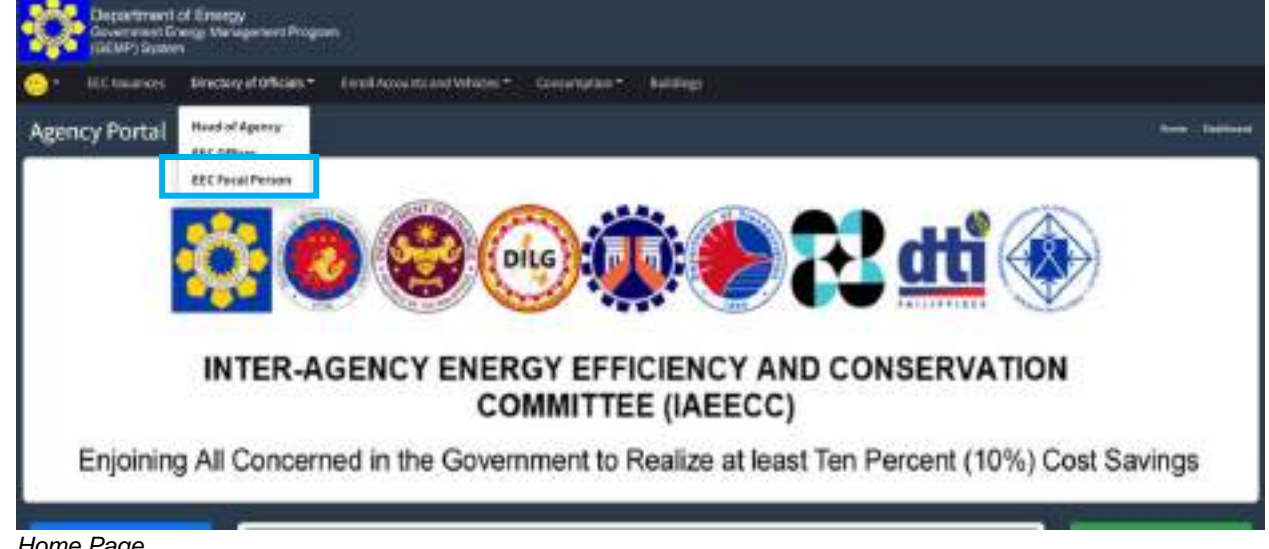

Home Page

You will be directed to the EEC Focal Person Page.

Step 2. Select the **ight side of the row of the EEC Focal Person you want to edit.** 

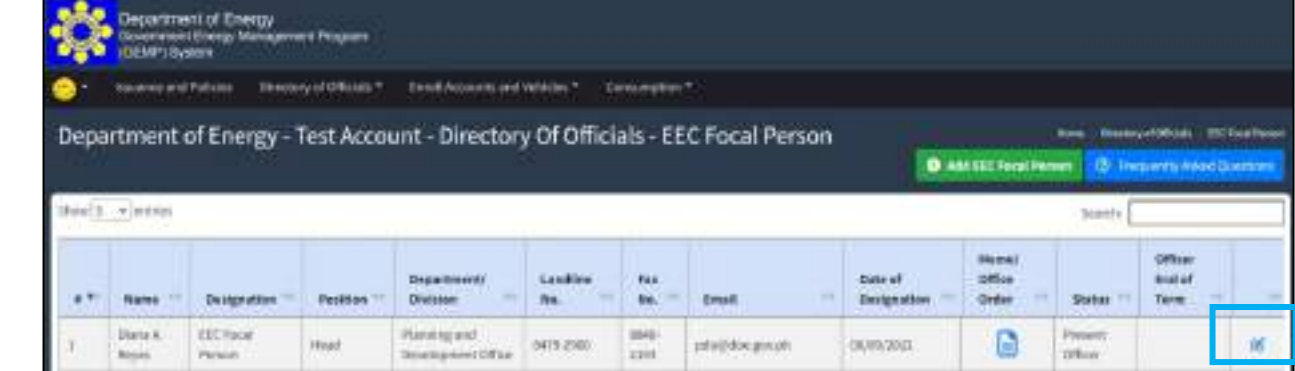

EEC Focal Person Page (edit)

You will then be directed to a page where you can update and/or edit the information, attachment, and status of the EEC Focal Person.

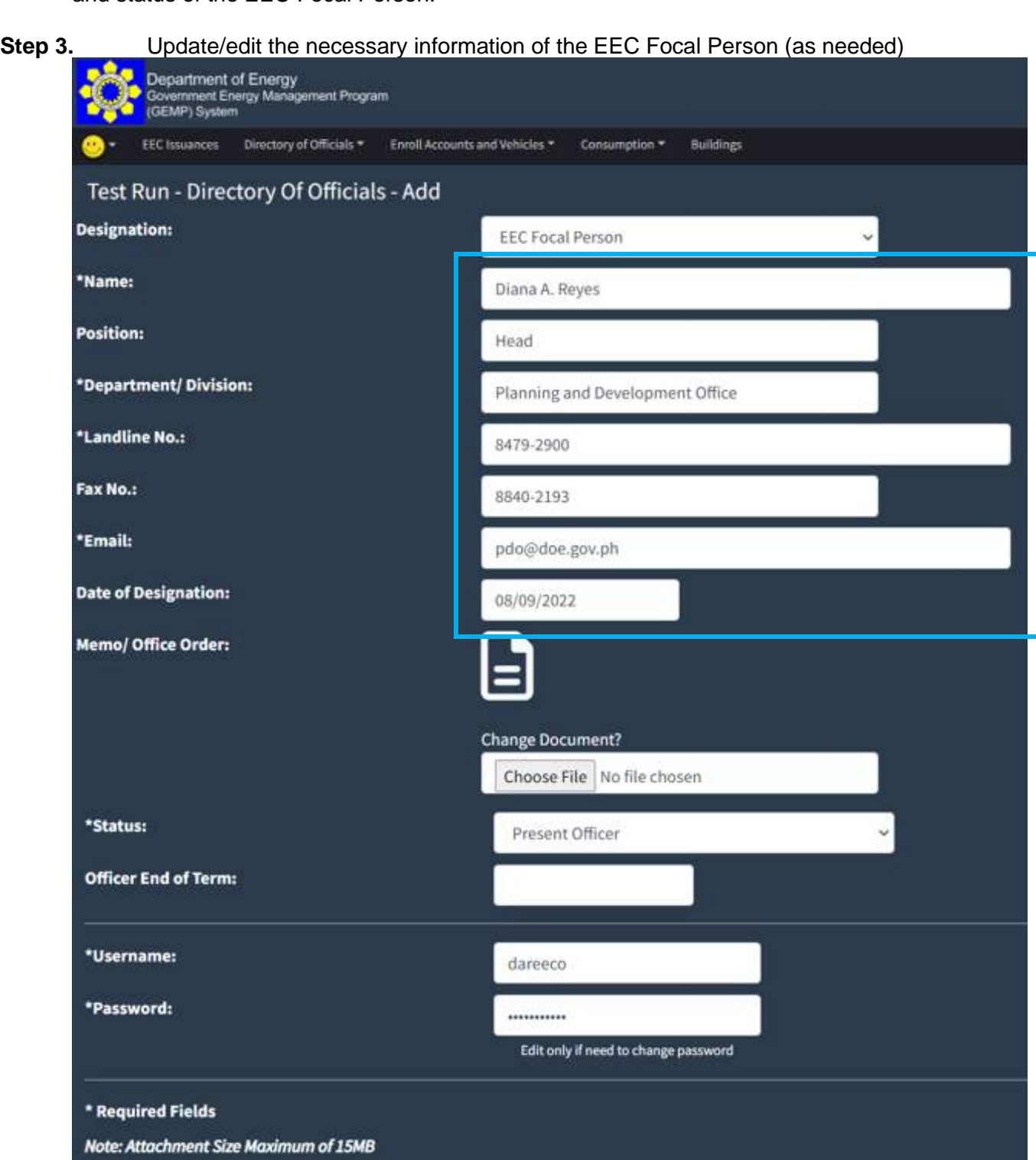

1 Submit D Go Back

Edit Page *–* EEC Focal Person

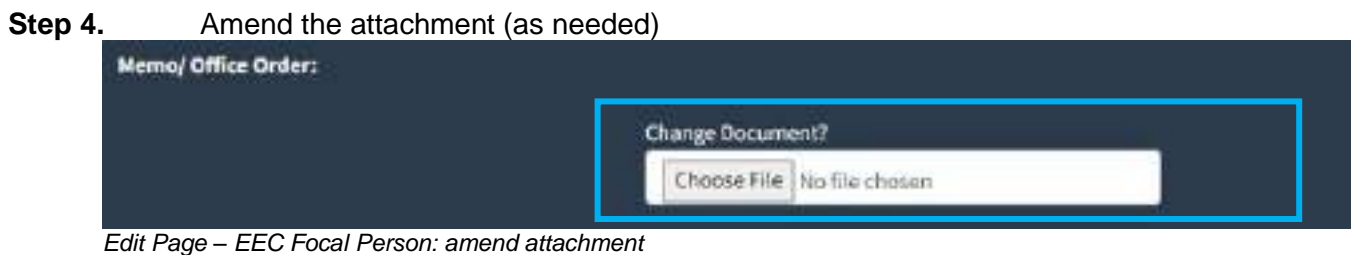

**Step 5.** Change the status of the EEC Focal Person. If the official that was initially inputted is no longer an EEC Focal Person, you can choose "Former Officer". For the registration of the new and other EEC Focal Person, repeat steps 1 to 5 of **Data Input:** EEC Focal Person. (as needed)

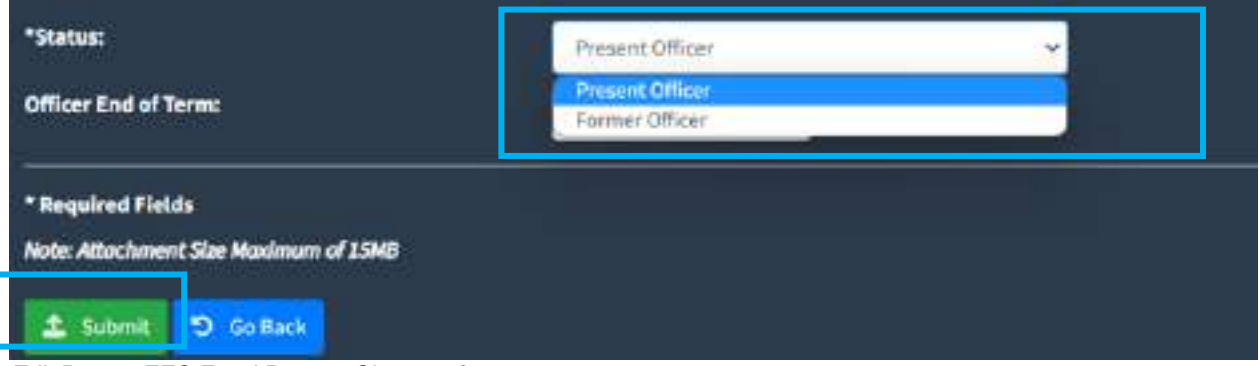

Edit Page *–* EEC Focal Person: Change of status

**Step 6.** Click the "Submit" button to save the changes made.

#### You will be directed to the EEC Focal Person Page and show the updated details.

| Issuerce and Policies                |                              | thermy of philade."               | Translationaris and which has ** |                 | <b>Containation ?</b>      |                                                                                 |                               |                                                 |                            |                                                                                   |    |
|--------------------------------------|------------------------------|-----------------------------------|----------------------------------|-----------------|----------------------------|---------------------------------------------------------------------------------|-------------------------------|-------------------------------------------------|----------------------------|-----------------------------------------------------------------------------------|----|
|                                      |                              |                                   |                                  |                 |                            | Department of Energy - Test Account - Directory Of Officials - EEC Focal Person |                               | <b>Q</b> Add ITE Total Person                   |                            | <b>Discovered Western Engineer Forms</b><br><b>CD</b> The period Asked Diversions |    |
| $\log \frac{1}{2}$ . $\sigma$ series |                              |                                   |                                  |                 |                            |                                                                                 |                               |                                                 | leasty                     |                                                                                   |    |
| <b>Home</b>                          | <b>Bedgrathe</b>             | <b>History</b><br><b>Pacifica</b> | Department/<br><b>Bivisian</b>   | Listable<br>Mo. | <b>TERR</b><br>Fint<br>No. | <b>Winald</b>                                                                   | <b>Date of</b><br>Designation | <b>Médical</b><br><b>atfax</b><br><b>Cirgan</b> | <b>Statut</b>              | <b>Office</b><br><i><b>Sodat</b></i><br>Twos.                                     |    |
| <b>UGHL</b><br>Gorgania              | <b>HECTORAL</b><br>Fetteri   | Heat                              | Actionarizing Division           | 1479-2400       | ine.<br>init               | accalle@dok.goc.ch                                                              | 08/10/2003<br>50600           | Ē                                               | <b>Thesent:</b><br>Officer |                                                                                   | 冦  |
| Libraried RC<br><b>Henhux</b>        | <b>EEC Focal</b><br>Equippi. | Squareon                          | Supplies Bettiney                | 1476-2103       | <b>ADAD</b><br>3103        | supplied to industry and                                                        | INL1022021                    | н                                               | Platent<br>D%ie            |                                                                                   | 16 |
| (Bland A)<br>moved                   | <b>EEC FOCAL</b><br>Pitchies | Hold                              | Riamengand<br>Development Office | 5475 2500       | HW-<br><b>STAT</b>         | interprise goods                                                                | oursinn                       | Ē                                               | Fortner<br>Office          |                                                                                   | œ  |

EEC Focal Person Page

## PART 5 Enroll Accounts and Vehicles

#### **Needed:**

❖ Electricity Meter Accounts **Electricity Meter Accounts Information** 

❖ Motor Vehicles

**Motor Vehicles Information** 

#### **5. ENROLL ACCOUNTS AND VEHICLES**

#### **5.1 How to Enroll Electricity Meter/Account Number(s)**

**Step 1.** Select the "Enroll Accounts and Vehicles" in the menu bar

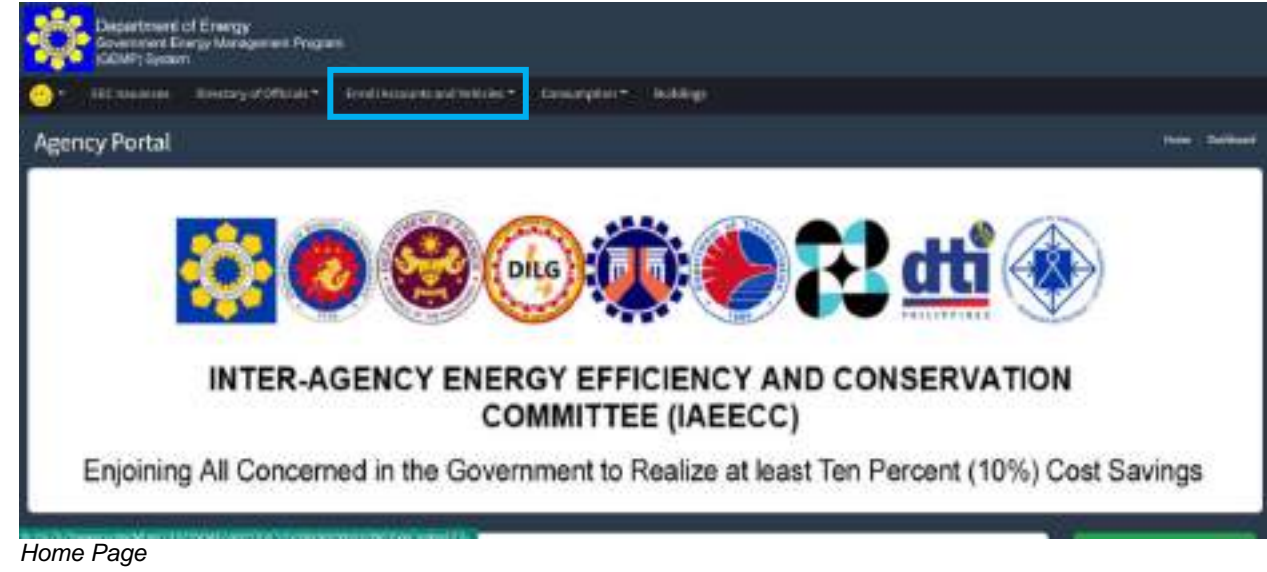

**Step 2.** Click the "Electricity Meter/Account Number(s)"

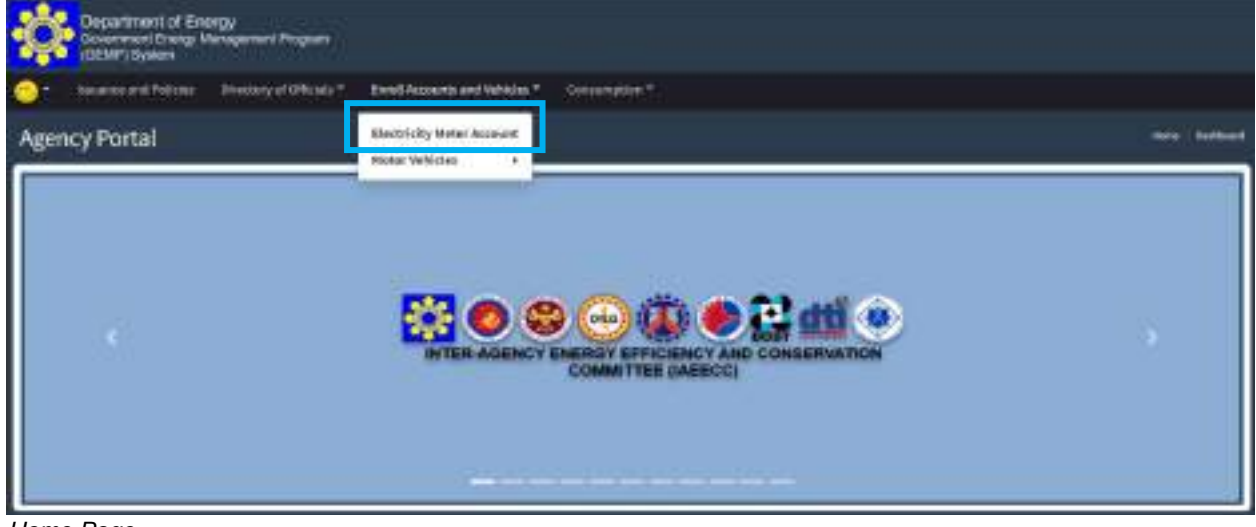

Home Page

You will be directed to the Data Entry Page for the Electricity Meters/Accounts.

**Step 3.** Enter the necessary information such as the electricity meter/account no. and the name of the electric power distributor

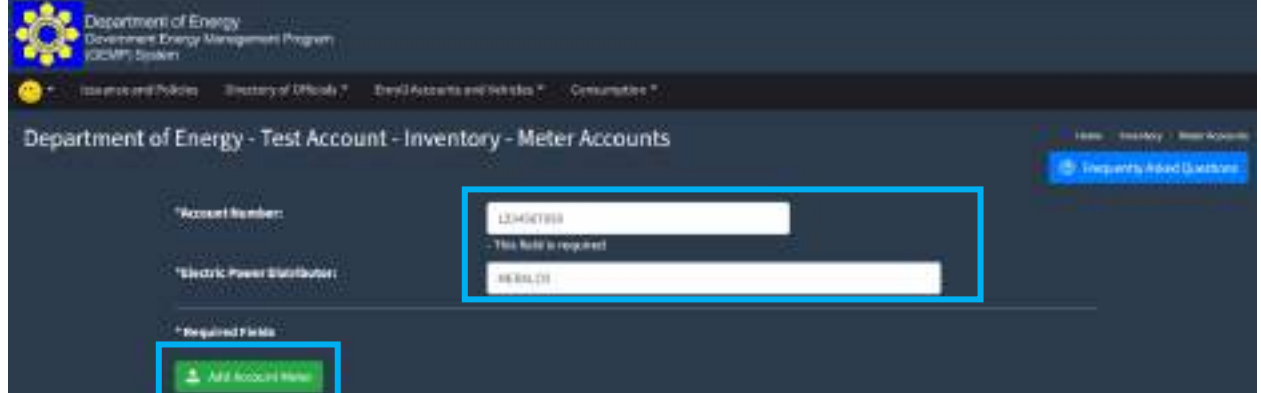

Data Entry Page: Electricity Account/Meter

**Step 4.** Once you have entered the necessary information, click the "Add Account Meter" button to save the data.

You will then be directed back to the Electricity Meter/Account Page where you can see the information that was recently registered.

**Note:** All electricity meters/accounts of the agency must be registered in the GEMP System.

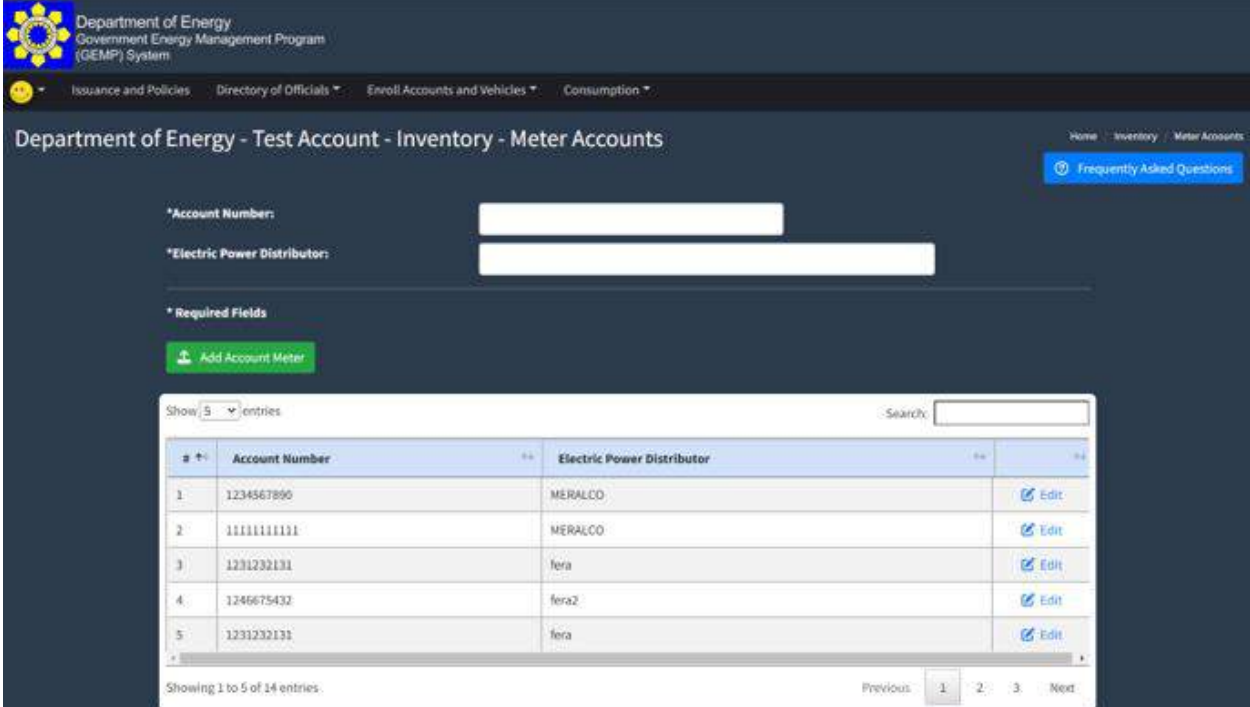

Electricity Meter/Account No. Page

#### **5.2 How to edit electricity meter/account number**

 $\sim$ 

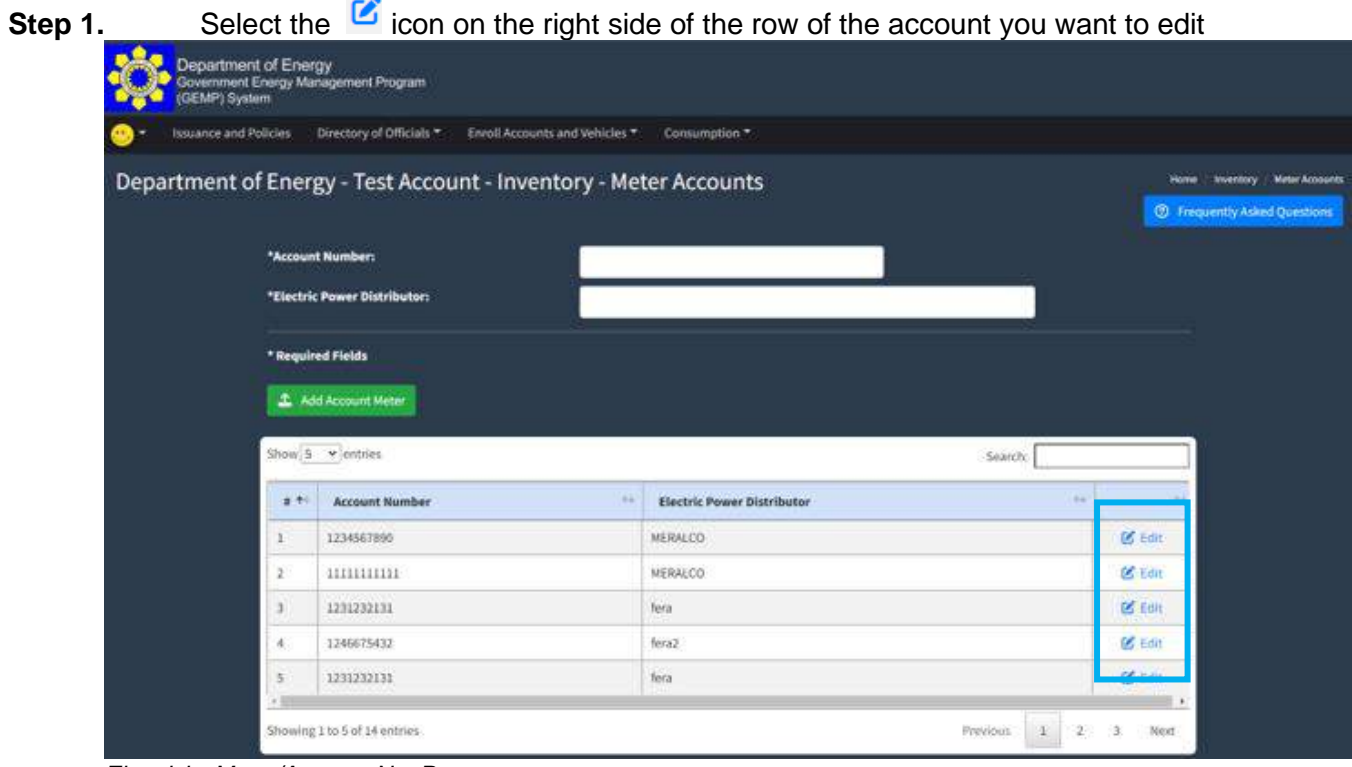

Electricity Meter/Account No. Page

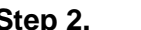

**Step 2.** Update/edit the necessary information of the electricity meter/account.

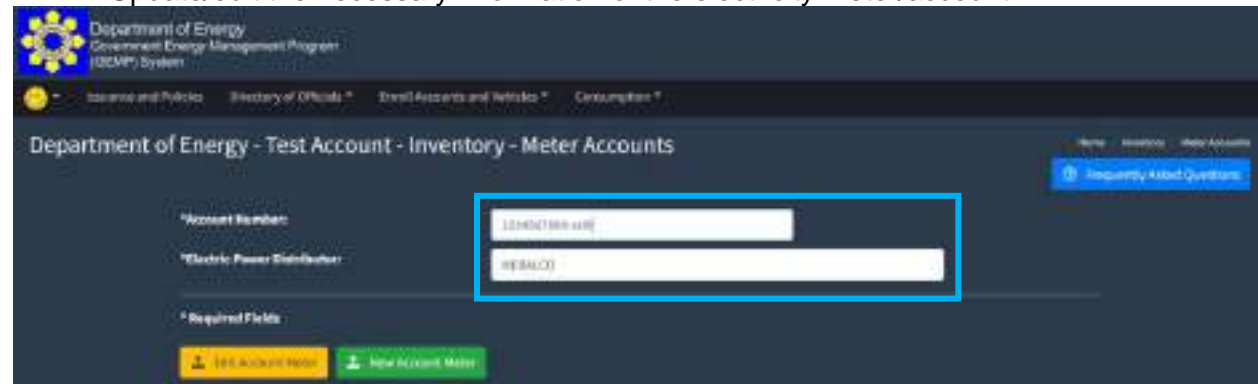

Electricity Meter/Account No. Page

**Step 3.** Click the "Edit Account Meter" button to save the changes made.

You will then be directed back to the Electricity Meter/Account Page where you can see the information that was recently revised.

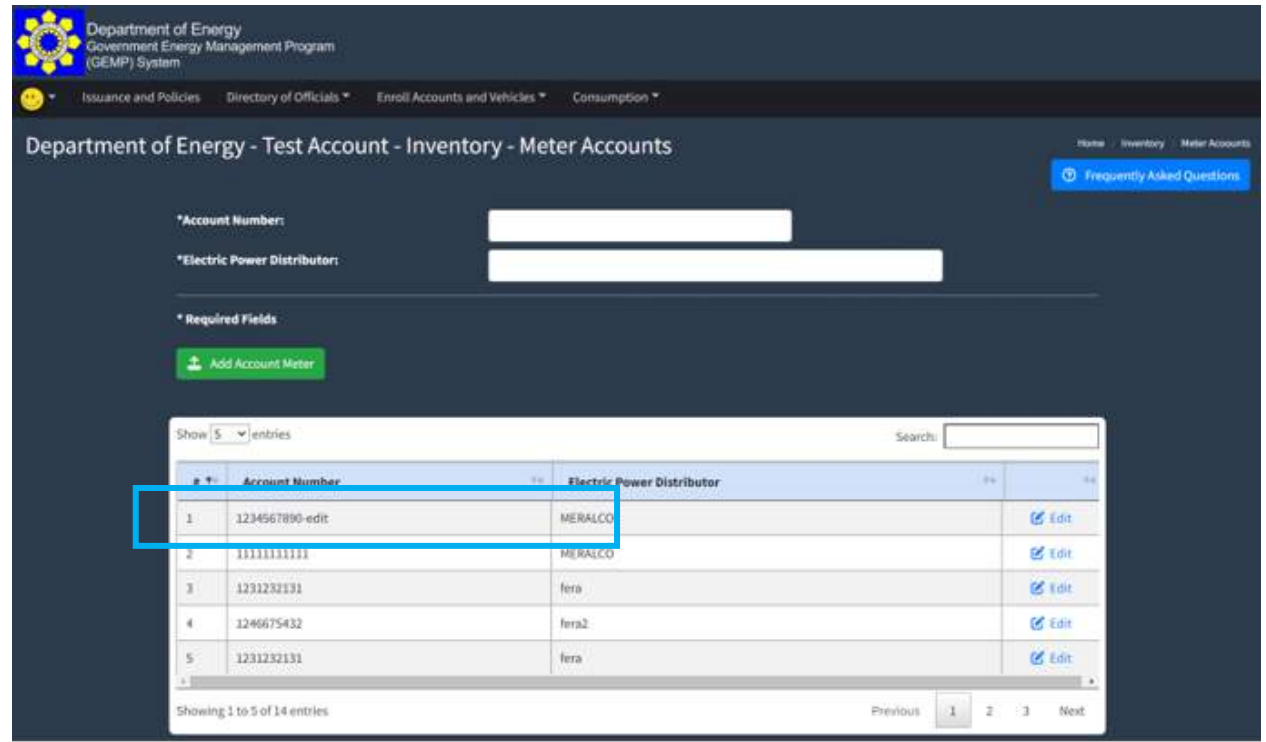

Electricity Meter/Account No. Page

#### **5.3 How to enroll motor vehicle**

**Step 1.** From the Enroll Account and Vehicles Tab, click the motor vehicles. Another dropdown list will show the type of engine/fuel (Diesel and Gasoline). Choose the type of engine of the vehicle that you want to register.

| Thressey startulate *.<br><b>Naumin and Policies</b> | Eluidi Accounts and Whichelm<br><b>Construction*</b>                                                 |                 |
|------------------------------------------------------|----------------------------------------------------------------------------------------------------|-----------------|
| <b>Agency Portal</b>                                 | Electricity Materi Assessed<br><b>International Vacation</b><br>٠<br><b>Diseast</b><br>-<br>Gasoline | <b>Inchines</b> |
|                                                      |                                                                                                    |                 |
| $\epsilon$                                           | DHG<br>ER-AGENCY ENERGY EFFICIENCY AND CONSERVATION<br><b>COMMITTEE (MEECC)</b>                      |                 |

Home Page

Once you have selected the type of engine, you will be directed to the Vehicle Page (per type of engine/fuel)

#### **GOVERNMENT ENERGY MANAGEMENT PROGRAM (GEMP) ONLINE SYSTEM**

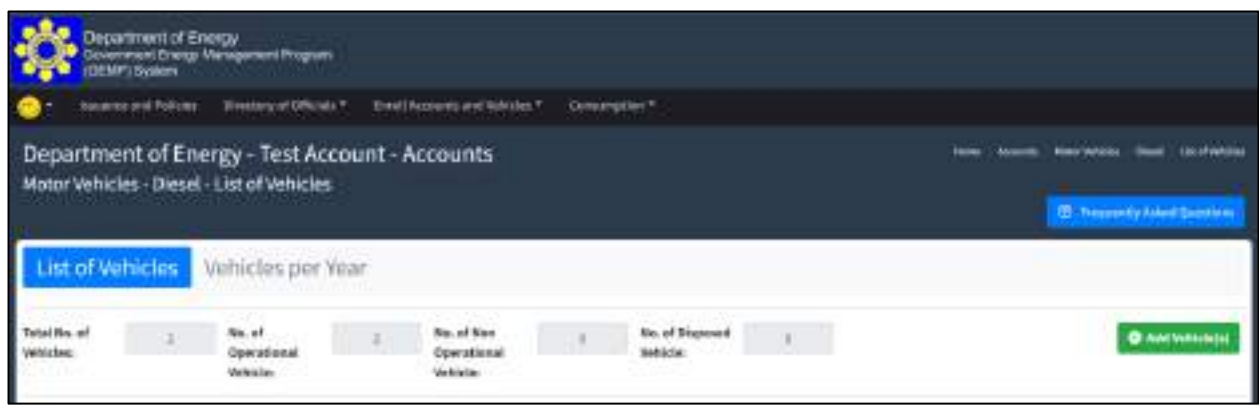

Vehicle Page

#### **Step 2.** Click the "Add Vehicle(s)" button

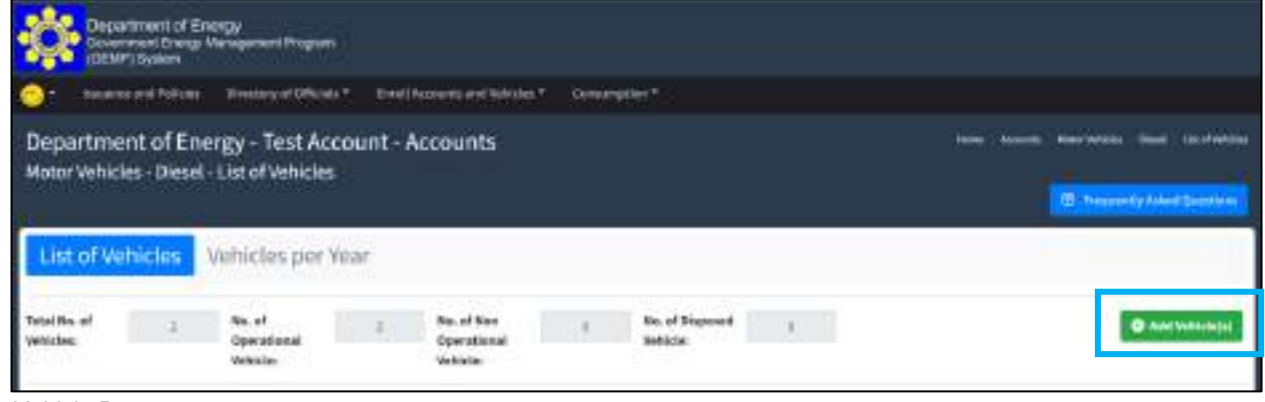

Vehicle Page

You will be directed to the Data Input Page for Vehicle.

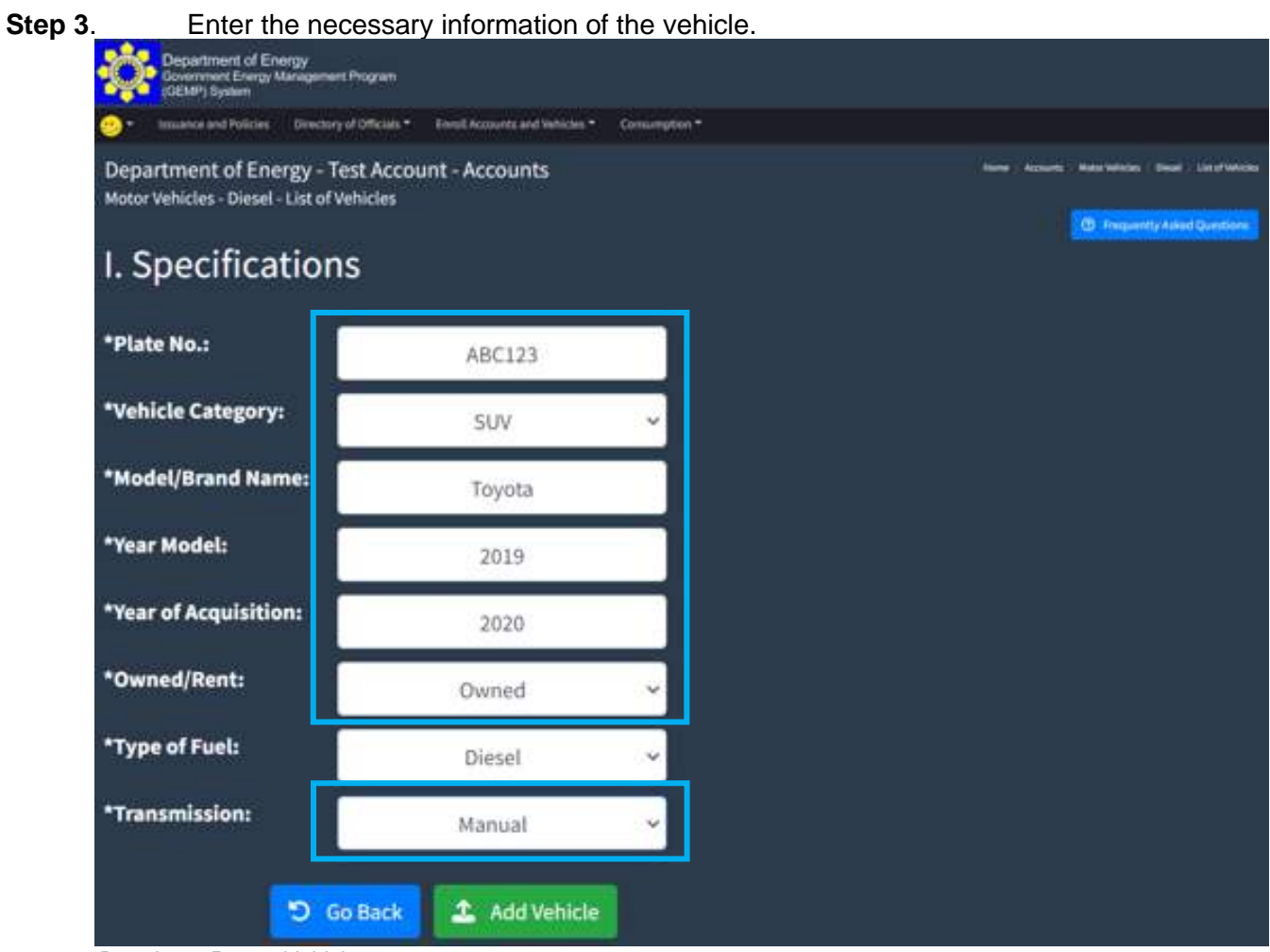

Data Input Page - Vehicle

**Step 4.** Once you have entered the necessary information, click the "Submit" button to save the data.

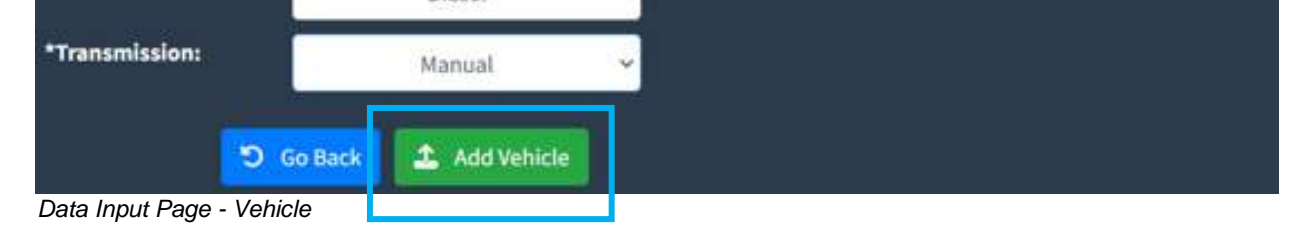

You will be directed to another page where you can indicate the status (Operational / Nonoperational) of the vehicle from the year of acquisition to the present period. On the left side portion, it will display the specifications of the vehicles that you have initially entered.

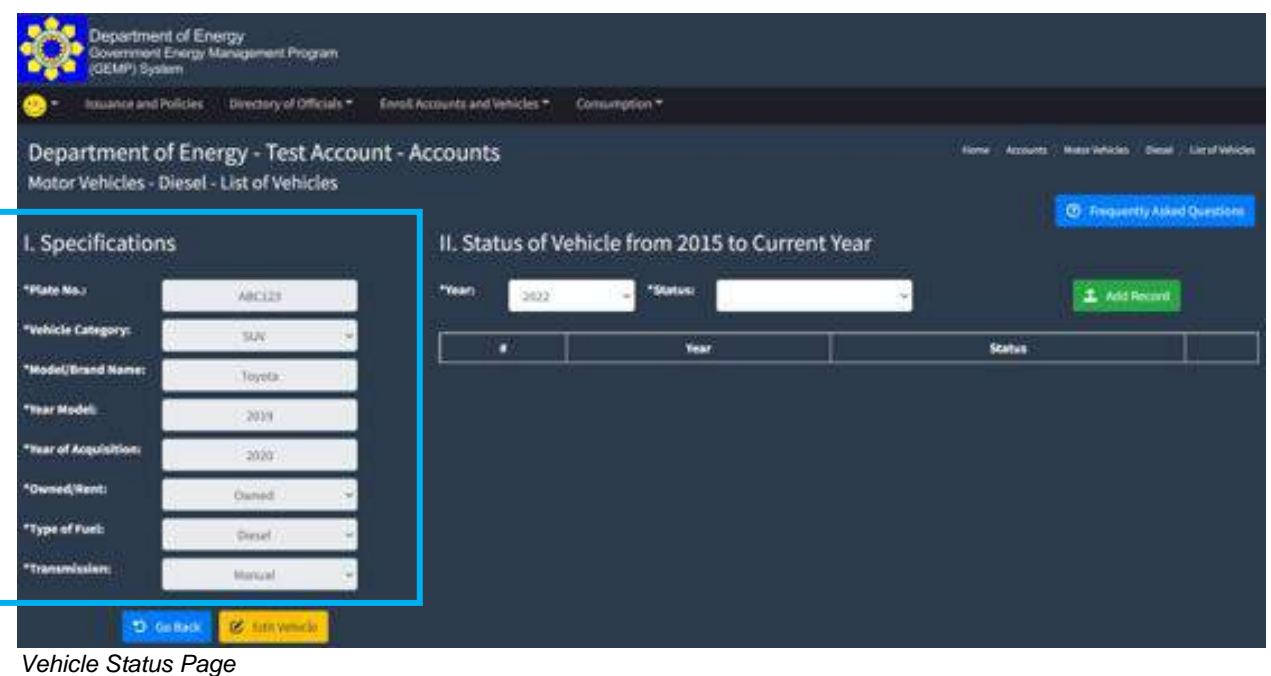

While on the right side of the page, is the portion where you can enter the status of your vehicle for a specific year.

#### **Step 5.** Indicate the respective status of the vehicle from the year of its acquisition.

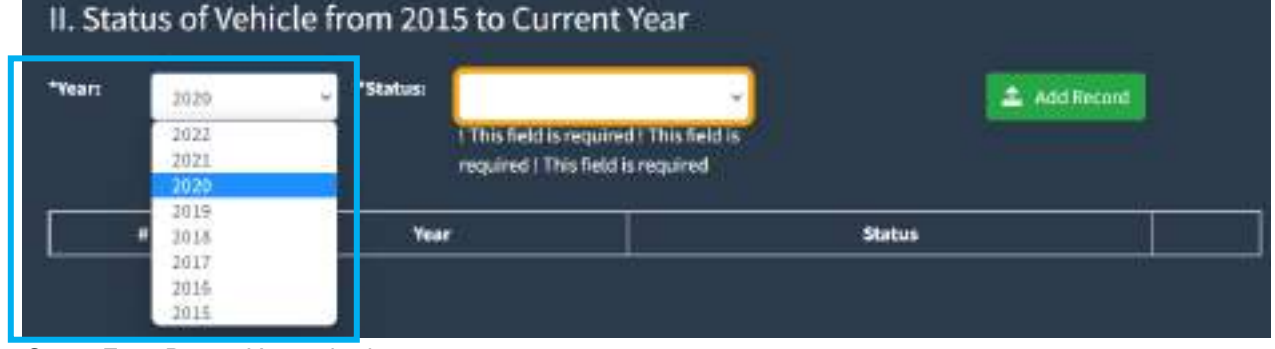

Status Entry Page - Year selection

**Step 6.** Select the status of the vehicle for the specific year,

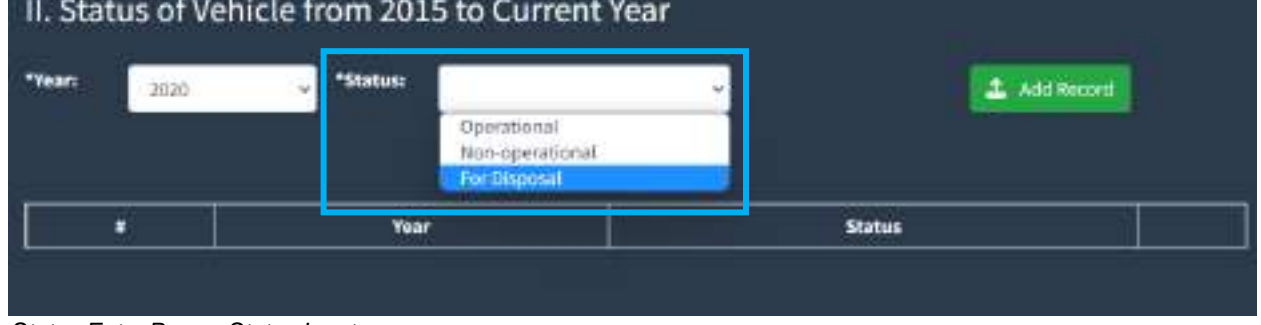

Status Entry Page - Status Input

**Step 7.** Once done, click the "Add Record" button to save the data entered. The table below will show the record of the vehicle.

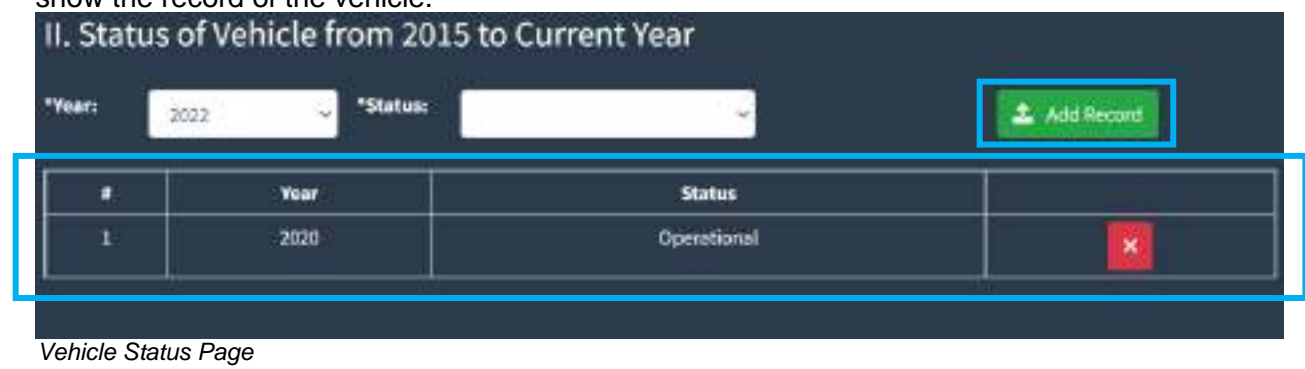

**Step 8.** Repeat steps 5 to 7 to complete the record of the vehicle from the year of acquisition to the present.

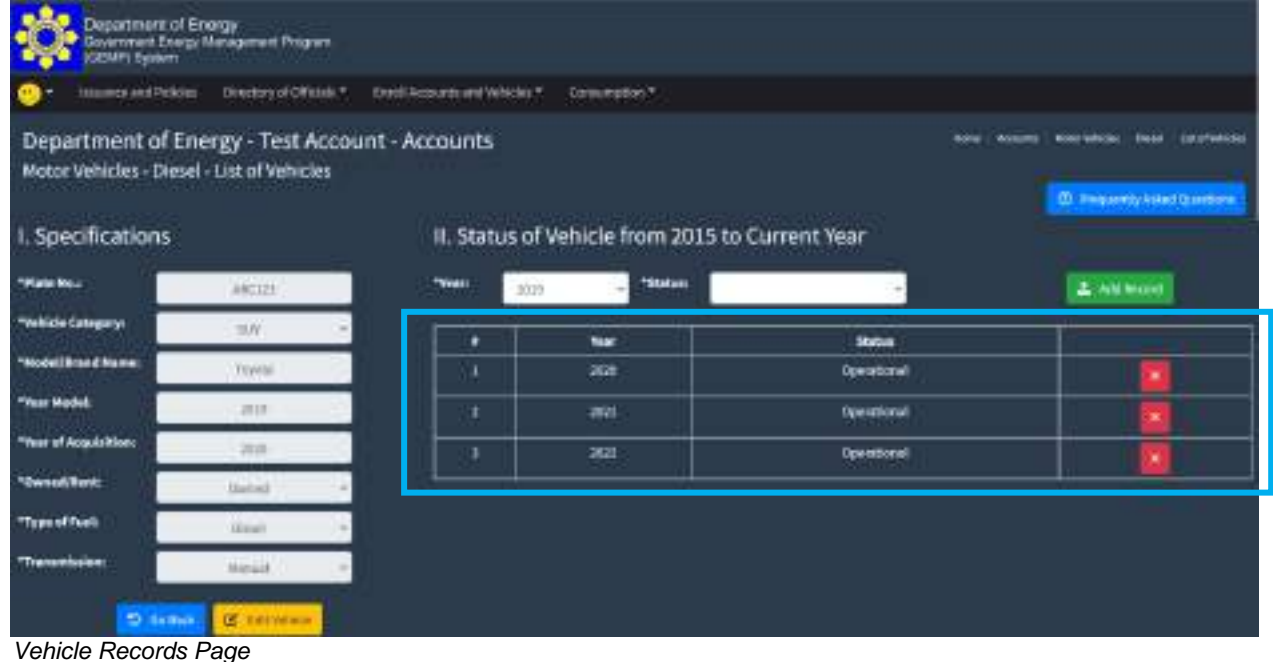

**5.4 How to view/edit the information of motor vehicle**

**Step 1.** From the Enroll Account and Vehicles Tab, click the motor vehicles. Another dropdown list will show the type of engine/fuel (Diesel and Gasoline). Choose the type of engine of the vehicle that you want to view/edit.

| , Coquistment of Emergy<br>  Government Energy Management Program<br>  (GENP) System |                                                       |                                                                                                |                                 |
|--------------------------------------------------------------------------------------|-------------------------------------------------------|------------------------------------------------------------------------------------------------|---------------------------------|
| ٠<br>Threstony utstitlates<br><b>Naumin and Policies</b>                             | Elsel Accounts and Whicles                            | Consumption *                                                                                  |                                 |
| <b>Agency Portal</b>                                                                 | Electricity Materi Assessed<br><b>Model/Valvision</b> | <b>Diseast</b><br>Gasoline                                                                     | <b>Baldward</b><br><b>Home:</b> |
| x.<br>______                                                                         |                                                       | $O(n)$ if $\mathbb{Z}$<br>INTER AGENCY ENERGY EFFICIENCY AND CONSERVATION<br>COMMITTEE (AEECC) |                                 |

Home Page

You will be directed to the Vehicle Page per type of fuel.
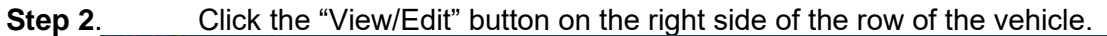

|                          | towards and Policies                       |                           | limitars of Offalats*                                 |                                                |                                                         | Enroll Accounts and Initiates *   | Consumption*    |                                     |                                |                         |                                 |                   |                                                        |
|--------------------------|--------------------------------------------|---------------------------|-------------------------------------------------------|------------------------------------------------|---------------------------------------------------------|-----------------------------------|-----------------|-------------------------------------|--------------------------------|-------------------------|---------------------------------|-------------------|--------------------------------------------------------|
|                          | Motor Vehicles - Diesel - List of Vehicles |                           |                                                       | Department of Energy - Test Account - Accounts |                                                         |                                   |                 |                                     |                                |                         | <b>Thomas</b>                   | Hindawi Velkovina | tosal lascas<br>-<br><b>CD</b> TERRAHAM AWARD CLIPPING |
| Total No. of<br>Vehicles | List of Vehicles                           |                           | Volucles por Year<br>No.wf<br>Operational<br>Sakirka) | A.T.                                           | No. of New<br><b><i><u>RosesEural</u></i></b><br>White: |                                   |                 | <b>But of Disposited</b><br>Wildela | 781                            |                         |                                 |                   | <b>C</b> AAL NAWARE                                    |
|                          |                                            |                           |                                                       |                                                |                                                         |                                   |                 |                                     |                                |                         |                                 |                   |                                                        |
|                          | litim 3 + entist                           |                           |                                                       |                                                |                                                         |                                   |                 |                                     |                                |                         |                                 | Search            |                                                        |
| $+14$                    | <b>Plane</b><br><b>Howho'r</b>             | <b>MAILSA</b><br>Eatopara | Monday.<br><b>Brand</b><br><b>Bane</b>                | <b>Taiwell</b><br><b>Food:</b>                 | <b>That</b><br><b>Hodol</b>                             | <b>Hotel Ad</b><br>Argulation !!! | <b>Baseline</b> | <b>Transmission TT</b>              | <b>Clement</b><br><b>Burnt</b> | Daniel<br>Addod         | <b>TAH</b><br><b>Update</b>     | <b>TEMAK</b>      |                                                        |
|                          | <b>MEILT</b>                               | 5/V                       | Troyleto                                              | <b>Titaned</b><br>1579                         | <b>HALL</b>                                             | 20246                             | max.            | Hamsell<br>62                       | <b>Tyme</b>                    | 3220011<br><b>DATES</b> | EL209-83<br>38:2360             | Dystoline         |                                                        |
|                          | Librari                                    | ter                       | <b>Norte</b>                                          | Diesel                                         | <b>Jobs</b>                                             | 3031                              | 302             | <b>Hanuel</b>                       | <b>Brand</b>                   | 游动动物<br>33 88 48        | 3223 05 Jan<br><b>15 Minute</b> | Rossona           | <b>FOOR</b>                                            |

Vehicle Page (per fuel type)

You will be directed to the Edit Page – Vehicle. On this page, you can edit the specification of the vehicle and its status during various periods

#### **Step 3.** To edit the specification, click the "Edit Vehicle".

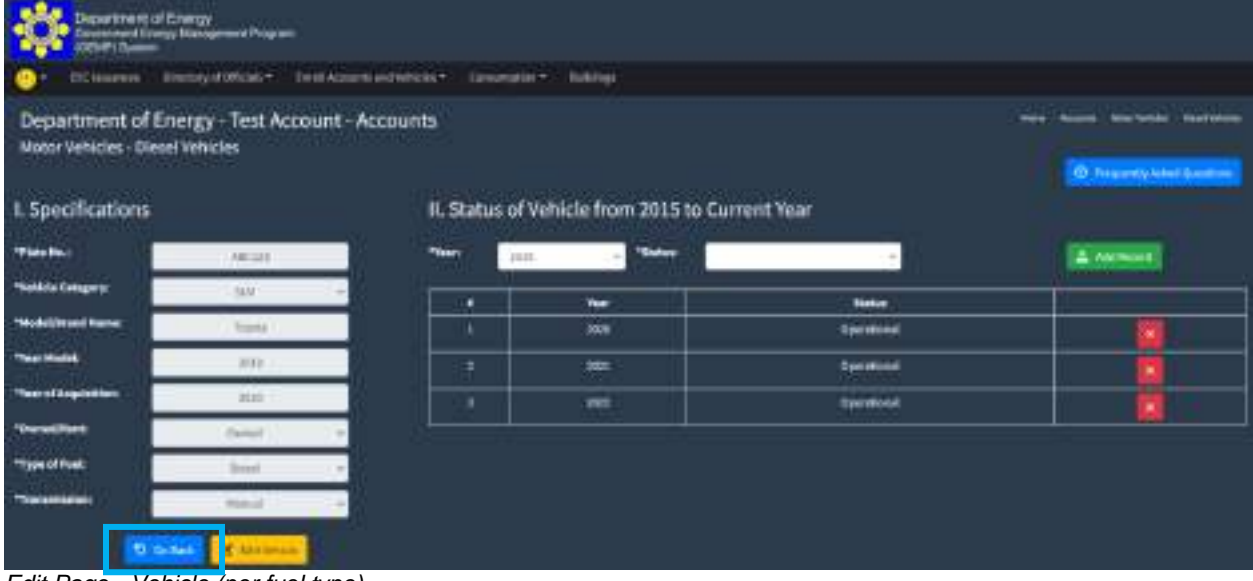

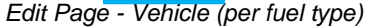

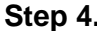

**Step 4.** Enter the necessary information on the pop-up window that will appear.

| Department of Energy - Test Acco<br>Motor Nefectes - Diesel Will-Idea |               | Of dimension immediates a<br>I. Specifications | test book Sacrina Davis |                             |
|-----------------------------------------------------------------------|---------------|------------------------------------------------|-------------------------|-----------------------------|
|                                                                       |               | <b>TRANSLE</b>                                 | WEEZEL                  | - It's beautiful delivering |
| 1. Specifications                                                     |               | "Weble Company                                 | 35.31                   |                             |
|                                                                       |               | *Meddi Wissel Kadool                           | Treated                 |                             |
| <b>THINK</b>                                                          | <b>WALLET</b> | "This Mount                                    | <b>JOHN</b>             | 2.3015                      |
| making cargo or                                                       |               | "Your of Augustation.                          | 35.11                   |                             |
| <b>Made phone from 1</b>                                              | -             | *Deveral Water                                 | <b>Buant</b>            |                             |
| Toy Suite                                                             | <b>SHIP</b>   | <b>Tipsellost</b>                              | <b>Distri</b>           |                             |
| Theorie Manuscriptus                                                  | 344           | *Transmission:                                 | thread:                 | ٠                           |
| "Swinkliftschl.                                                       | <b>Samuel</b> |                                                |                         |                             |
| *here?wit                                                             | <b>Bland</b>  |                                                | 4 november 10 month     |                             |
| <b>Terremotive</b>                                                    | <b>Hotel</b>  |                                                |                         |                             |

Edit Page - Vehicle (per fuel type)

Once you have entered the necessary changes, click the "submit" button to save the data.

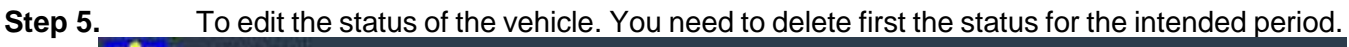

| Department of Energy - Test Account - Accounts<br>Motor Vehicles - Diesel Vehicles |               |                        |                                                  |                    | <b>Street Testicker - File of Values</b><br><b>O Traumty-label funding</b> |
|------------------------------------------------------------------------------------|---------------|------------------------|--------------------------------------------------|--------------------|----------------------------------------------------------------------------|
| <b>L</b> Specifications                                                            |               |                        | II. Status of Vehicle from 2015 to Current Year. |                    |                                                                            |
| *Plate Blu.)                                                                       | ARGUIT        | <b>Pilant</b><br>JULI. | <sup>1</sup> Sister                              |                    | A nemost                                                                   |
| <b>Holdo Congery</b>                                                               | <b>ISM</b>    | ٠                      | Year-                                            | <b>Biston</b>      |                                                                            |
| <b>19del/med fame</b>                                                              | Tomata        |                        | <b>John</b>                                      | <b>Speedback</b>   |                                                                            |
| <b>This Middle</b>                                                                 | BHF.          | ٠                      | 382                                              | <b>Operational</b> |                                                                            |
| <b>Theirs Couponshire</b>                                                          | <b>BEES</b>   | ٠                      | <b>WIT</b>                                       | <b>Systemous</b>   |                                                                            |
| <b>Thursdillant</b>                                                                | Family        |                        |                                                  |                    |                                                                            |
| <b>High of Funk:</b>                                                               | <b>Second</b> |                        |                                                  |                    |                                                                            |
| Theresaese                                                                         | <b>MARCH</b>  |                        |                                                  |                    |                                                                            |

Edit Page - Vehicle (per fuel type)

Please note that every time you delete some information, a confirmation window will show to avoid accidental deletion of information.

| <b>AN</b><br>Displayment of Energy<br>(GEMP) System                              | <b>Countries Emisja Manuel and Program</b> | arms-documentate<br>BC imports States of Obesity Conditioners and the art Conception's Science | Salein Roccoll of Plate Mo. ; Array For the year years ! | <b>Texas</b>       |                                                                      |
|----------------------------------------------------------------------------------|--------------------------------------------|------------------------------------------------------------------------------------------------|----------------------------------------------------------|--------------------|----------------------------------------------------------------------|
| Department of Energy-Test Account - Accounts<br>Motor Vehicles - Diesel Vehicles |                                            |                                                                                                |                                                          |                    | <b>Terrait stations</b><br><b>CE: Promanento during Council have</b> |
| I. Specifications                                                                |                                            |                                                                                                | II. Status of Vehicle from 2015 to Cumunt Year.          |                    |                                                                      |
| <b>TRIALROLL</b>                                                                 | whetes.                                    | ,,,,,<br>XO)                                                                                   | ** Histori<br>$\sim$                                     |                    | $2$ without                                                          |
| ** hatale Category                                                               | WW.                                        | ٠                                                                                              | <b>Name</b>                                              | <b>Ballace</b>     |                                                                      |
| *Nasket/Kroad Name:                                                              | TA (FAX)                                   | ٠                                                                                              | <b>MAG</b>                                               | <b>CONSUMING</b>   |                                                                      |
| <b><i>Thus Models</i></b>                                                        | <b>PETT</b>                                | ъ                                                                                              | 301                                                      | Openhinnal         |                                                                      |
| TRAINFORMED IN                                                                   | 2691                                       | ٠                                                                                              | 3331                                                     | <b>Duonaterial</b> |                                                                      |
| <b>TOWAGEROOM</b>                                                                | <b>Detail</b>                              |                                                                                                |                                                          |                    |                                                                      |
| <b>Thomas Foot</b>                                                               | <b>TERRAS</b>                              |                                                                                                |                                                          |                    |                                                                      |
| Thermissine                                                                      | Mount                                      |                                                                                                |                                                          |                    |                                                                      |
| <b>Digital E</b><br>Fdit Page - Vehicle (per fuel type)                          | <b>If</b> Elevening                        |                                                                                                |                                                          |                    |                                                                      |

Edit Page - Vehicle (per fuel type)

**Step 6.** Then choose the period you want to change the status of the vehicle.

| "Year: | *Status:<br>20011     | ×                  | 1 Add formed |
|--------|-----------------------|--------------------|--------------|
|        | 2024                  |                    |              |
| п      | 2011<br>2018          | <b>Status</b>      |              |
|        | 1017<br>201年          | Operational        | ×            |
|        | 2013<br><b>TARGET</b> | <b>Operational</b> | ×            |

Edit Page - Vehicle (per fuel type)

## **Step 7.** Enter the status of the vehicle for the chosen period

| "Year:<br>2020 |             | Status: |                                                                        | 2 Add Necord |  |
|----------------|-------------|---------|------------------------------------------------------------------------|--------------|--|
|                |             |         | Operational                                                            |              |  |
|                | <b>Year</b> |         | Non-operational                                                        |              |  |
|                |             |         | For Drasoval                                                           |              |  |
|                | 2021        |         | West and a first project<br><b>Maria Andreas Estados Internacional</b> | ×            |  |
|                | 2022        |         |                                                                        |              |  |

Edit Page - Vehicle (per fuel type)

**Step 8.** Click the "Add Record" to save the changes made. You will then be directed to the Page of the vehicle

| Department of Energy - Test Account - Accounts<br>Motor Vehicles - Diesel Vehicles |                 | BEtween Trener/Hilfcab* (milionersed/draw* Temerator* Schings |                                                 |                 |                                 |
|------------------------------------------------------------------------------------|-----------------|---------------------------------------------------------------|-------------------------------------------------|-----------------|---------------------------------|
| I. Specifications                                                                  |                 |                                                               | II. Status of Vehicle from 2015 to Current Year |                 | (2) Proposition Name Contribute |
| *FLabb first                                                                       | ABOJE.          | Ì                                                             | <b>THAIR</b>                                    |                 | 2.469mm                         |
| <b>Tieriste Company</b>                                                            | <b>Select</b>   | ٠                                                             | <b>Water</b>                                    | <b>Ballet</b>   |                                 |
| <b><i><u>Madel/Annual Numer</u></i></b>                                            | Welde           |                                                               | <b>JAN</b>                                      | tion-powerhood  |                                 |
| *Text Model!                                                                       | 2815            | т                                                             | 261                                             | <b>Constant</b> |                                 |
| *Year of Nosai Ellion                                                              | 365             | ٠                                                             | $\overline{=}$                                  | Opyratorial     | ×                               |
| <b>TOWARD Bank</b>                                                                 | Overall         |                                                               |                                                 |                 |                                 |
| *Tige of Fush                                                                      | 201411          |                                                               |                                                 |                 |                                 |
| *Transmission:                                                                     | <b>Thursday</b> |                                                               |                                                 |                 |                                 |

Vehicle Page - Status

## PART 6 Consumption – Electricity and Fuel

#### **Needed:**

- ❖ Electricity Consumption Reports Scanned Copy of the Electricity Consumption Bill
- ❖ Fuel Consumption Reports ■ Scanned Copy of the Summary of Fuel Consumption

#### **6. SUBMISSION OF ELECTRICITY AND FUEL CONSUMPTION REPORTS**

#### **Notes:**

- All Electricity meter/account numbers should be registered prior to the submission of consumption data.
- Electricity consumption report to be accomplished per meter/account no.
- Information to be entered:
	- o Consumption in KWh/month
	- o Consumption in Peso/month
	- o Copy of electricity bill/month

#### **6.1 How to submit electricity consumption report**

#### **Step 1.** Under the Consumption Tab, click "Electricity"

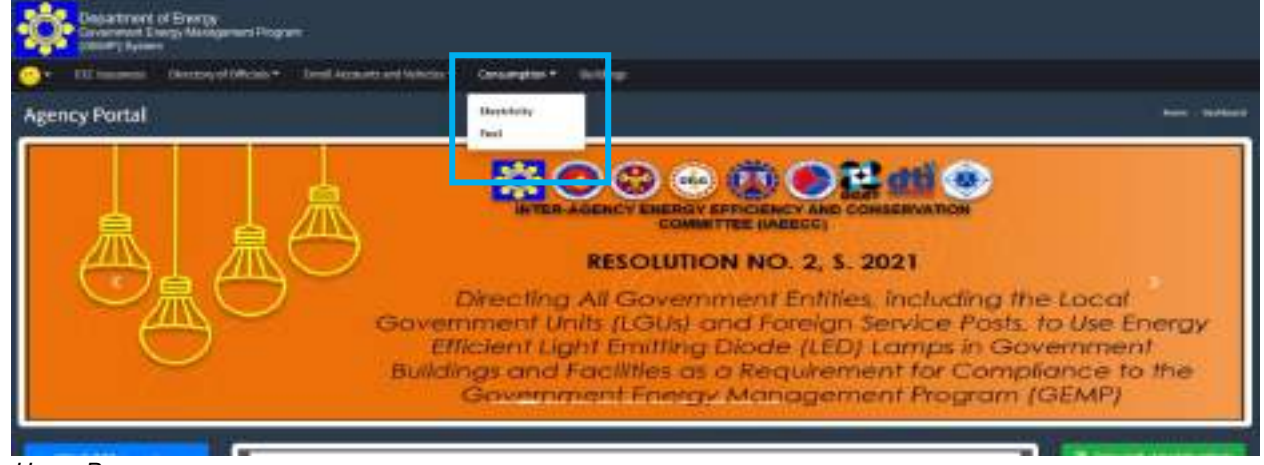

Home Page

You will be directed to the Electricity Consumption Entry Page where you can enter your monthly consumption per year, per electricity meter/account.

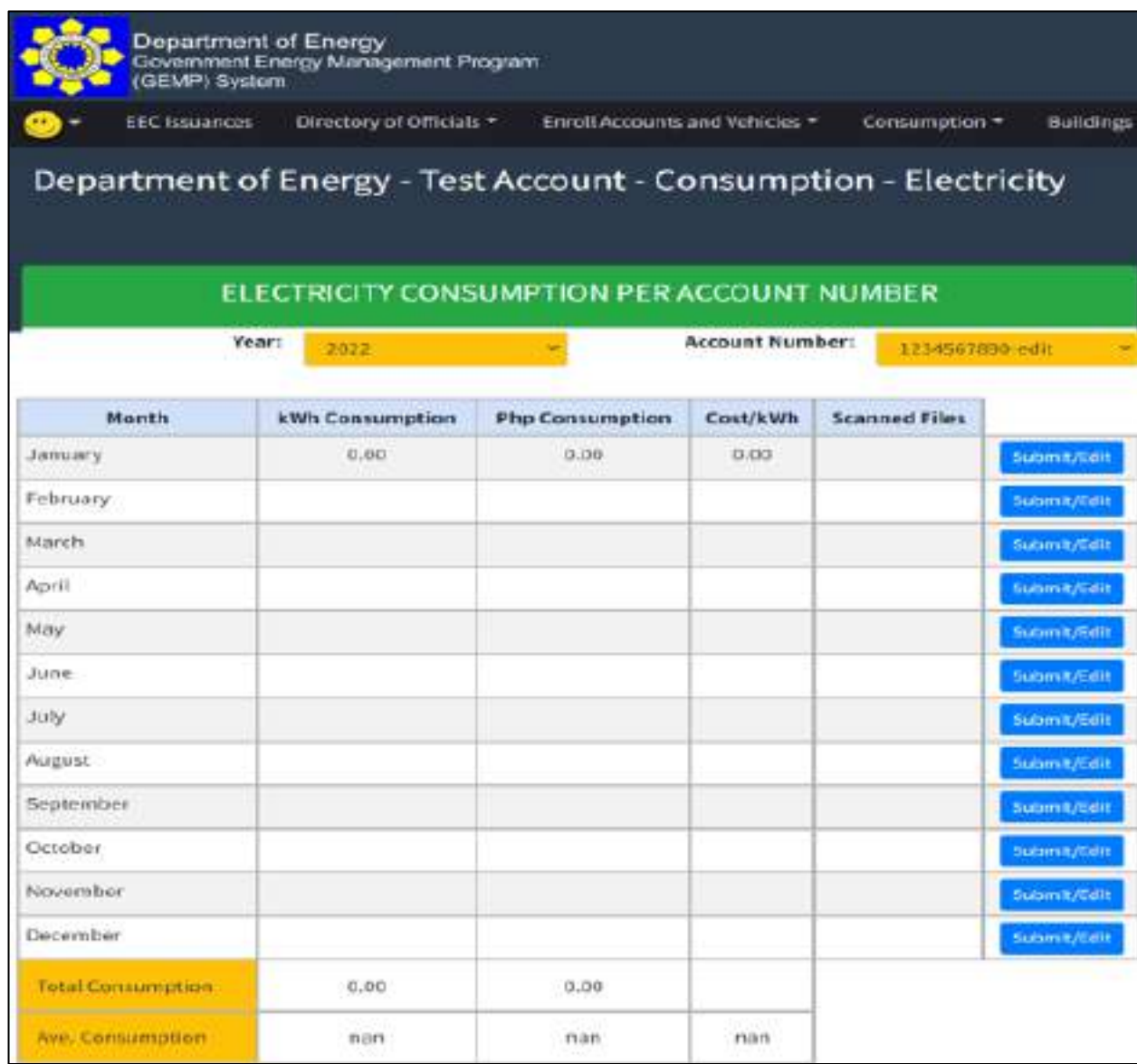

Data Entry Page *–* Electricity Consumption

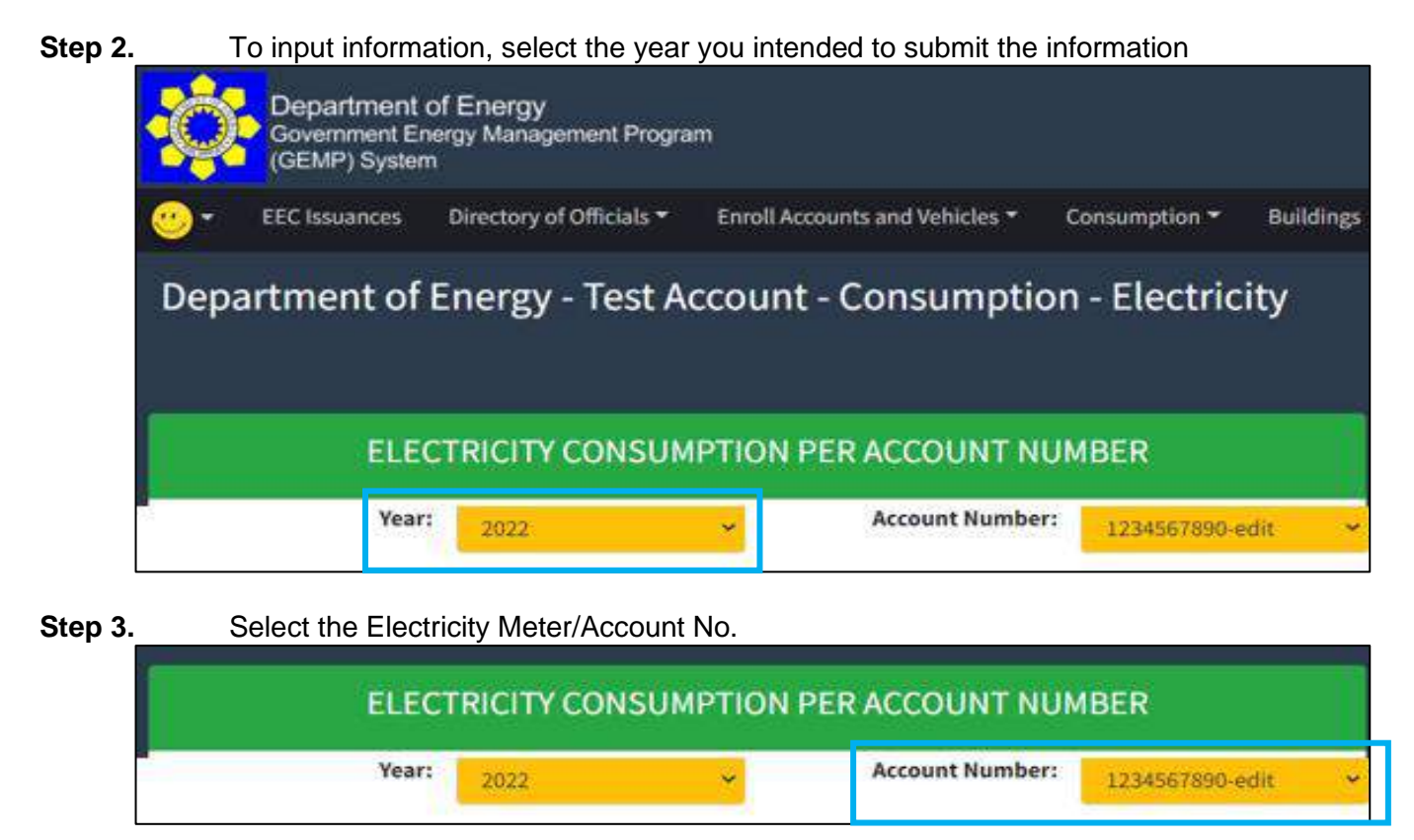

**Step 4.** Click the "Submit/Edit" button for the respective month

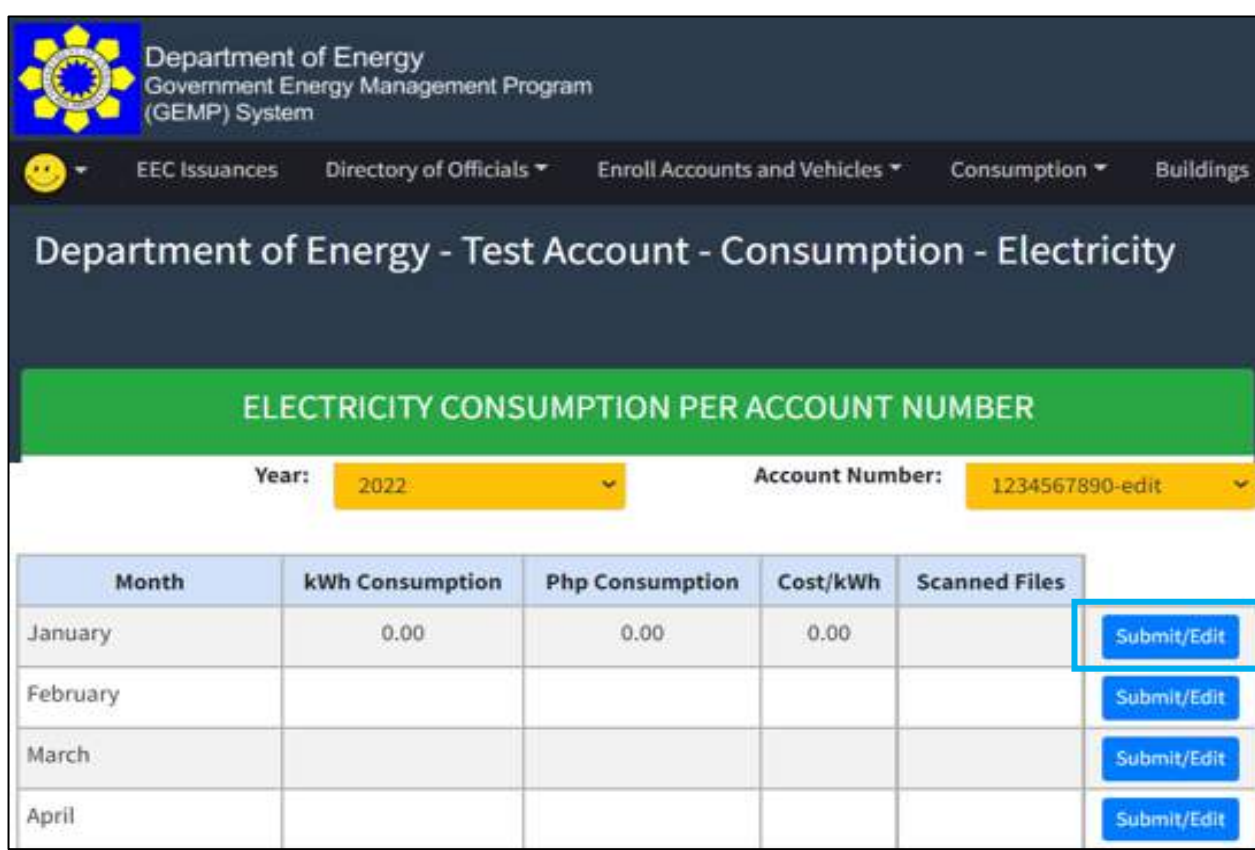

**Step 5.** Enter the electricity consumption data and the copy of the electricity bill in the pop-up window that will show.

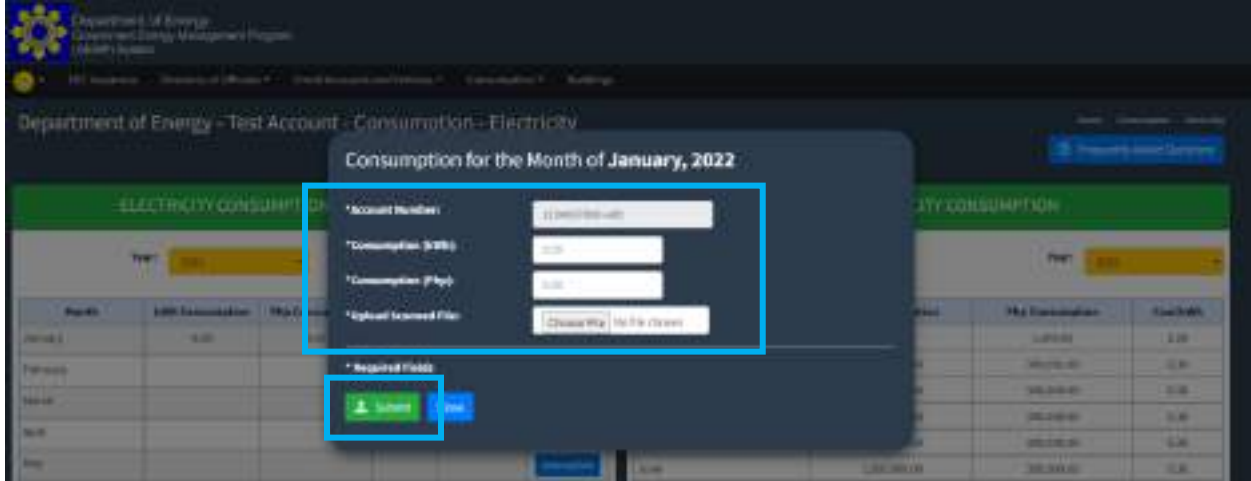

**Step 6.** Once you have entered the necessary information and attachment, click the "Submit" button to save the data.

#### 6.2 How to edit the electricity consumption report

To edit information on electricity, kindly follow steps 1 to 6 of **Data Input:** Electricity Consumption

#### **6.3 How to submit fuel consumption report**

#### **Notes:**

- All light/service vehicles should be registered prior to the submission of consumption data.
- Fuel consumption report to be accomplished per vehicle.
- Heavy equipment such as trucks, bulldozers, etc. are non-mandatory
- Fuel consumption of equipment/vehicles other than light/service vehicles should not be included in the submission of the fuel consumption report. A separate module will be developed for this portion.
	- Information to be entered:
		- o Consumption in Liters/month
		- o Consumption in Peso/month
		- o Odometer reading Start and End of the Month
		- o Copy of summary of receipts/month

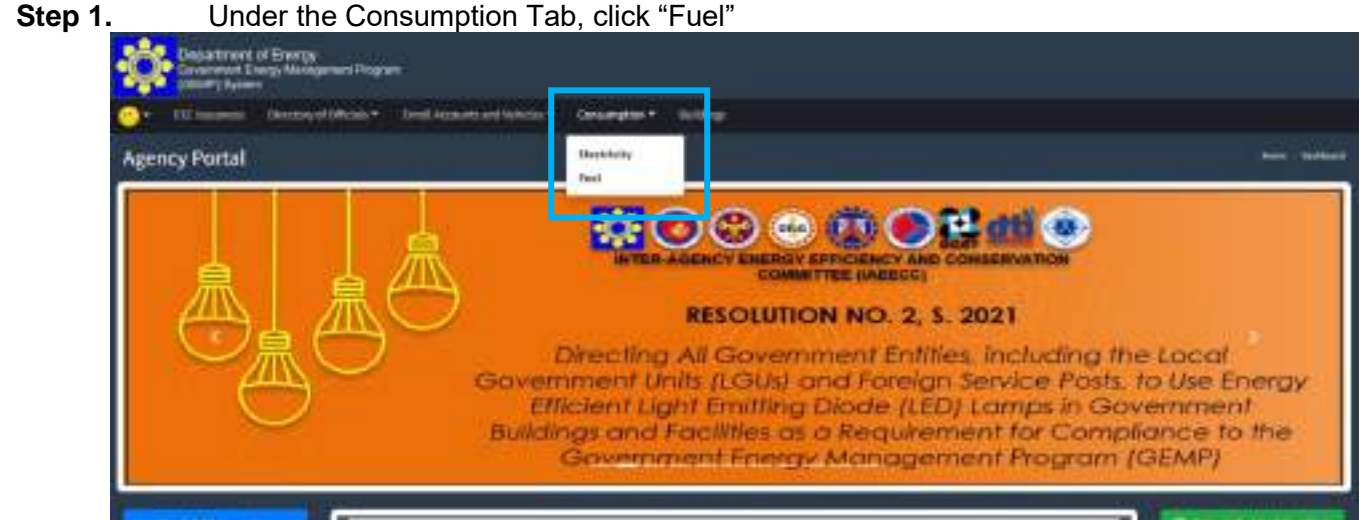

Home Page

You will be directed to the Fuel Consumption Entry Page where you can enter your monthly consumption per year, per vehicle.

|                                                              | Department of Energy - Test Account - Consumption - Fuel |  |  |                          |  |  |                                                                                       |              |                         |  |  |  |
|--------------------------------------------------------------|----------------------------------------------------------|--|--|--------------------------|--|--|---------------------------------------------------------------------------------------|--------------|-------------------------|--|--|--|
| FUEL CONSUMPTION PER FUEL TYPE                               |                                                          |  |  |                          |  |  |                                                                                       |              |                         |  |  |  |
| Fax!Type!<br>Flate Hamt:<br><b>TOWET</b><br>Lividian<br>3410 |                                                          |  |  |                          |  |  |                                                                                       |              |                         |  |  |  |
|                                                              | Comumption                                               |  |  | <b>Dolometer Reading</b> |  |  |                                                                                       |              |                         |  |  |  |
| Horth                                                        | Liters Comunication Php Conservation Cost Ilter          |  |  |                          |  |  | [Start of the month] {the of the month) Distance Travelled had Efficiency (Krs/Liter) | Scanned File |                         |  |  |  |
| <b>Libratory</b>                                             |                                                          |  |  |                          |  |  |                                                                                       |              | <b>School Fox</b>       |  |  |  |
| February                                                     |                                                          |  |  |                          |  |  |                                                                                       |              | iamika                  |  |  |  |
| <b>Itaacty</b>                                               |                                                          |  |  |                          |  |  |                                                                                       |              | belengrik (d)           |  |  |  |
| ADGE.                                                        |                                                          |  |  |                          |  |  |                                                                                       |              | <b>Limitation</b>       |  |  |  |
| Way                                                          |                                                          |  |  |                          |  |  |                                                                                       |              | <b>Schweiziten</b>      |  |  |  |
| June                                                         |                                                          |  |  |                          |  |  |                                                                                       |              | simulto                 |  |  |  |
| July                                                         |                                                          |  |  |                          |  |  |                                                                                       |              | <b>School Part</b>      |  |  |  |
| August:                                                      |                                                          |  |  |                          |  |  |                                                                                       |              | <b>Whenerities</b>      |  |  |  |
| September                                                    |                                                          |  |  |                          |  |  |                                                                                       |              | <b>Inchession of an</b> |  |  |  |
| Orieker                                                      |                                                          |  |  |                          |  |  |                                                                                       |              | ichmetität              |  |  |  |
|                                                              |                                                          |  |  |                          |  |  |                                                                                       |              | <b>Warehouse</b>        |  |  |  |
| <b>November</b>                                              |                                                          |  |  |                          |  |  |                                                                                       |              |                         |  |  |  |
| Design officer                                               |                                                          |  |  |                          |  |  |                                                                                       |              | <b>Schramford</b>       |  |  |  |

Data Entry Page - Vehicle

### **Step 2.** To input information, select the year you intended to submit the information

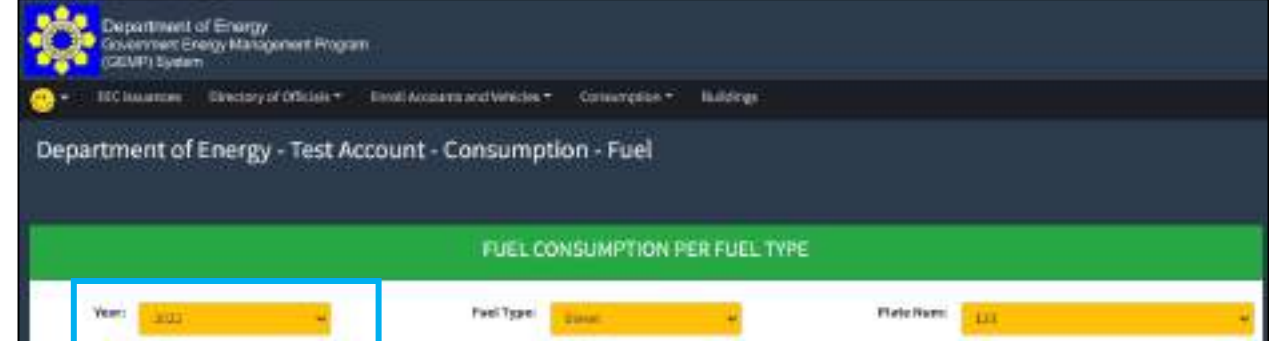

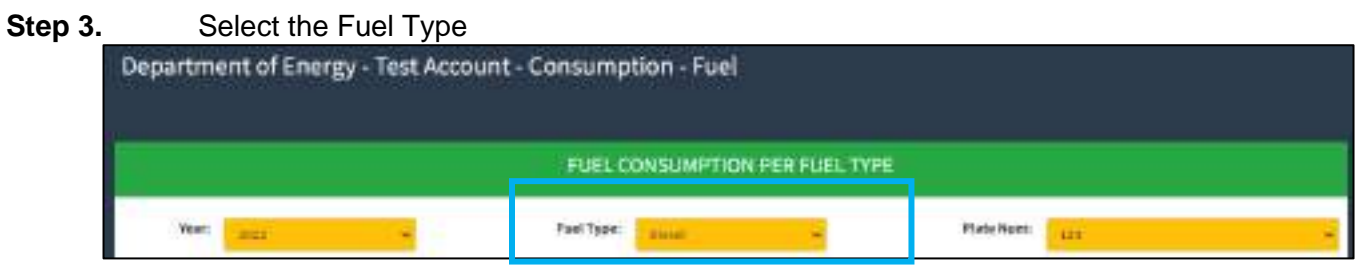

#### **Step 4.** Select the Vehicle/Plate No.

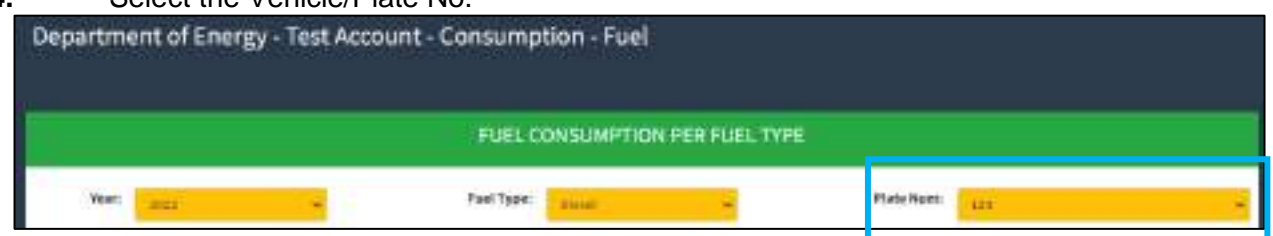

#### **Step 5.** Click the "Submit/Edit" button for the respective month

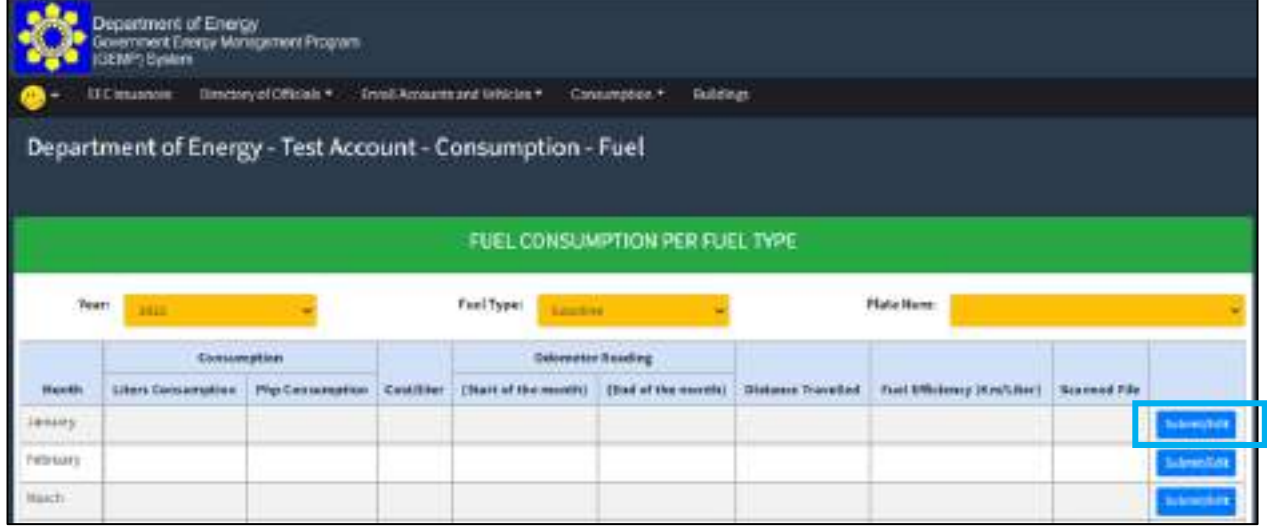

#### **Step 6.** Enter the fuel consumption data and the summary of bills for the refueling in the pop-up window that will show.

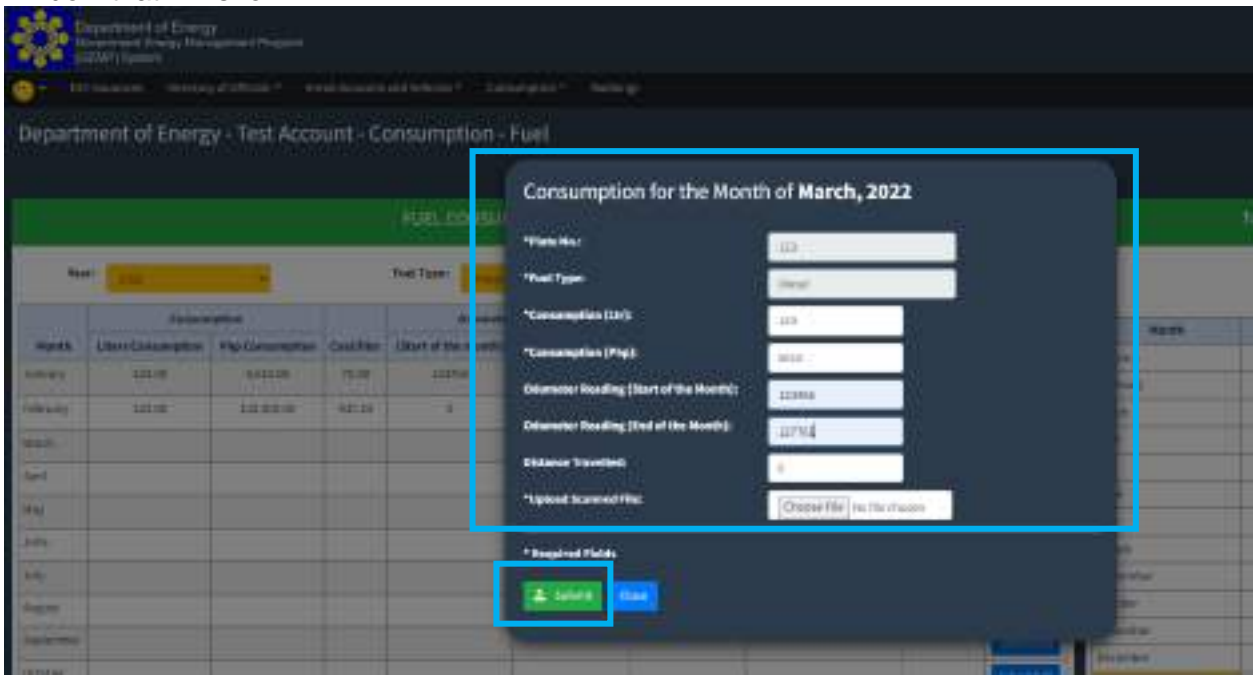

#### **Step 7.** Once you have entered the necessary information and attachment, click the "Submit" button to save the data

You will then be directed to the Vehicle Page where you see the information that has been recently added.

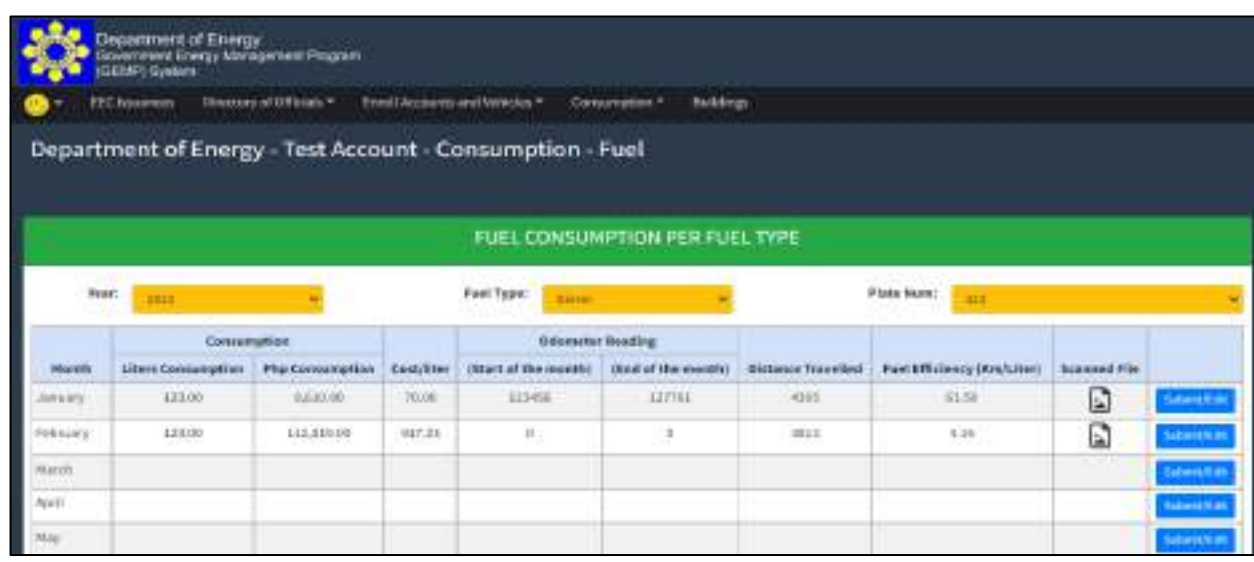

## **6.4 How to edit fuel consumption report**

To edit information on electricity, kindly follow steps 1 to 7 of **Data Input:** Fuel Consumption

# PART 7 Building, Office, and Inventory

**Needed:**

❖ Buildings/Offices

- **General Information of Buildings**
- **General Information Offices**
- ❖ Inventory Reports of the following per building/office
	- **E** Air-conditioning Units
	- Lighting Fixtures
	- **Other Energy Consuming Equipment**

### **7. HOW TO SUBMIT BUILDING, OFFICE, AND INVENTORY REPORTS**

### **7.1 How to enroll building of the agency**

**Step 1.** In the Menu Bar, select "Buildings" **Bat** Department of Energ

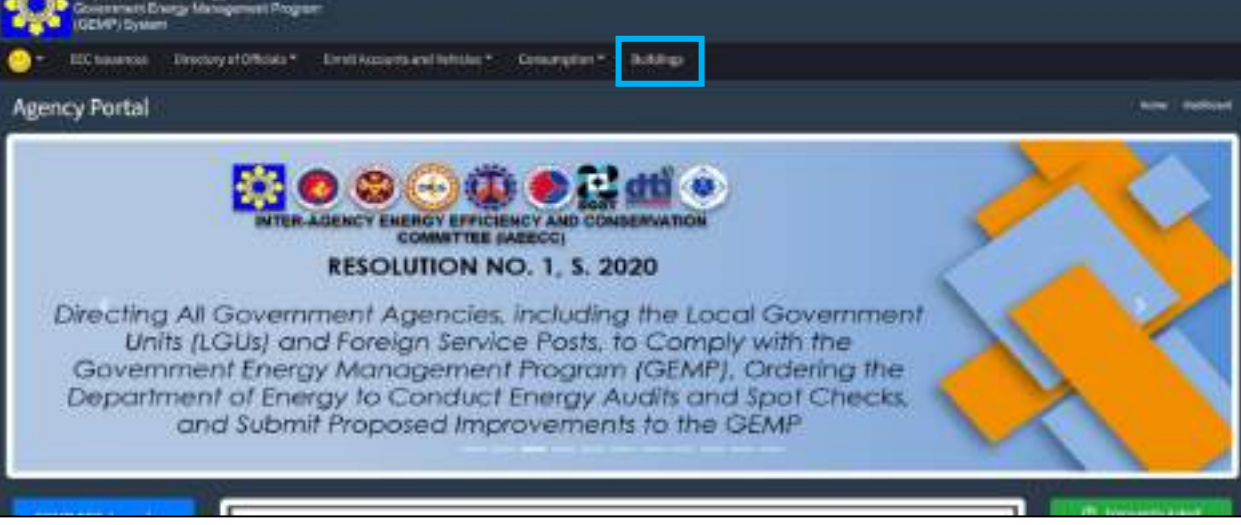

You will be directed to the Buildings Page.

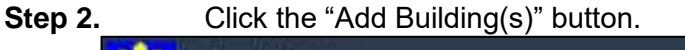

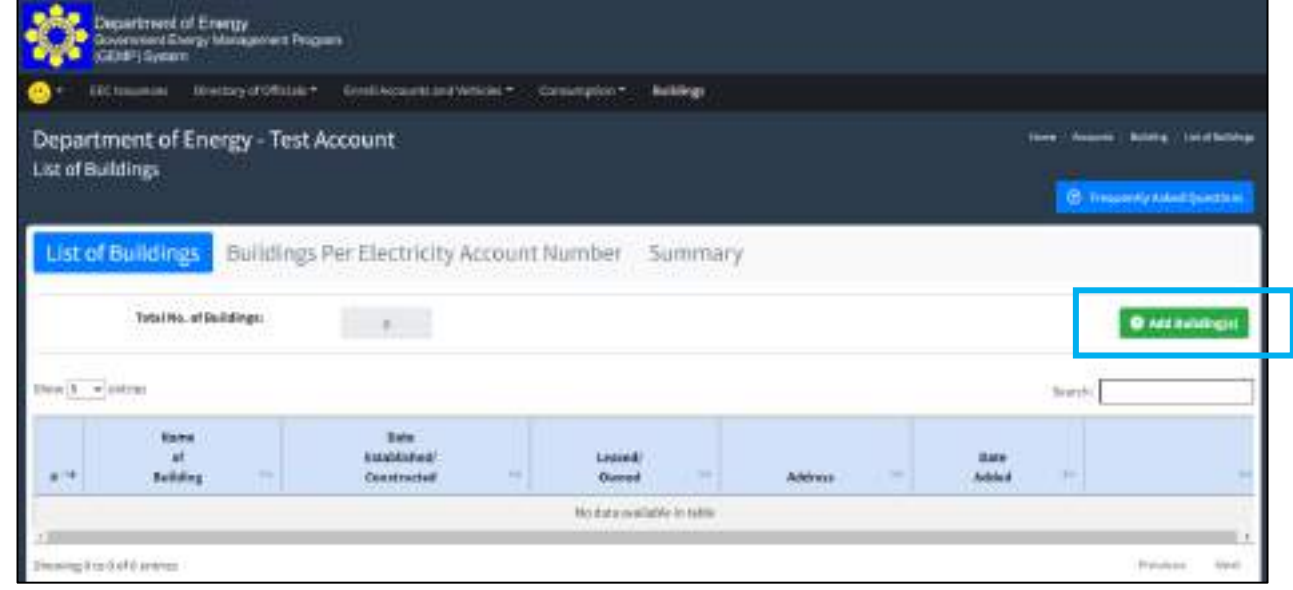

- **Step 3**. You will be directed to the Data Entry Page where you will be asked to provide the following information under – I. General Information:
	- Date of Establishment/Construction of the Building/Facility
	- Electricity Meter/Account No. (Dropdown)
	- Name of the Building/Facility
	- Address where the building/facility is situated
	- Ownership (Leased or Owned)
	- No. of floors of the facility
	- Gross Floor Area  $(m^2)$
	- Gross Airconditioned Area  $(m^2)$
	- Remarks

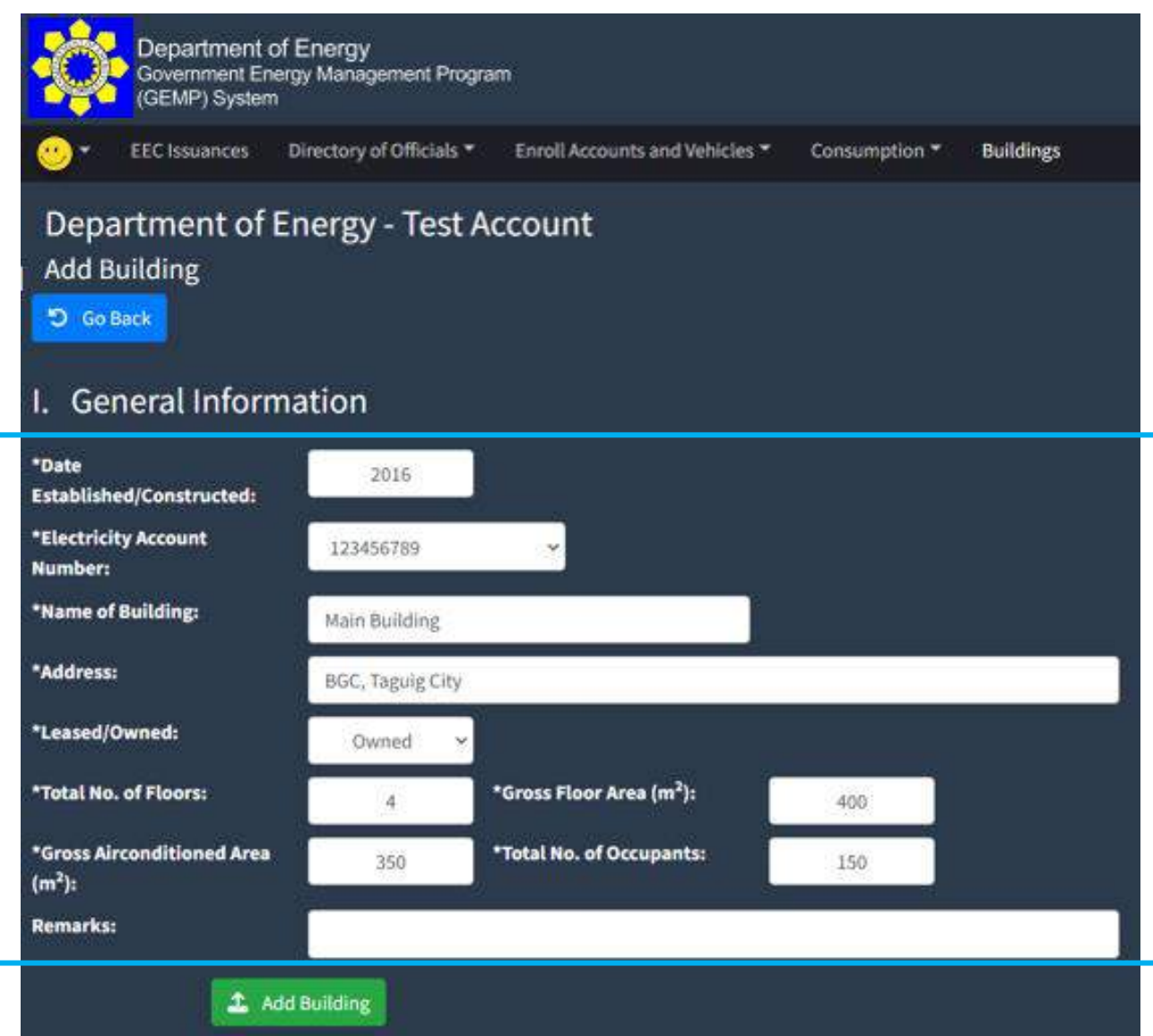

**Step 4.** Once you have entered the necessary information, click the "Add Building" button to save the data.

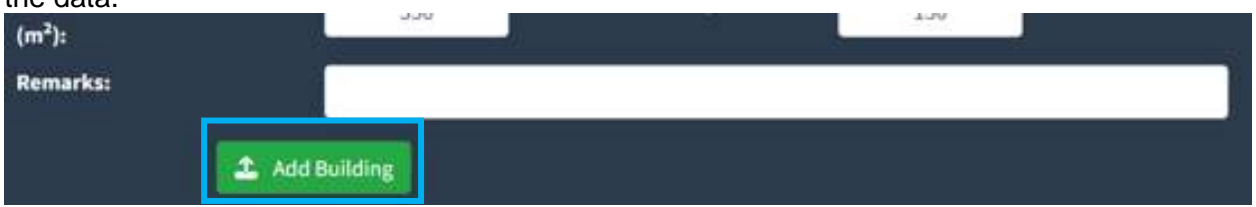

You will be directed to the Buildings Page and show the recently registered information.

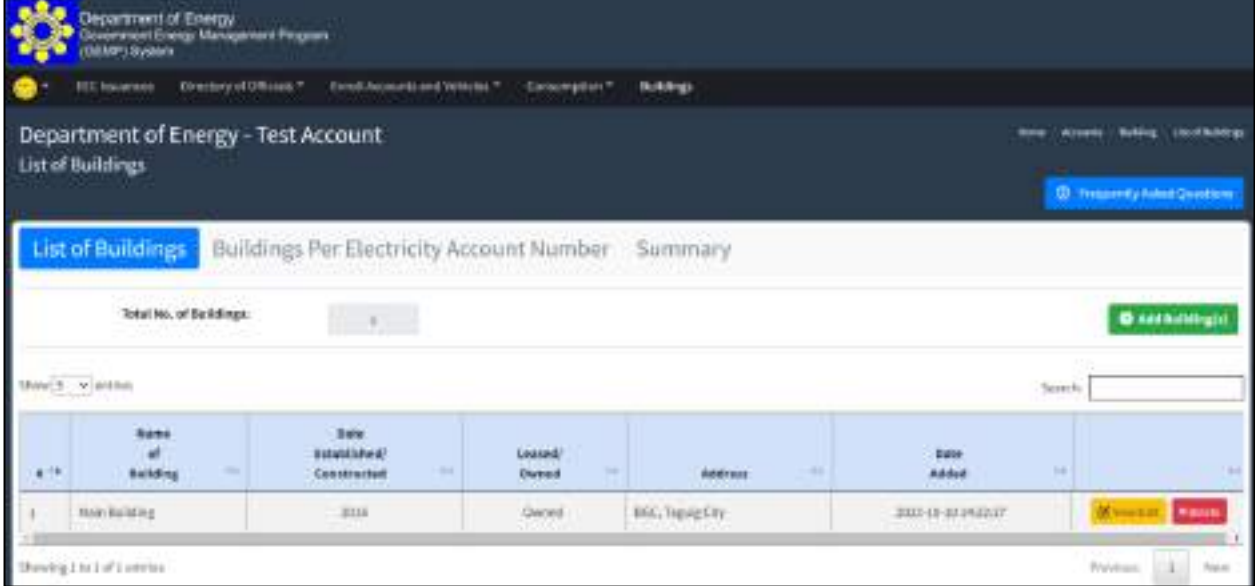

#### **7.2 How to enroll Office of the building**

**Step 1**. Under the Building Page, click the "View/Edit" button

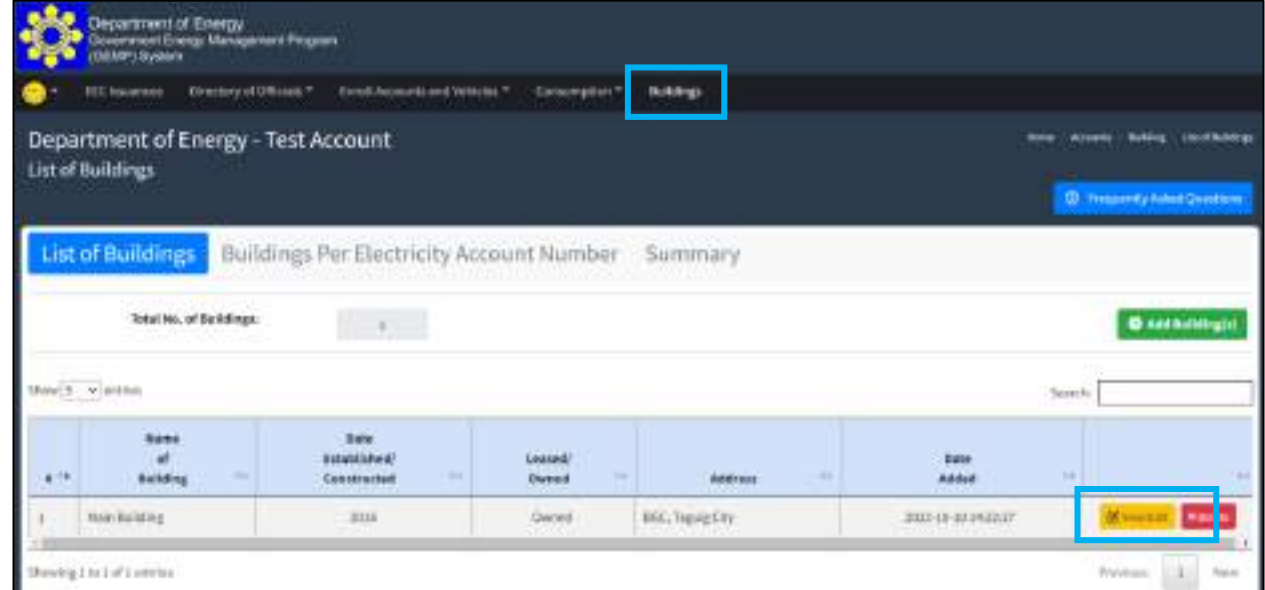

You will then be directed to the Data Entry Page. By default, the "Building Profile for the year" will display the Date of Establishment/Construction of the Building or the year 2015, whichever is the most recent.

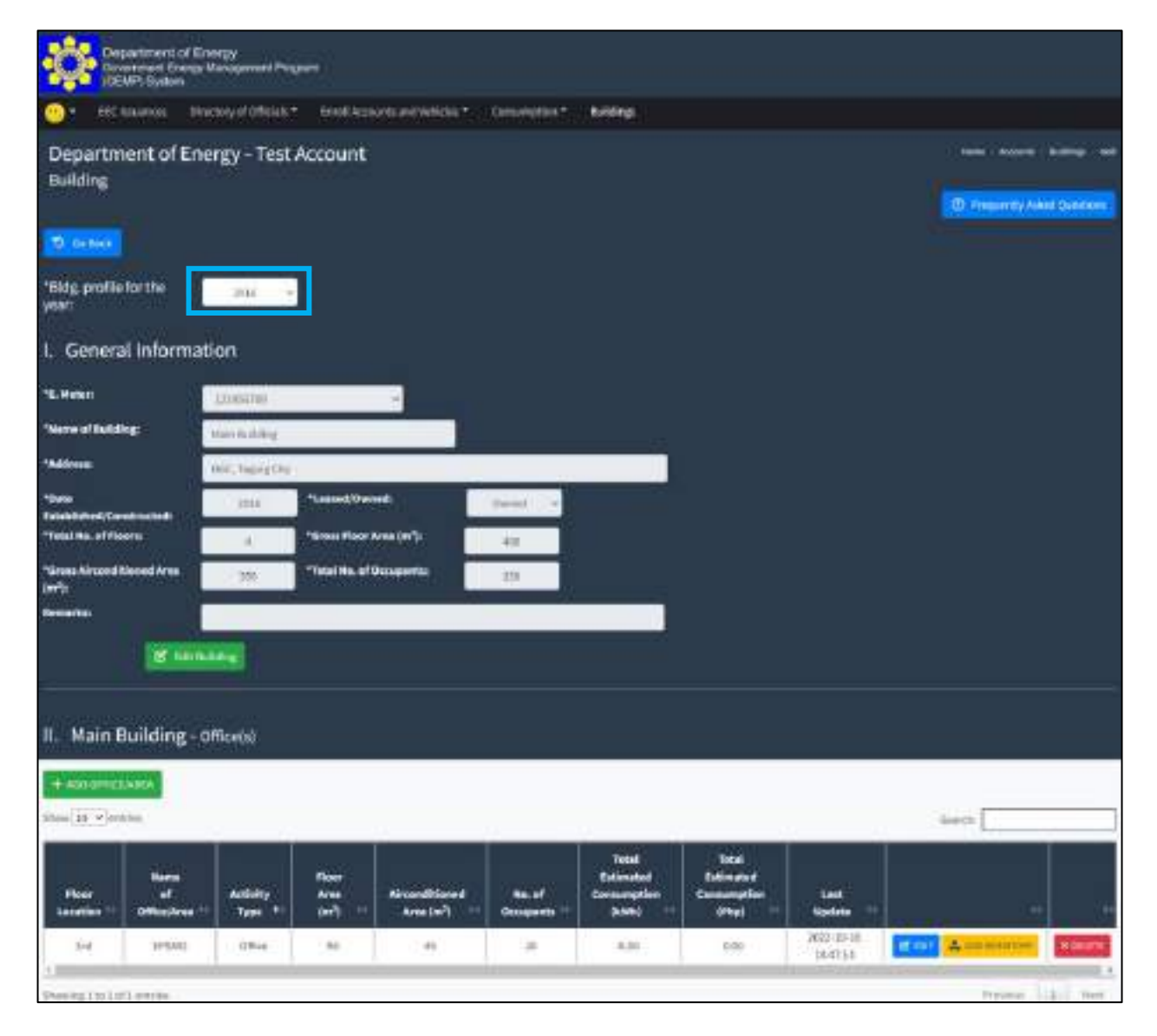

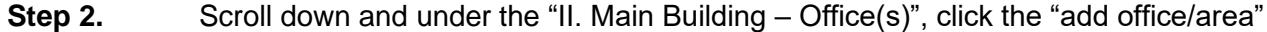

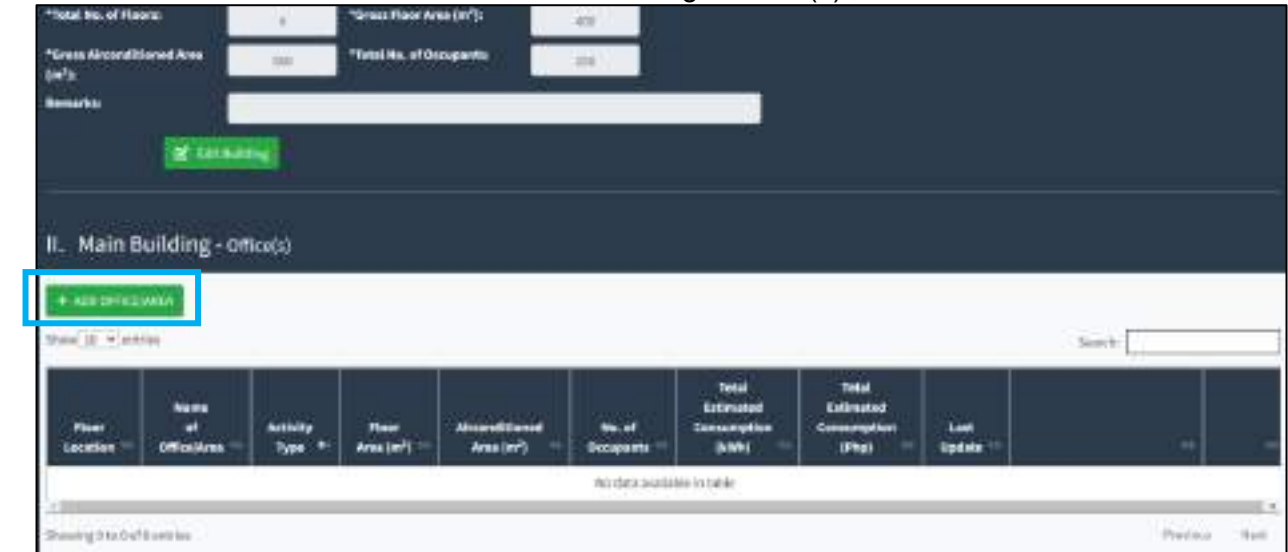

**Step 3.** In the pop-up window that will show, enter the following information:

- Name of Office/Area
- Activity type of office
- Floor location of the office/area
- Gross floor area of the office/area
- Air-conditioned area of the office/area
- No. of occupants (refers to the regular employee of the office. Clients or Customers can be included under the remarks for reference)

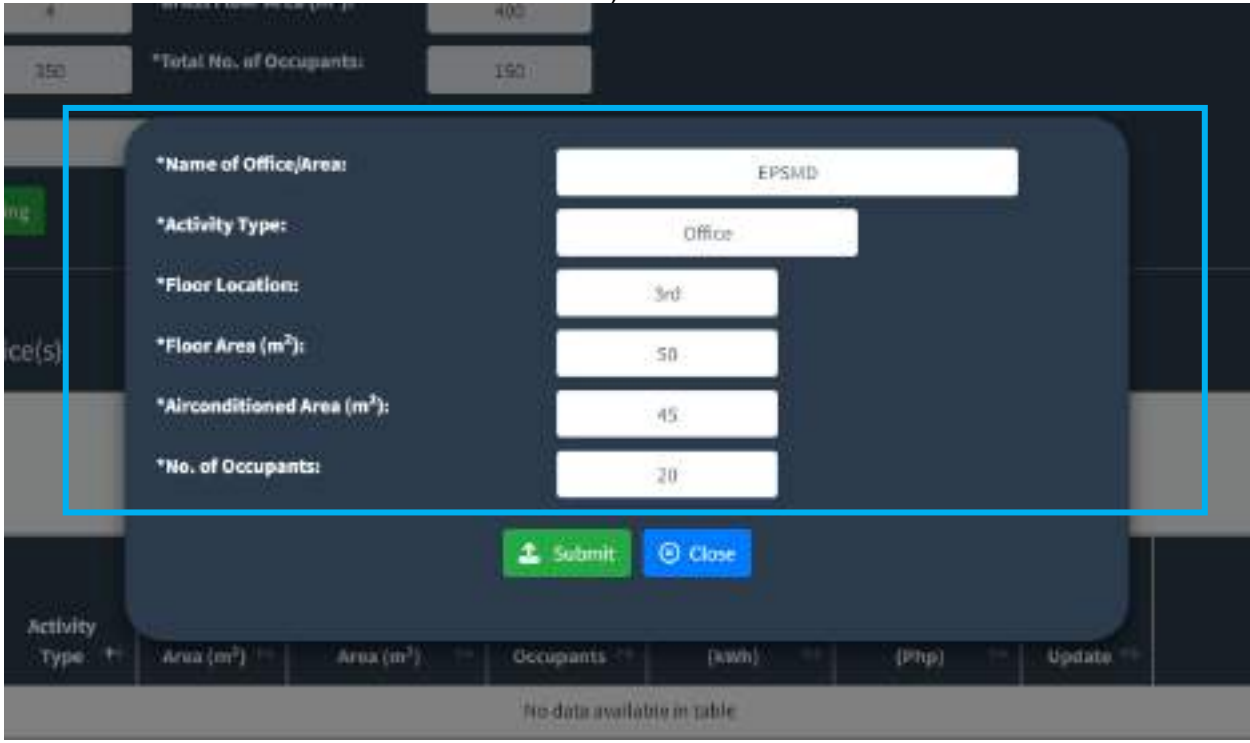

**Step 4.** Once all the necessary information has been entered, click the "Submit" button to save the data.

You will be directed to the Building Page where you can see the information of the building under – I. General Information and information of office/area under – II. Main Building.

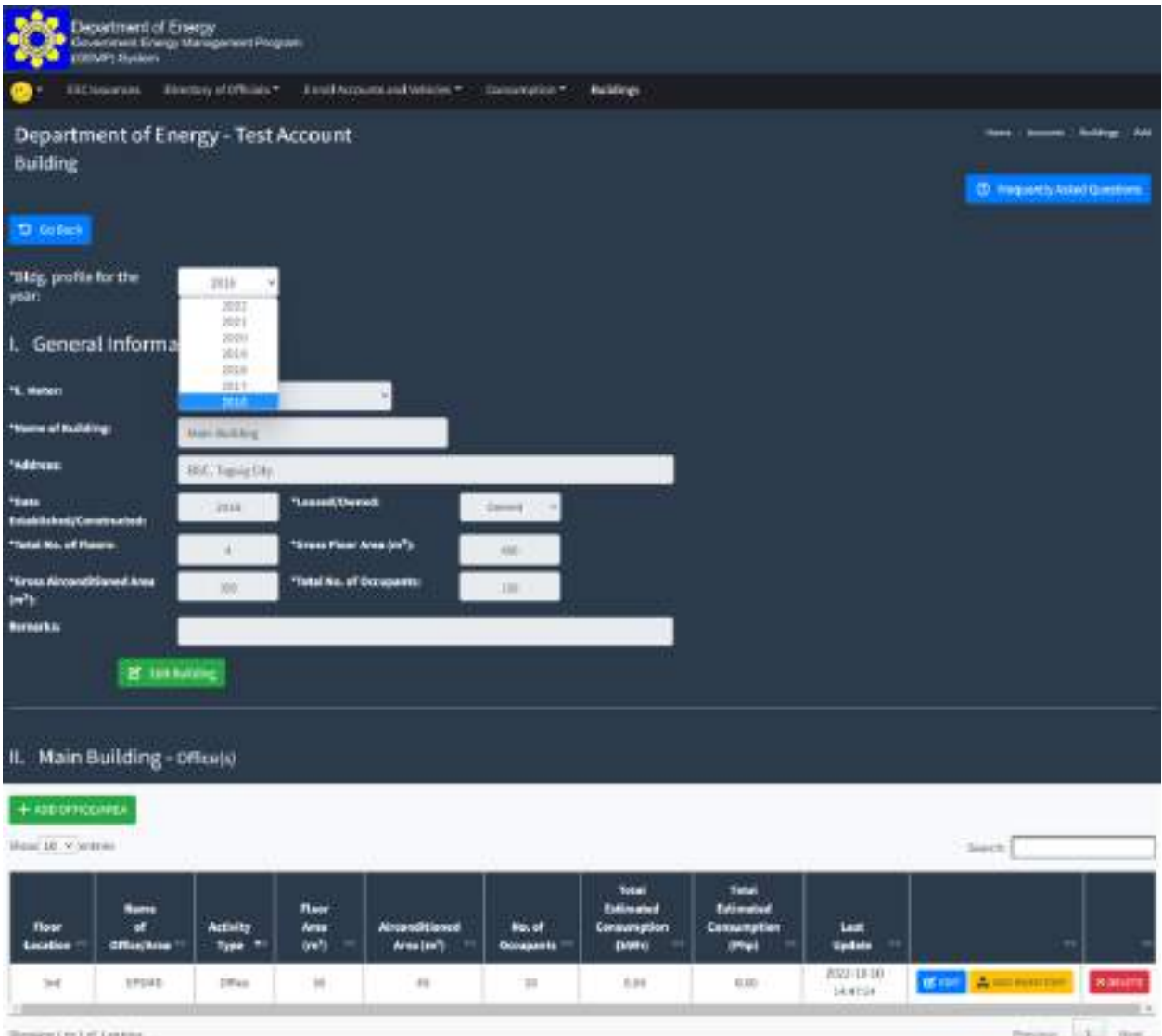

#### **Note:**

Initial information that will be submitted in a specific year will automatically be carried over to the succeeding years, up to the present.

However, the omission of data will only reflect on the specific year that you intend to revise. The system will not automatically apply the changes (deletion) to the succeeding years

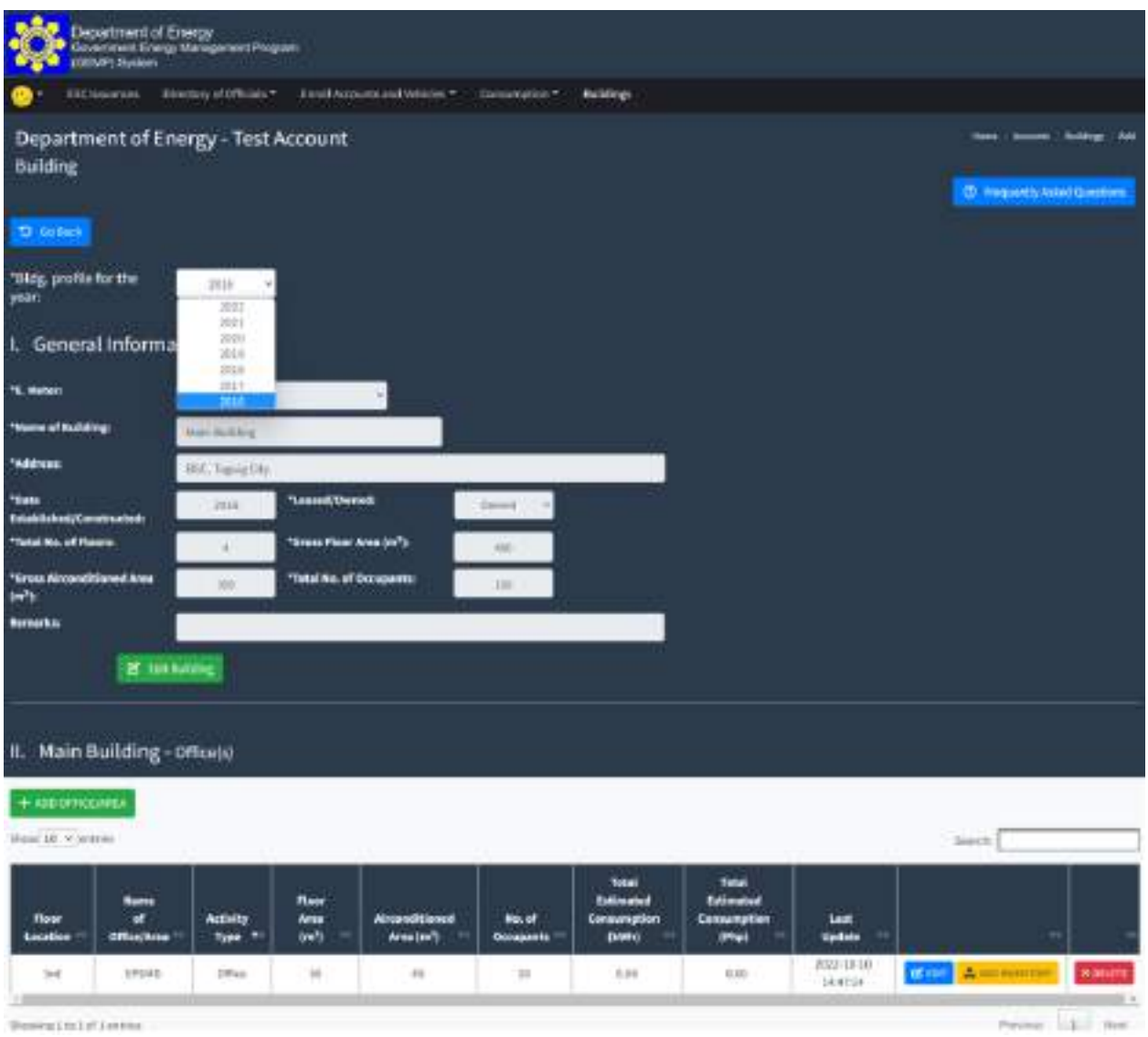

**Perception of Automatic Contracts** 

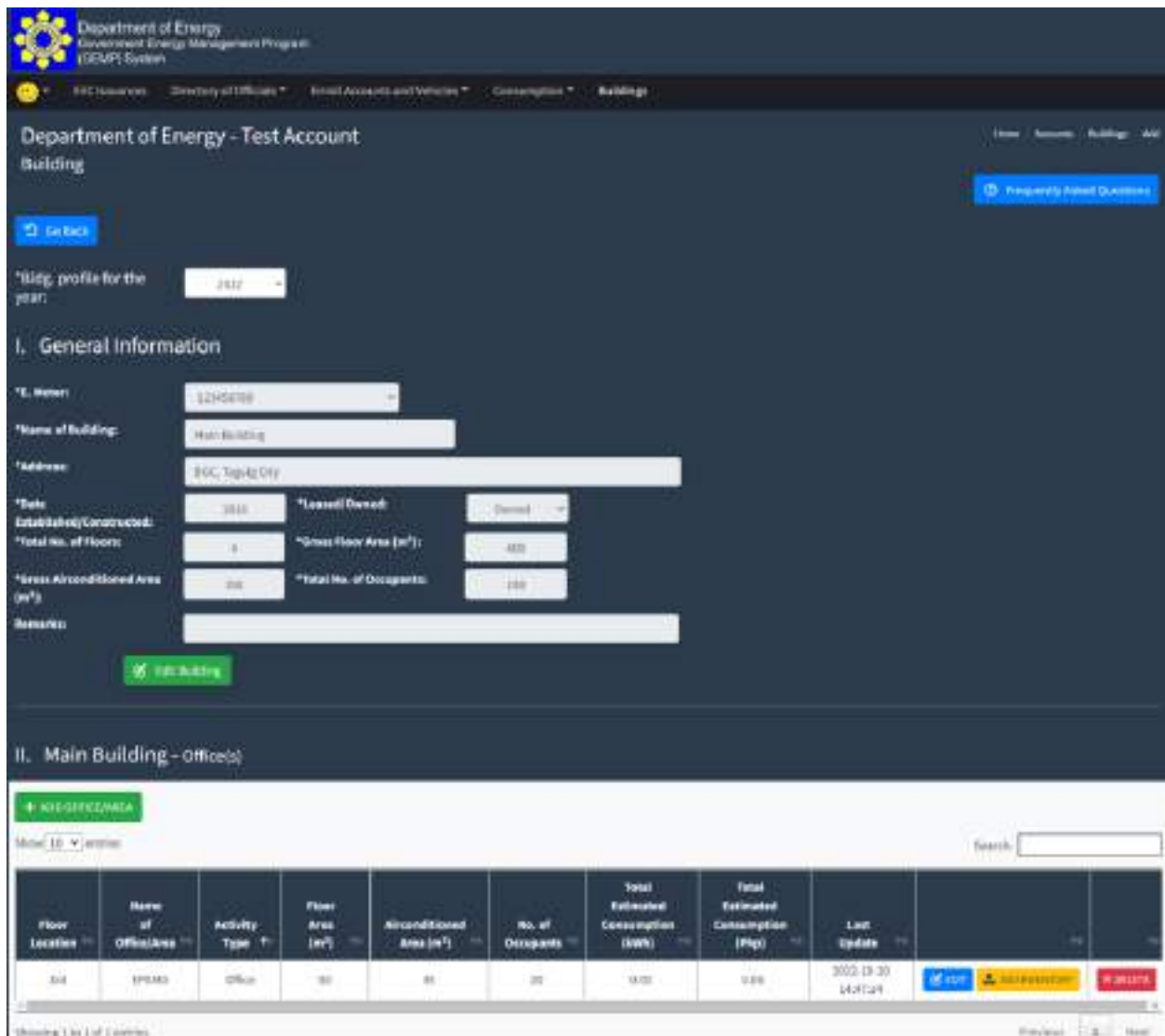

#### **7.3 How to submit inventory reports of air-conditioning units**

Before proceeding to the submission of inventory reports, you must enroll first ALL buildings including its office in the GEMP System. The inventory will be registered per office/area

#### **Step 1**. Under the Building Page, click the "View/Edit" button

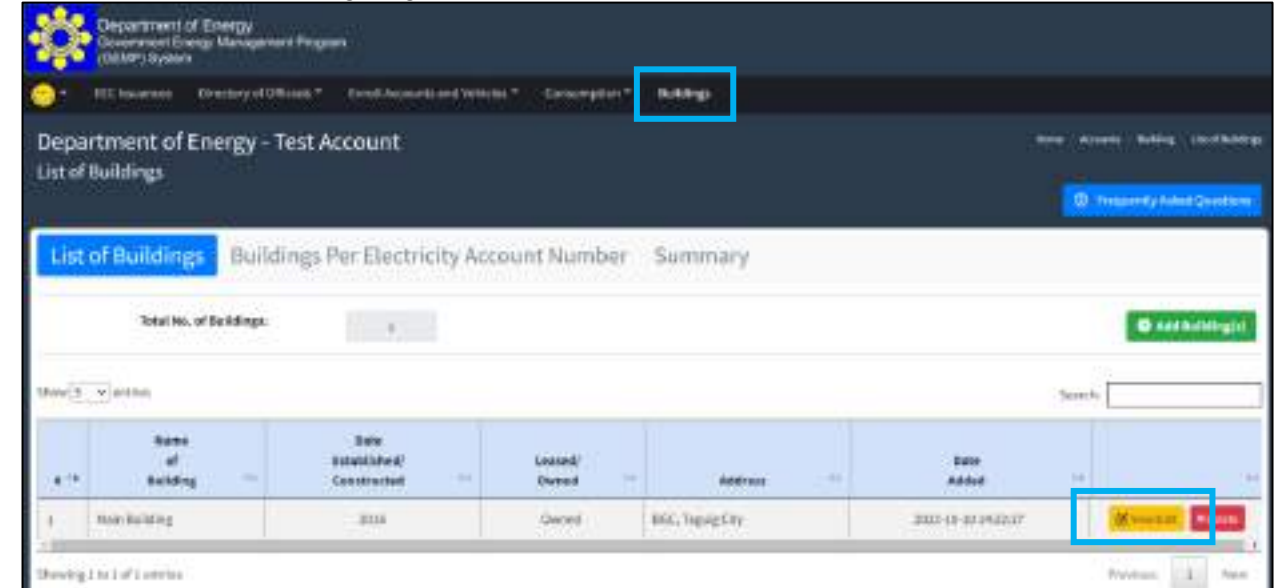

You will then be directed to the Data Entry Page. By default, the "Building Profile for the year" will display the Date of Establishment/Construction of the Building or the year 2015.

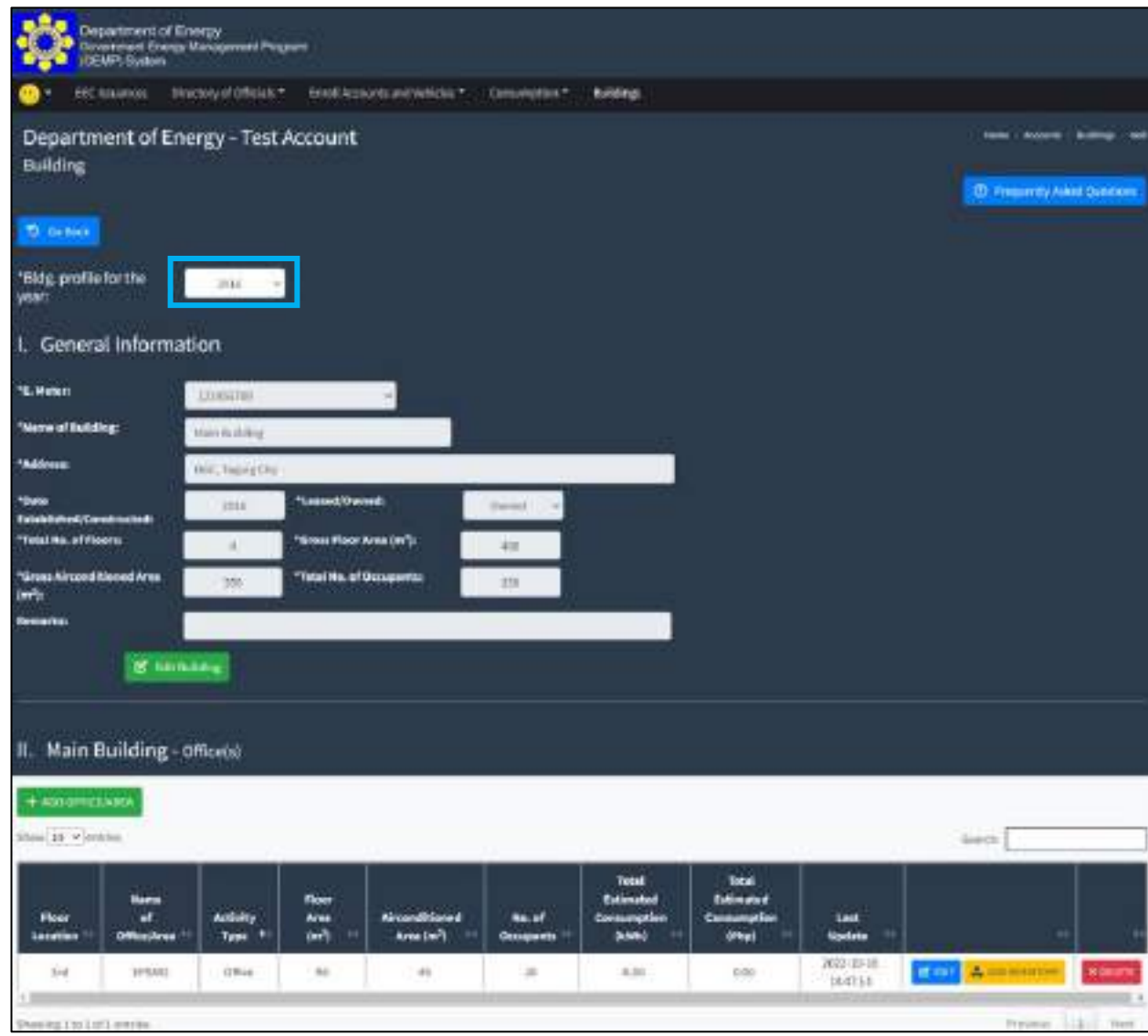

**Step 2.** Scroll down and under the "II. Main Building – Office(s)", click the "add inventory"

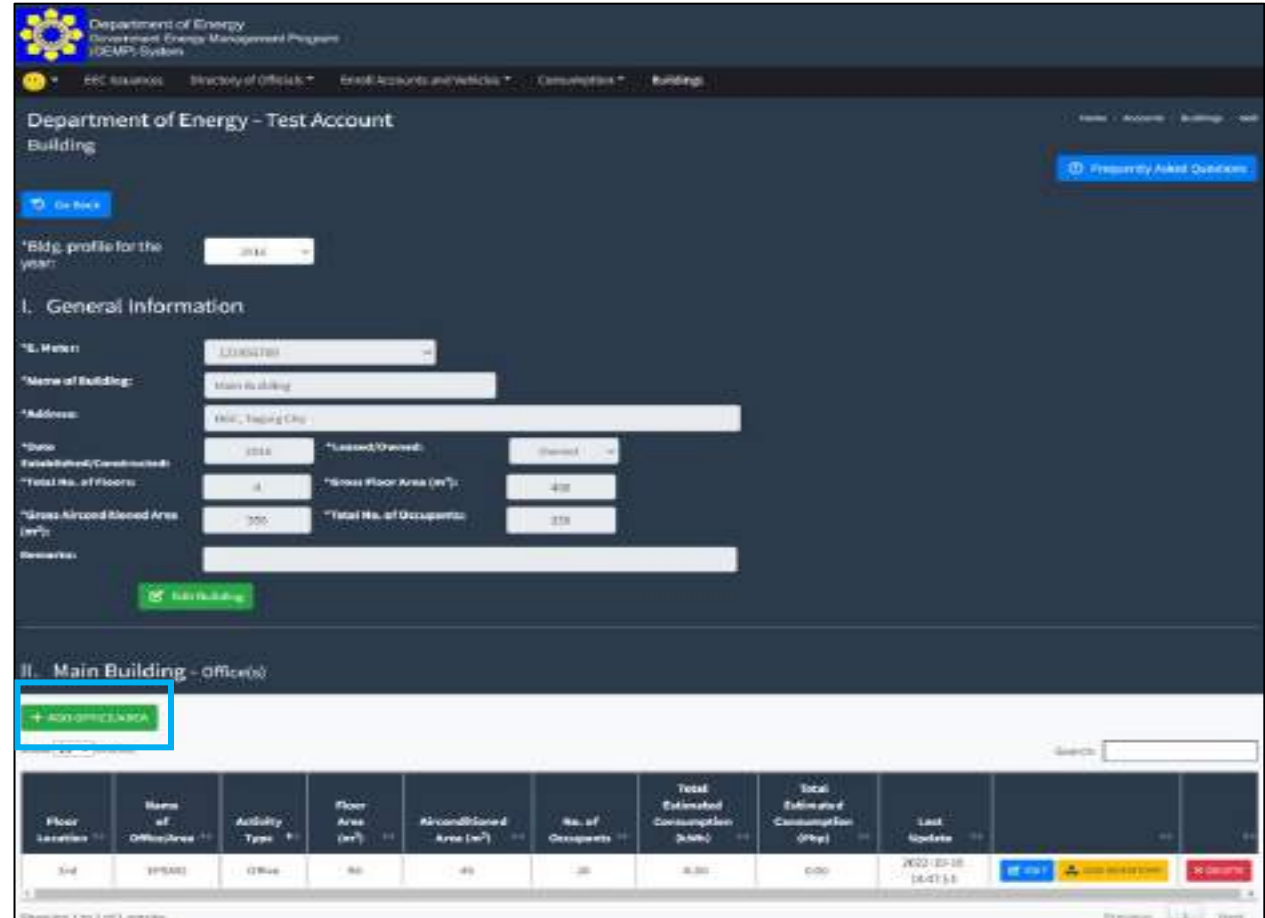

You will be directed to the Inventory Page where you can see the different type of energy consuming equipment that you can register in the system, to wit:

- Air-conditioning Unit (ACU) Inverter and Non-Inverter/Conventional
- Lighting Light Emitting Diode (LED) or Non-LED
- Energy Consuming Equipment (Desktop Computer, Laptop, Printer, Scanner, CCTV, Refrigerator, Server, etc.)

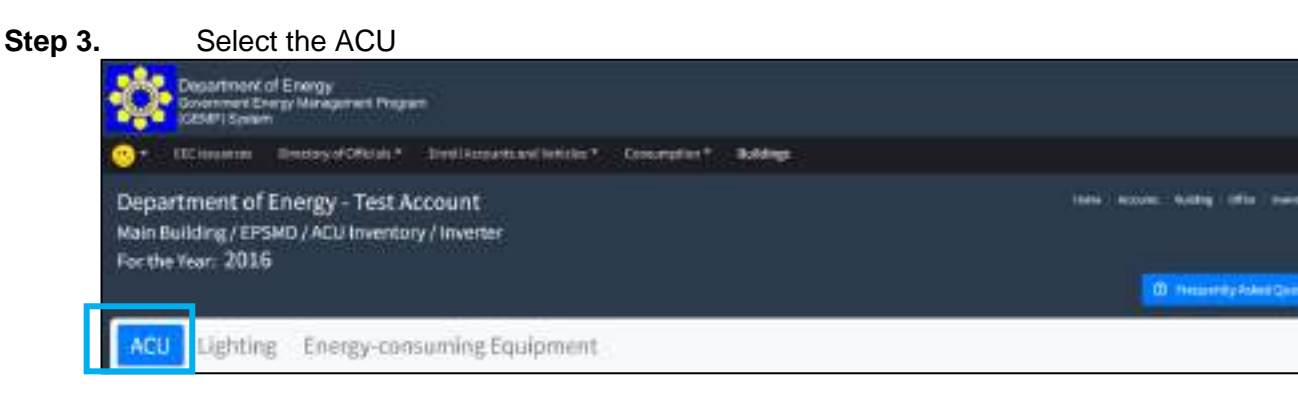

#### **Step 4.** Select either Inverter or Non-inverter

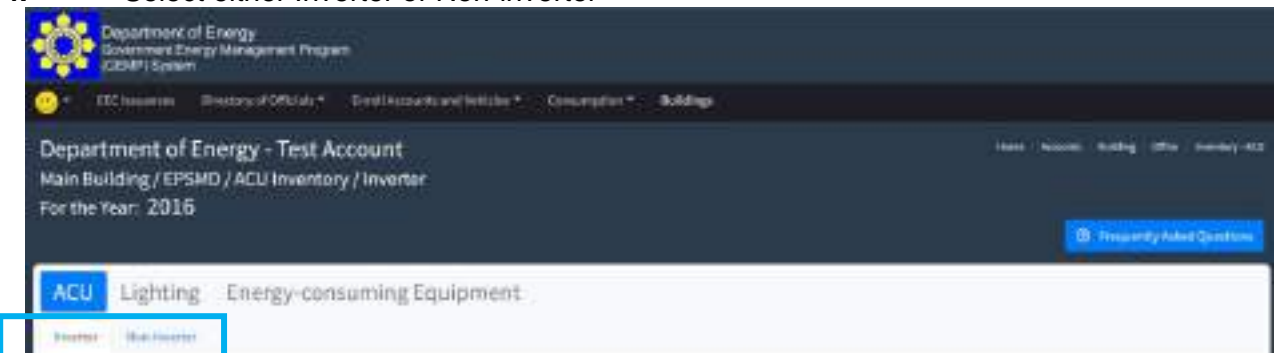

**Step 5.** Once you have chosen the category of the ACU, click the "Add Inverter/Non-Inverter Air-conditioner(s)" button

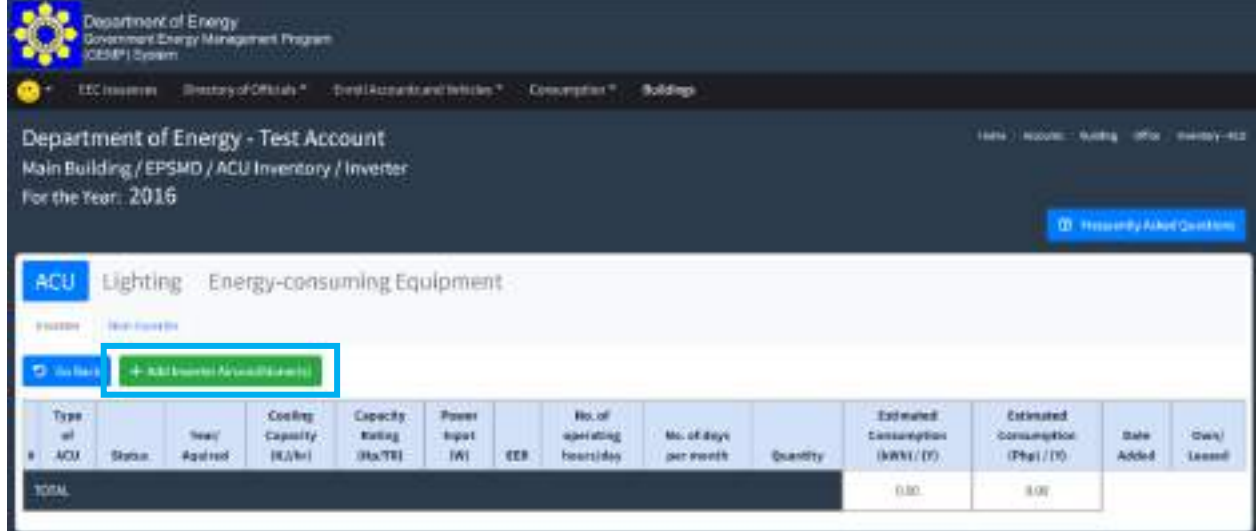

**Step 6.** In the pop-up window, enter the following information:

- Type of Lamp (Bulb, Linear, etc.) Dropdown or you can directly type in box the type of Lights if not included in the pre-identified list of Lights.
- Wattage of the light (Watts)
- No. of operating hours per day
- No. of days per month
- **Quantity**
- Status (Operational or Non-operation)

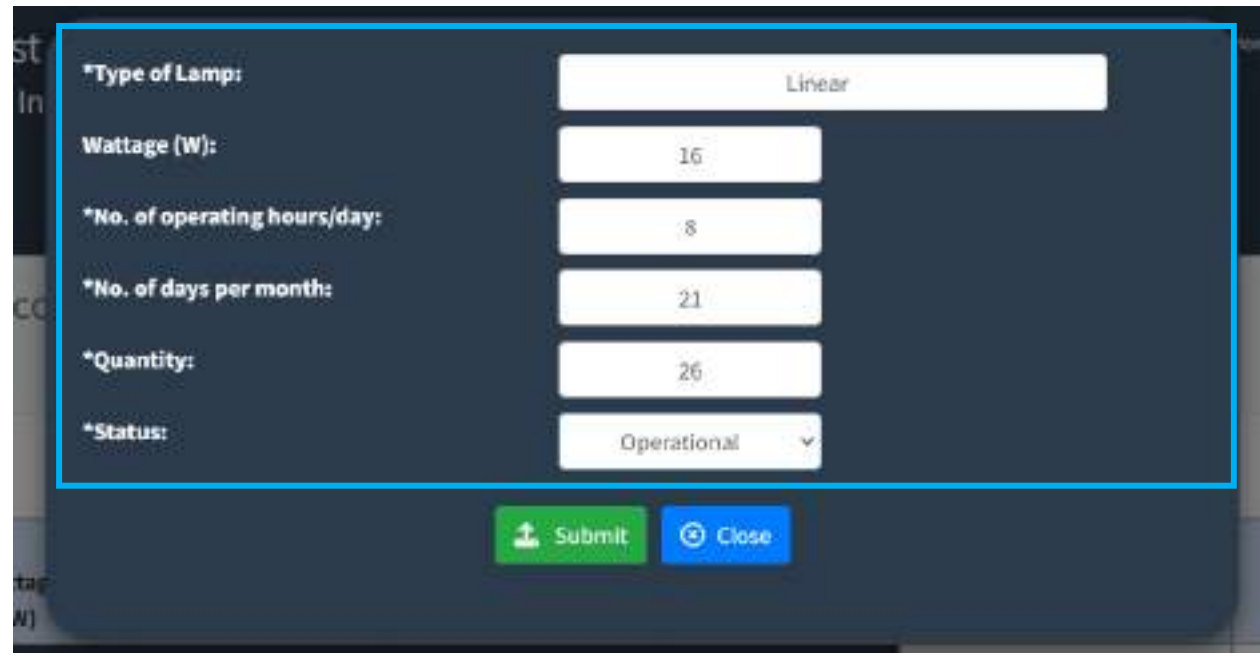

## **Step 7.** Click the "Submit" button

You will then be directed back to the Inventory Page where you can see the recently registered information.

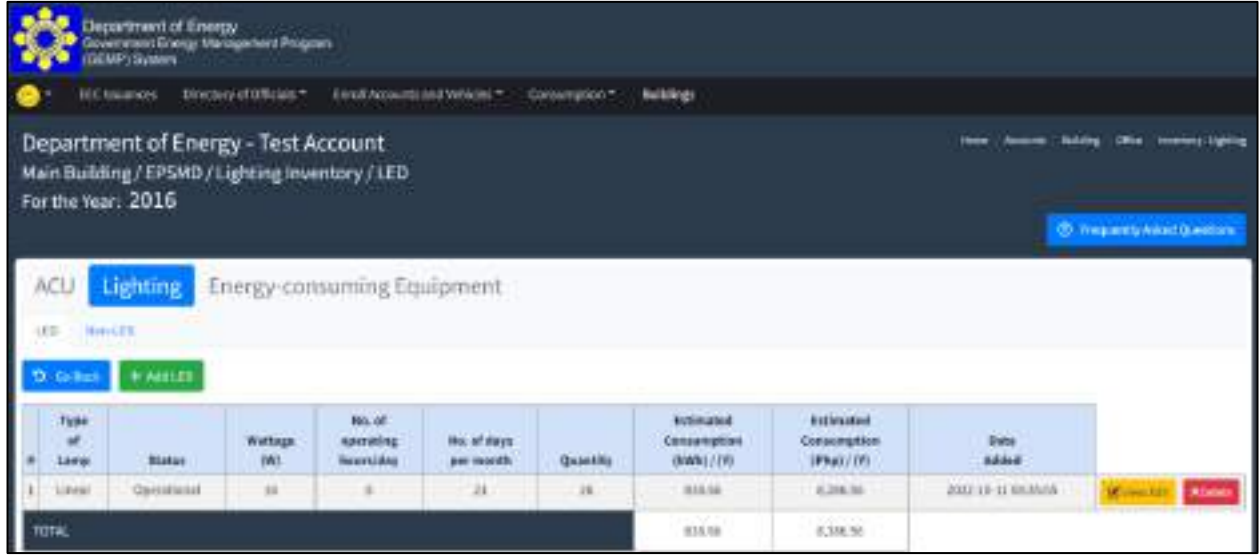

To register other ACUs (Inverter/Non-inverter), repeat steps 1 to 7 of Data Input: Inventory – ACU

Note: The Estimated Consumption in KWh will be computed based on the information provided by the GE. While the corresponding consumption in PhP will be computed by multiplying the estimated KWh consumption multiplied by the average electricity rate for the respective year. The Average rate will be extracted from the data input in the electricity consumption report.

### **7.4 How to submit inventory report of lighting system**

### **Step 1**. Under the Building Page, click the "View/Edit" button

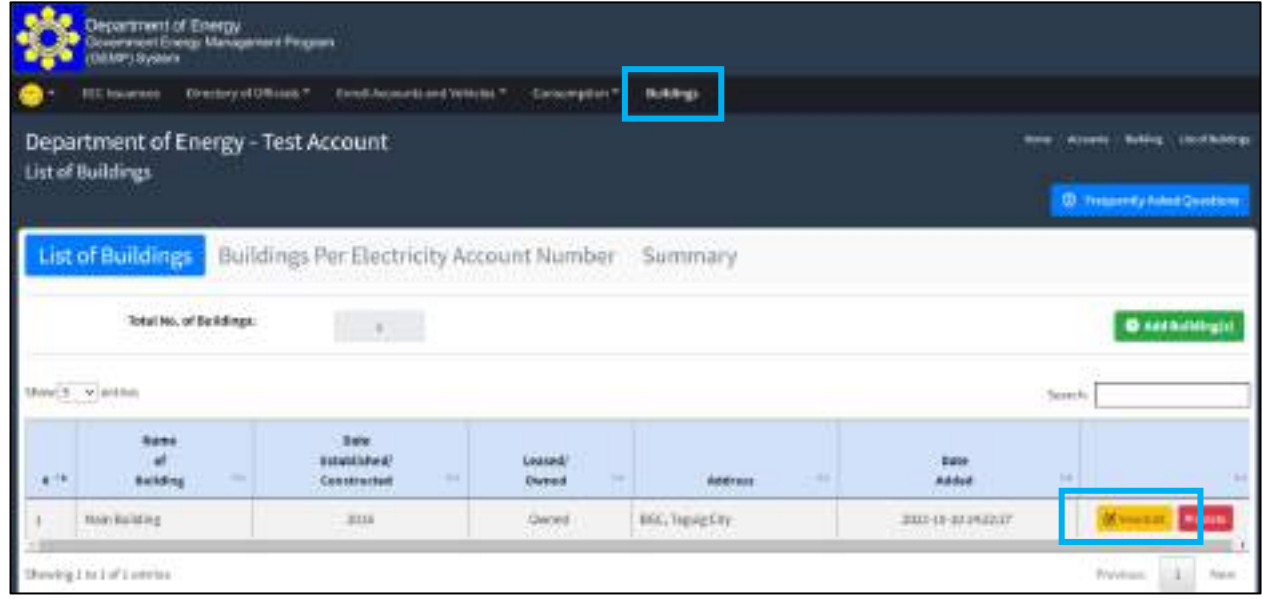

You will then be directed to the Data Entry Page. By default, the "Building Profile for the year" will display the Date of Establishment/Construction of the Building or the year 2015.

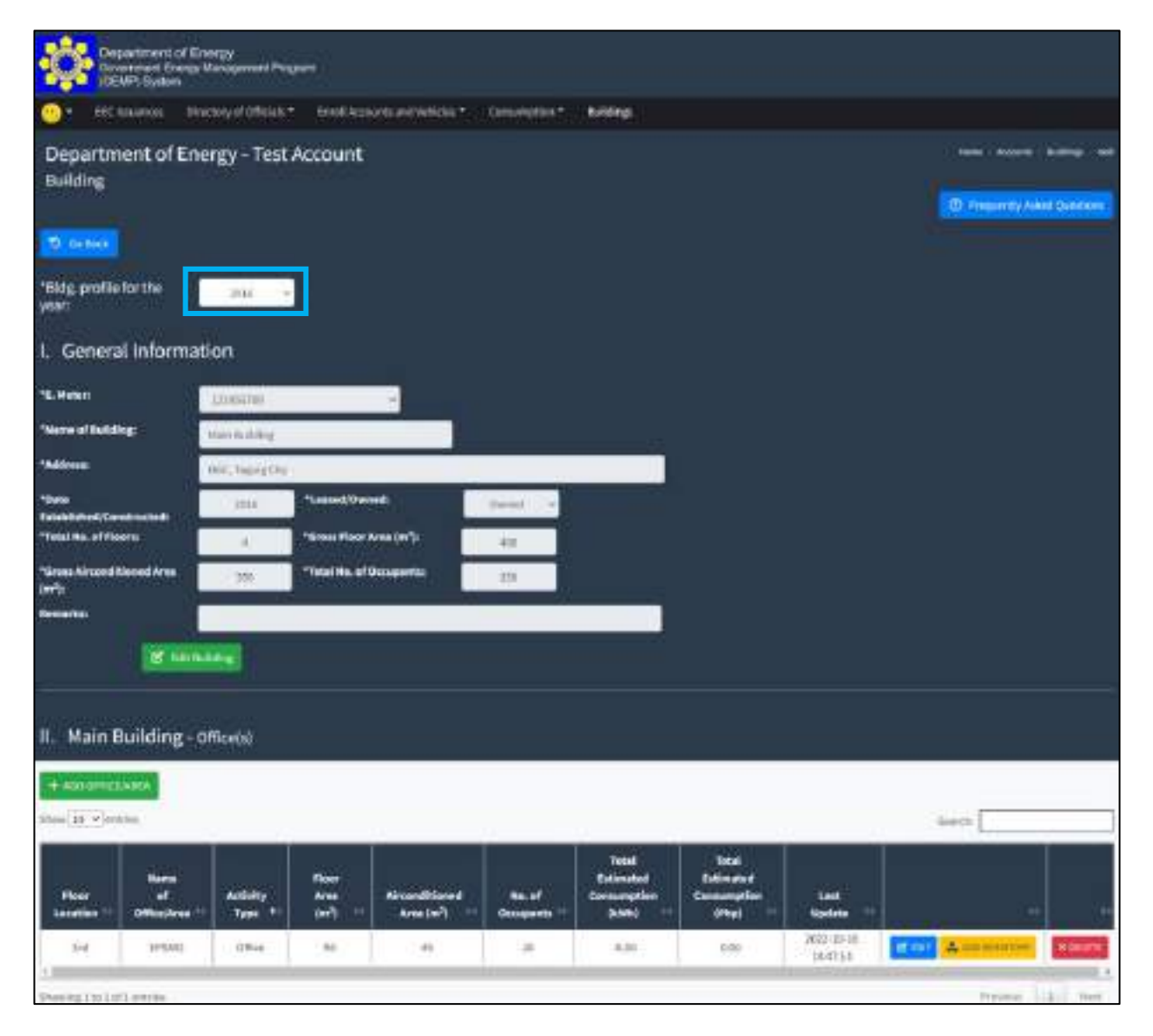

**Step 2.** Scroll down and under the "II. Main Building – Office(s)", click the "add inventory"

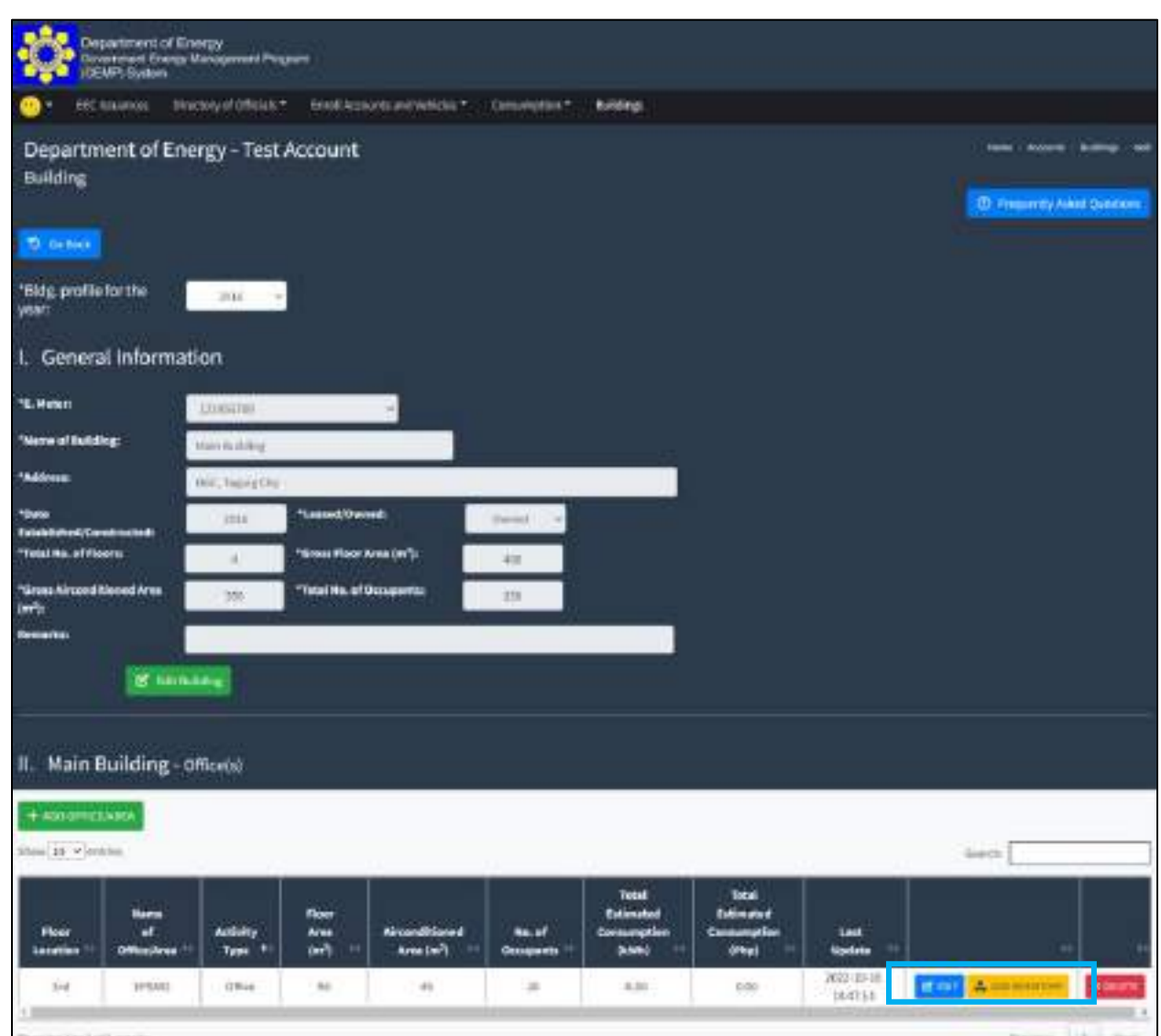

You will be directed to the Inventory Page where you can see the different type energy consuming equipment that you can register in the system, to wit:

- Air-conditioning Unit (ACU) Inverter and Non-Inverter/Conventional
- Lighting Light Emitting Diode (LED) or Non-LED
- Energy Consuming Equipment (Desktop Computer, Laptop, Printer, Scanner, CCTV, Refrigerator, Server, etc.)

#### **Step 3.** Select the Lighting

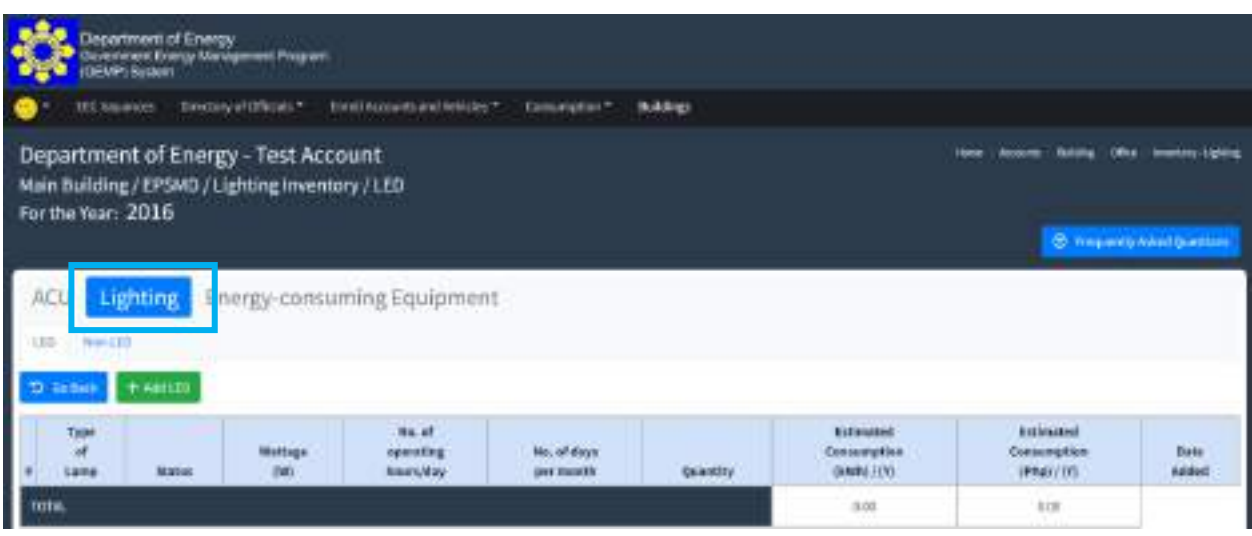

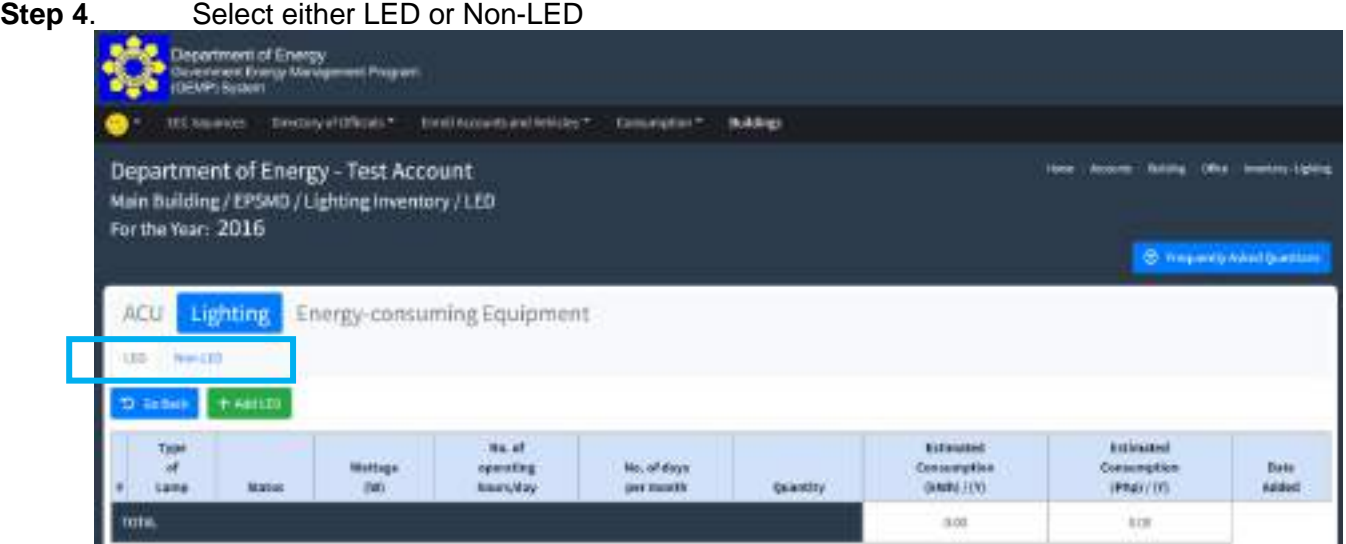

**Step 5.** Once you have chosen the category of the ACU, click the "Add LED/Non-LED" button

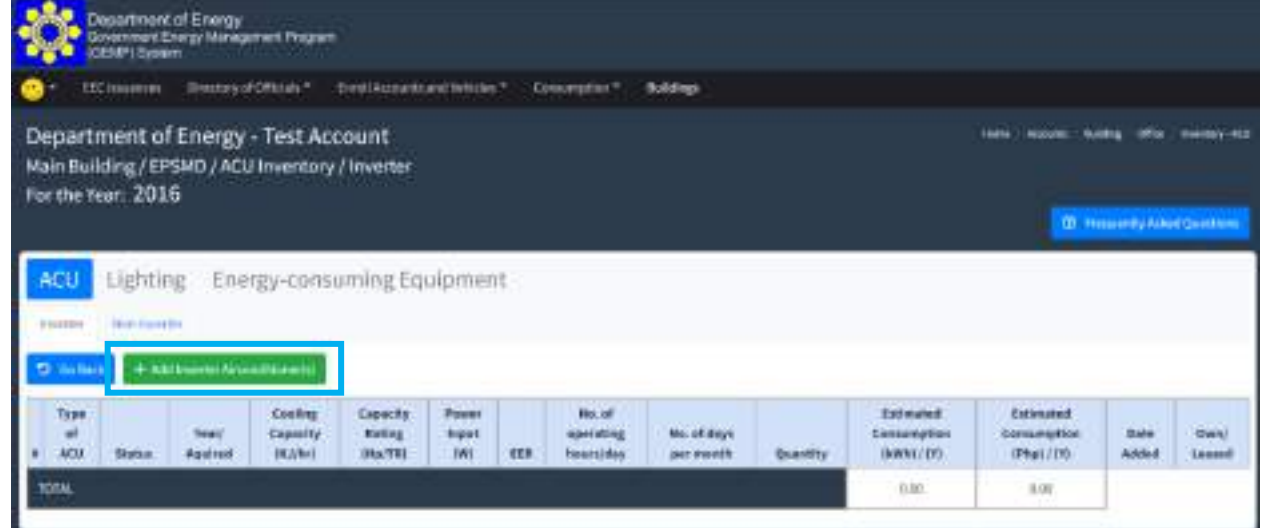

- **Step 6.** In the pop-up window, enter the following information:
	- Type of ACU (Window-type, Wall-mounted, Ceiling-mounted, etc.) Dropdown or you can directly input the type of ACU if not included in the pre-identified list of ACU.
	- Year acquired
	- Cooling Capacity in Kilojoules per hour (kJ/hr)
	- Capacity of the ACU in Horsepower (HP) or Tons of Refrigeration (TR)
	- Power Input in Watts
	- Energy Efficiency Ratio (EER)
	- **Quantity**
	- No. of operating hours per day
	- No. of days per month
	- Ownership (Owned or Leased)
	- Status (Operational or Non-operational)

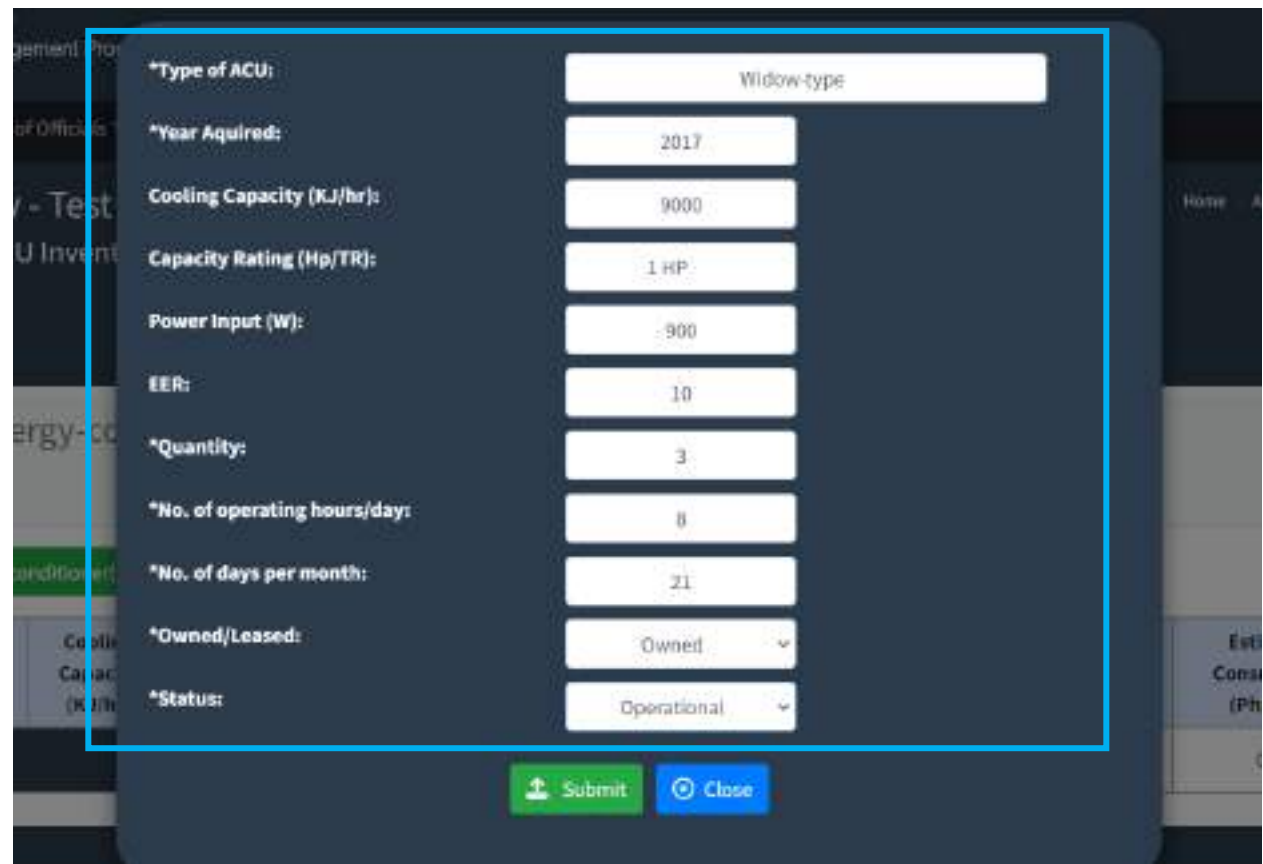

**Step 7.** Once you have entered the necessary information, click the "Submit" button to save data

You will then be directed back to the Inventory Page where you can see the recently registered information.

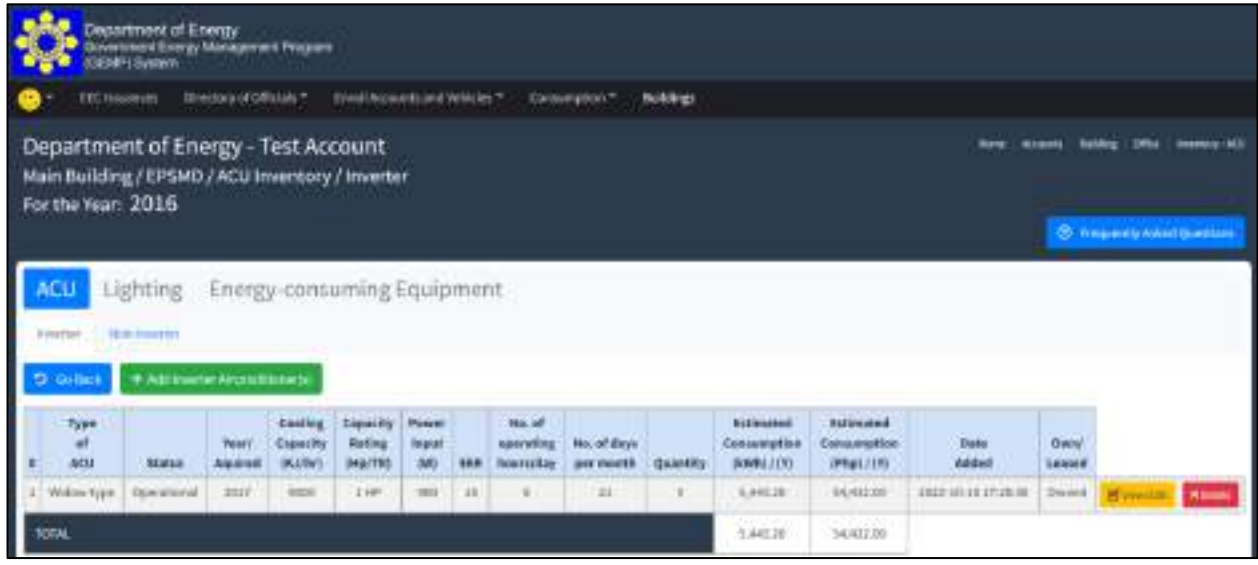

To register other lighting systems (LED/Non-LED), repeat steps 1 to 7 of Data Input: Inventory - **Lights** 

Note: The Estimated Consumption in KWh will be computed based on the information provided by the GE. While the corresponding consumption in PhP will be computed by multiplying the estimated KWh consumption multiplied by the average electricity rate for the respective year. The Average rate will be extracted from the data input in the electricity consumption report.

## **7.5 How to submit inventory report of office equipment**

**Step 1**. Under the Building Page, click the "View/Edit" button

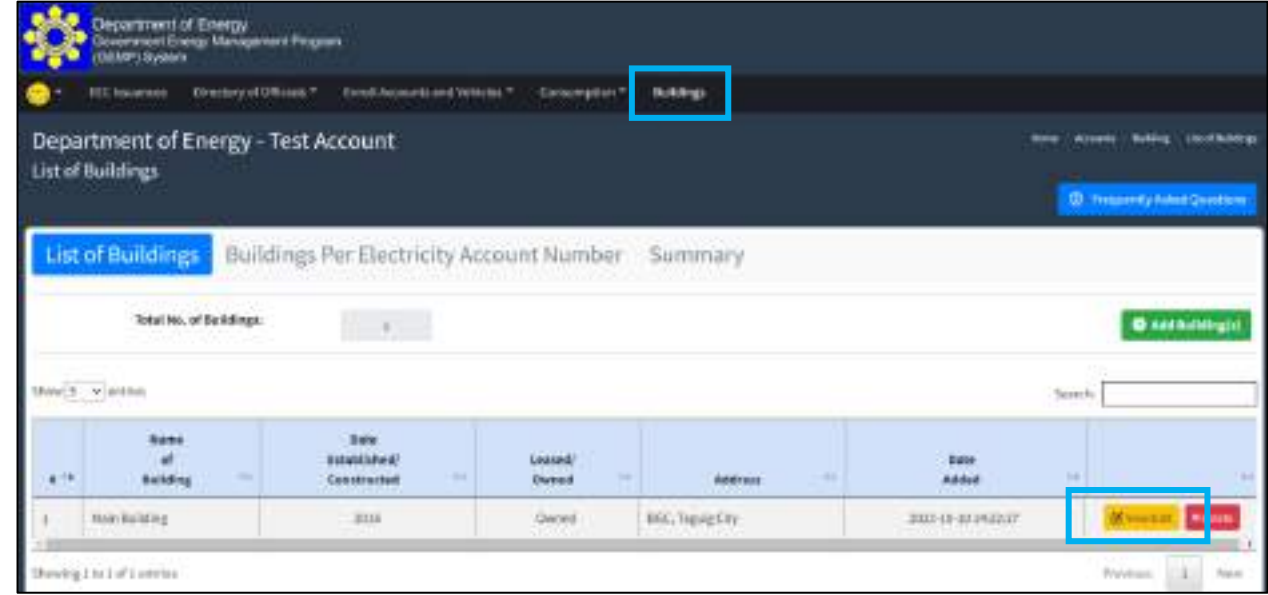

You will then be directed to the Data Entry Page. By default, the "Building Profile for the year" will display the Date of Establishment/Construction of the Building or the year 2015.

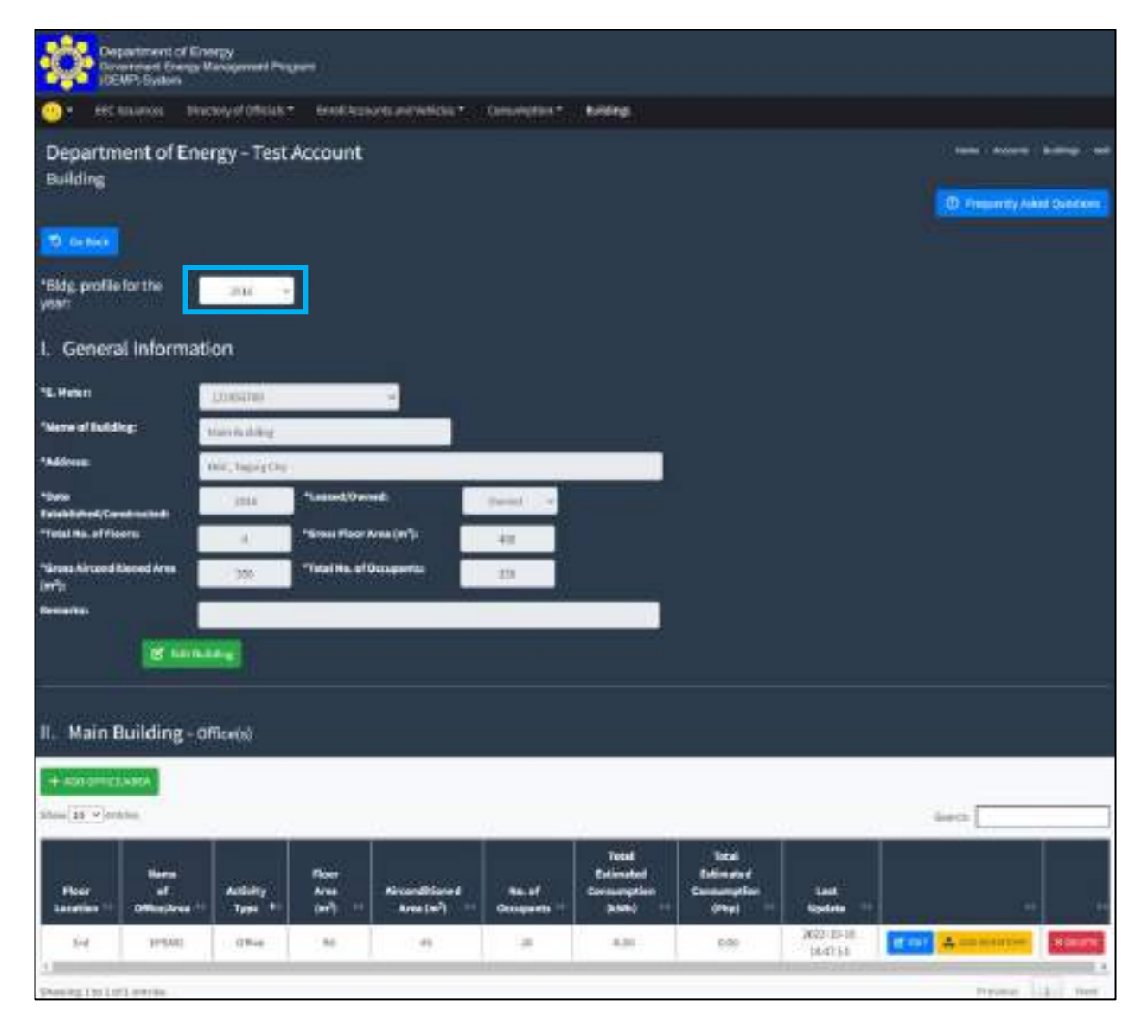

**Step 2.** Scroll down and under the "II. Main Building – Office(s)", click the "add inventory"

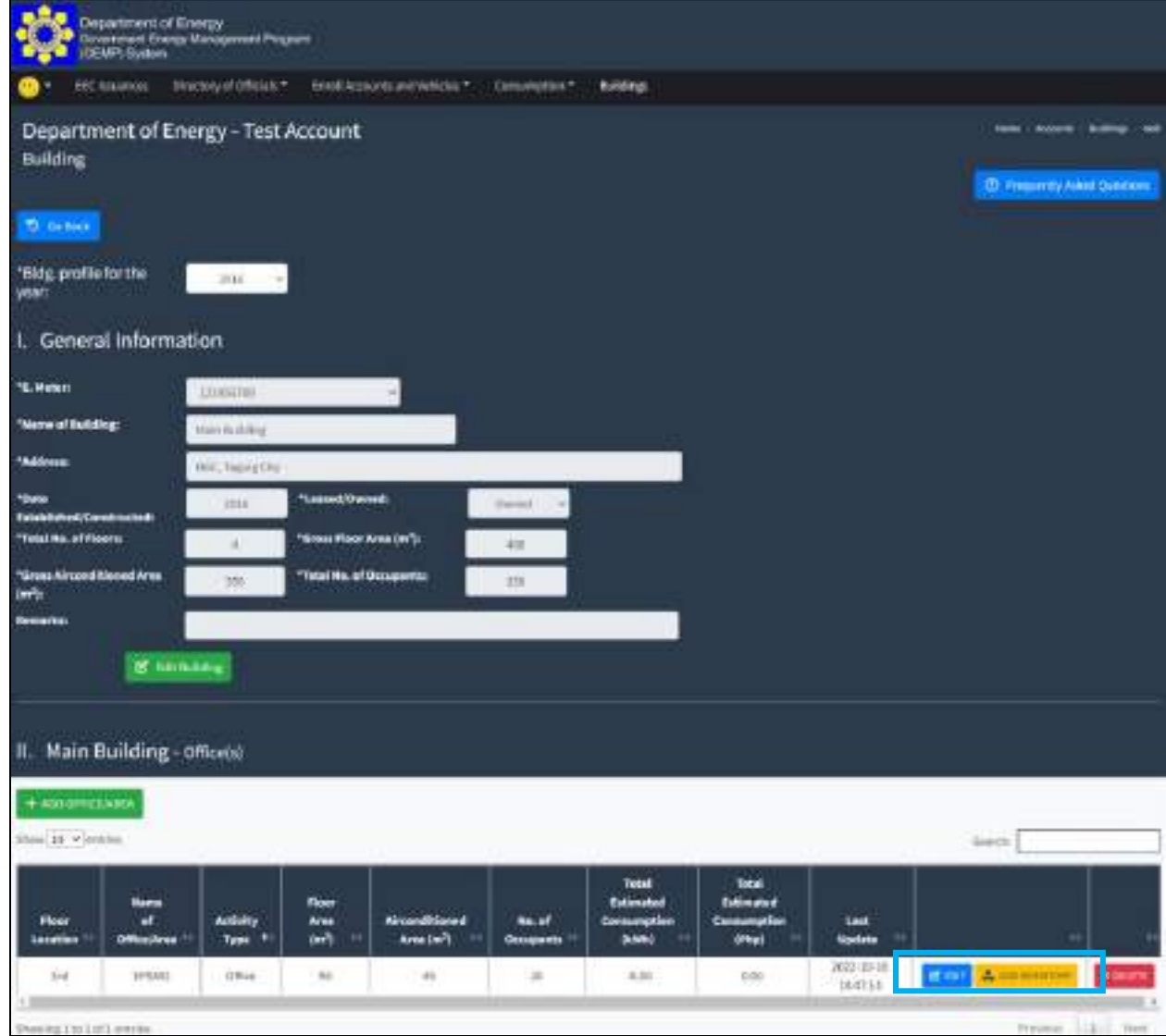

You will be directed to the Inventory Page where you can see the different type energy consuming equipment that you can register in the system, to wit:

- Air-conditioning Unit (ACU) Inverter and Non-Inverter/Conventional
- Lighting Light Emitting Diode (LED) or Non-LED
- Energy Consuming Equipment (Desktop Computer, Laptop, Printer, Scanner, CCTV, Refrigerator, Server, etc.)

#### **Step 3.** Select the Energy-Consuming Equipment

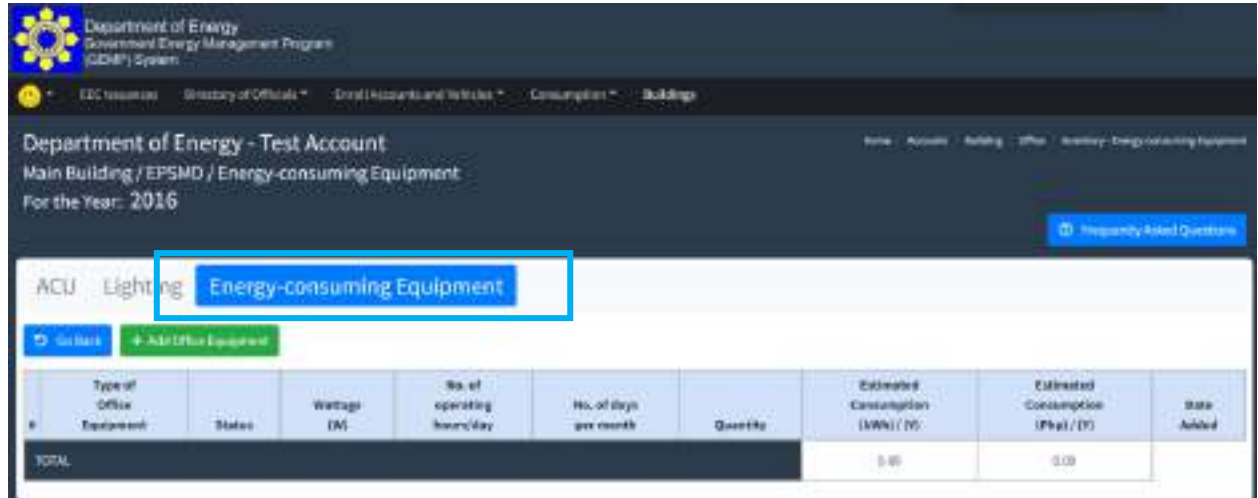

**Step 4.** Click the "Add Office Equipment" Button

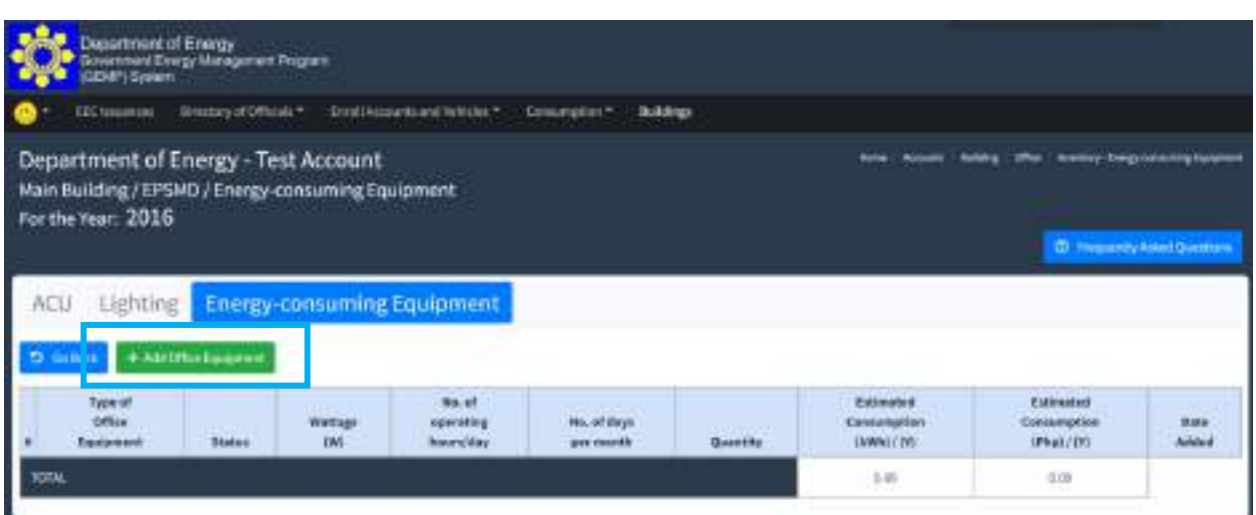

**Step 5.** In the pop-up window, enter the following information:

- Type of Energy-consuming Equipment (Desktop Computer, Laptop, Printer, Scanner, CCTV, Refrigerator, Server, etc.)
- Wattage of equipment (Wattage)
- No. of operating hours per day and days per month
- **Quantity**
- Status (Operational/Non-operational)

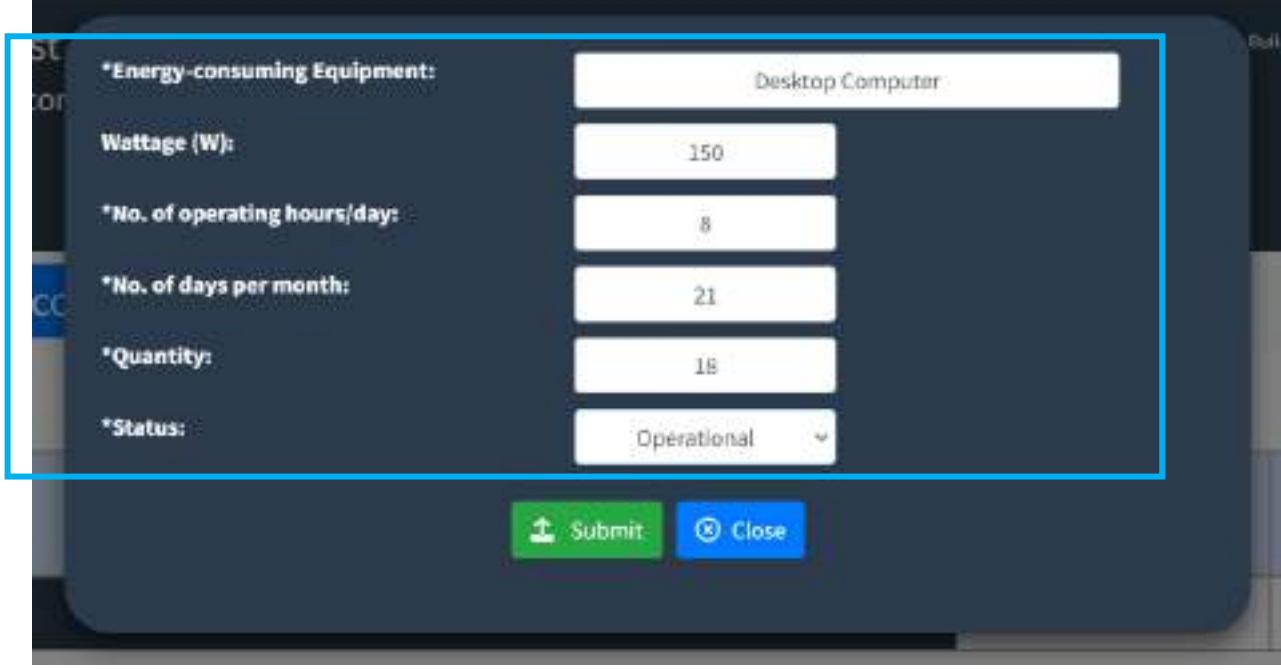

**Step 6.** Once you have entered the necessary information, click the "Submit" button to save data

You will then be directed back to the Inventory Page where you can see the recently registered information.

To register other energy-consuming equipment, repeat steps 1 to 7 of Data Input: Inventory – Energy-consuming Equipment

#### **7.6 How to view/edit the building of the Agency**

**Viewing/Editing:** Building (Additional Structure, Rehabilitation, Demolition of some portion, Change in gross floor area, air-conditioned area etc.)

**Step 1.** In the Menu Bar, Click the "Buildings"

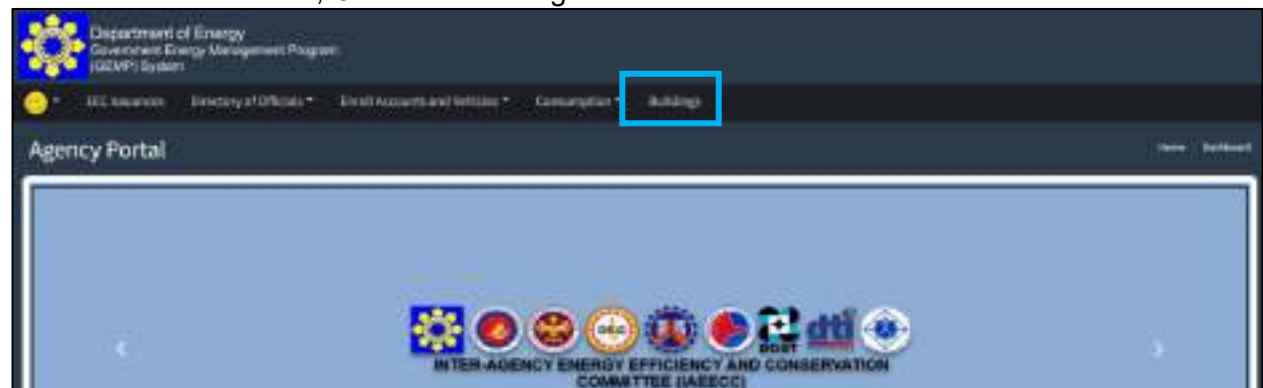

You will be directed to the Building Page where you see your registered building(s).

**Step 2.** Click the "View/Edit" button on the right-side portion of the Building you intend to edit.

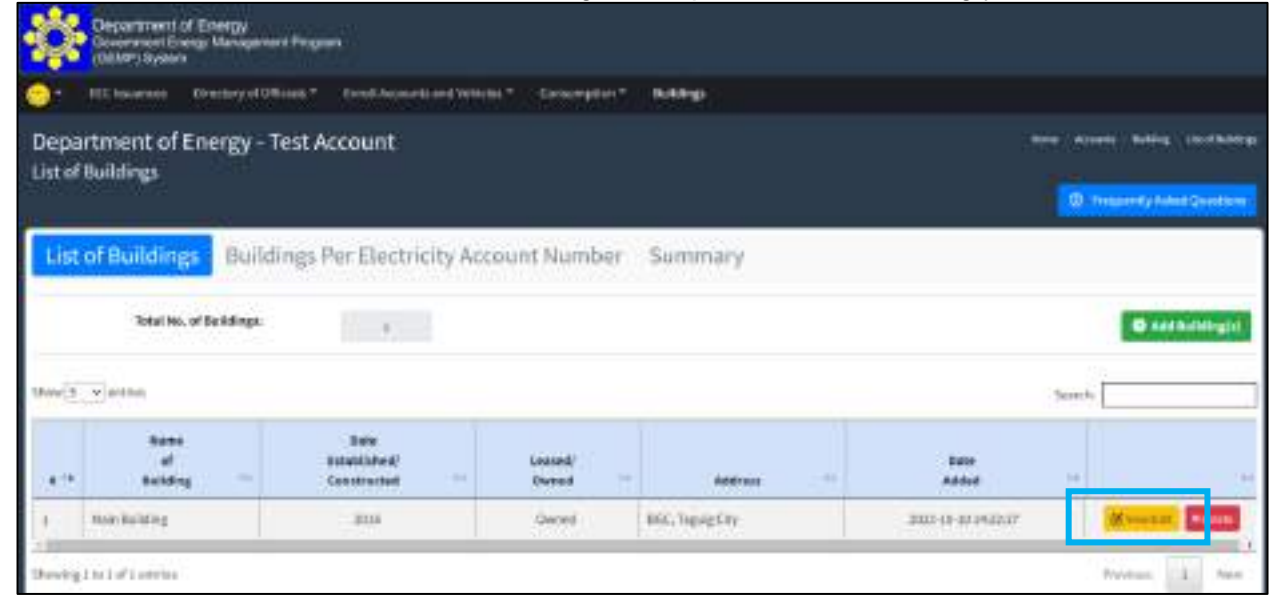

You will be directed to the Data Edit Page where you can see the general information about the building and the list of offices under it for a certain year. By default, it will display the information of the oldest year or 2015, whichever is the most recent. Based on the image below, the default year is 2016 since it is the Date/Year of Establishment of the chosen building.

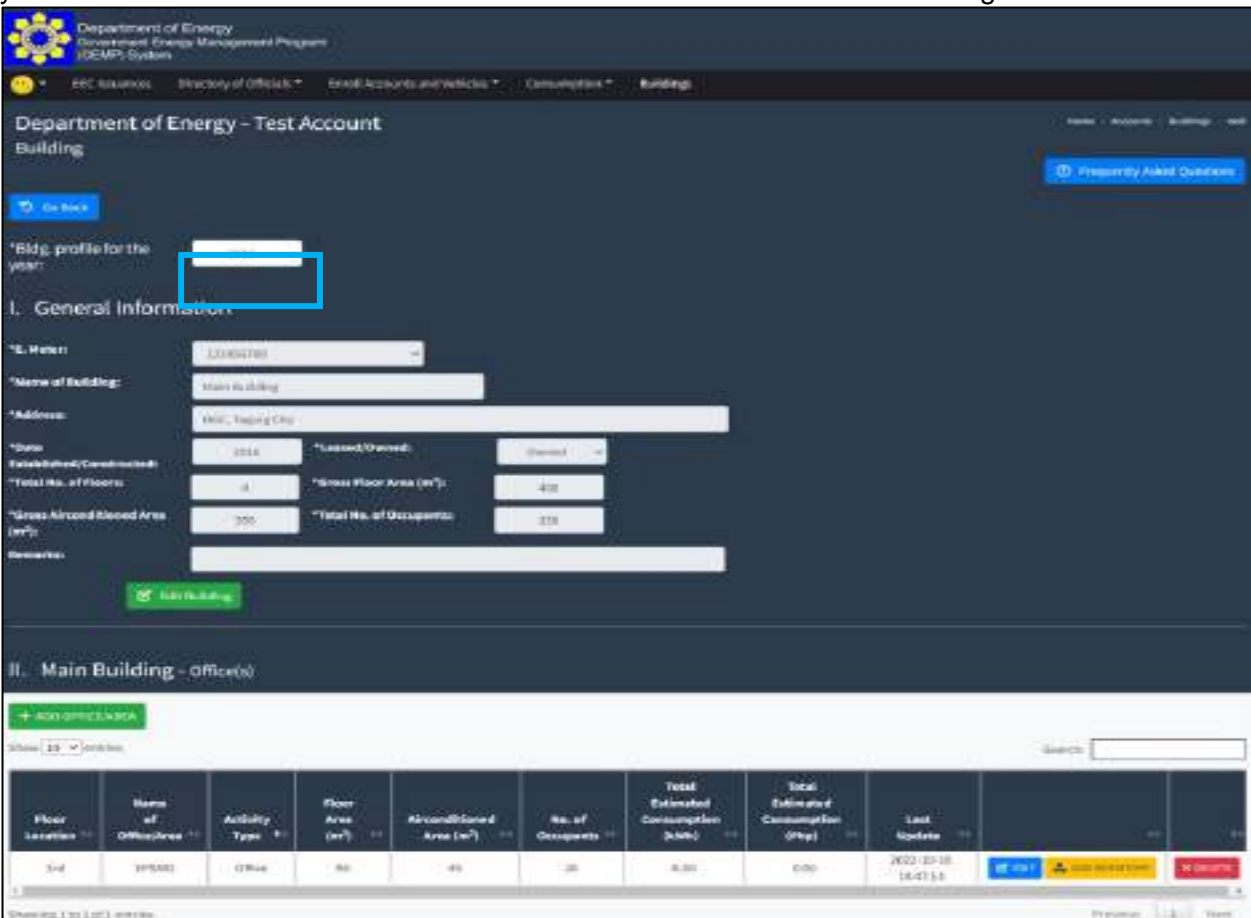

**Step 3.** Click the "Edit Building" button.

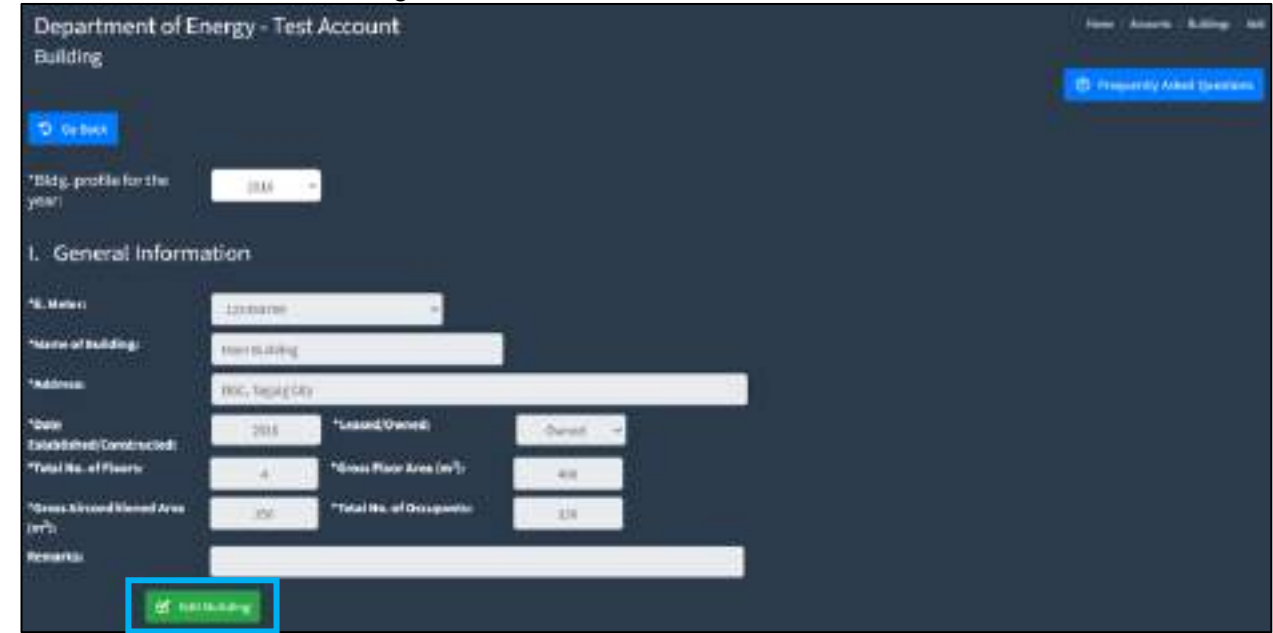

You will be directed to the Data Entry Page where you can edit the information about the building.

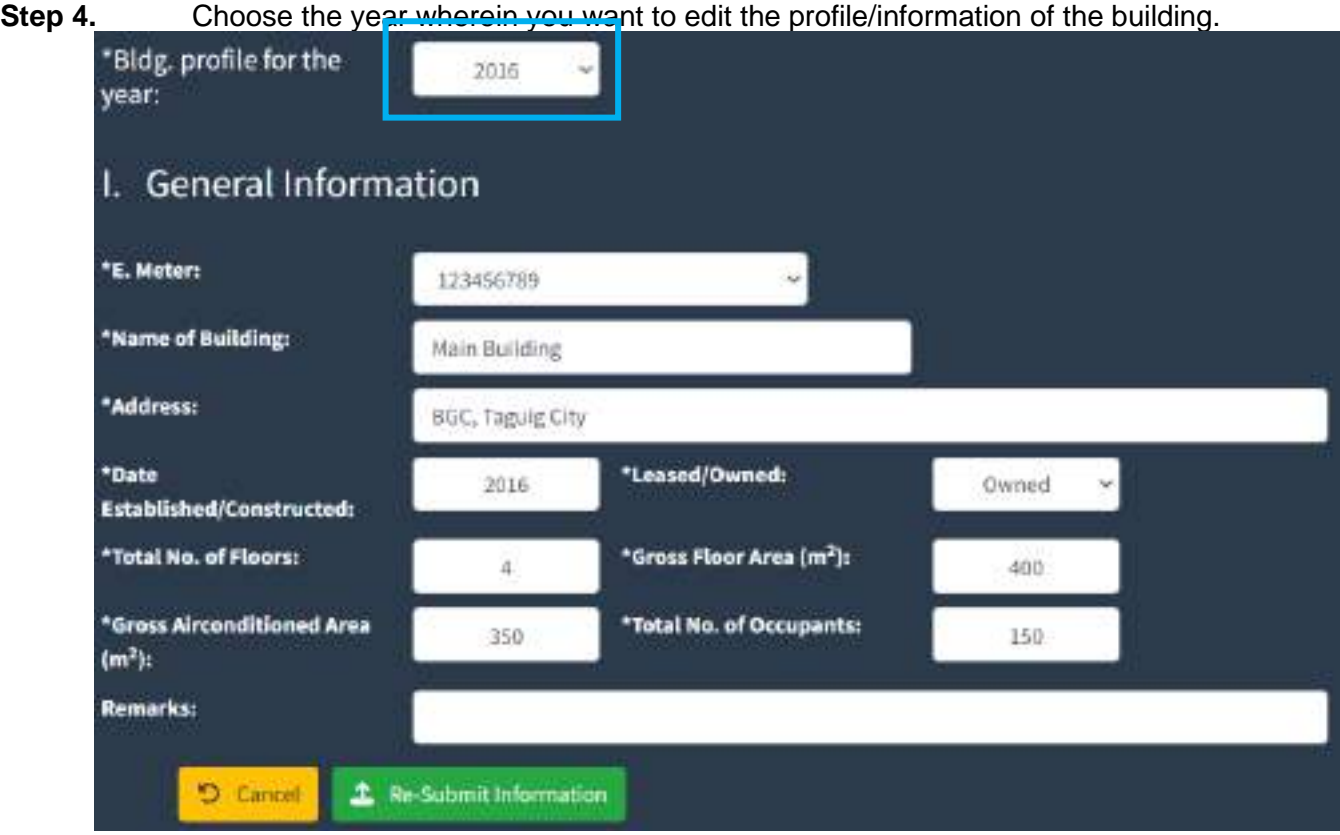

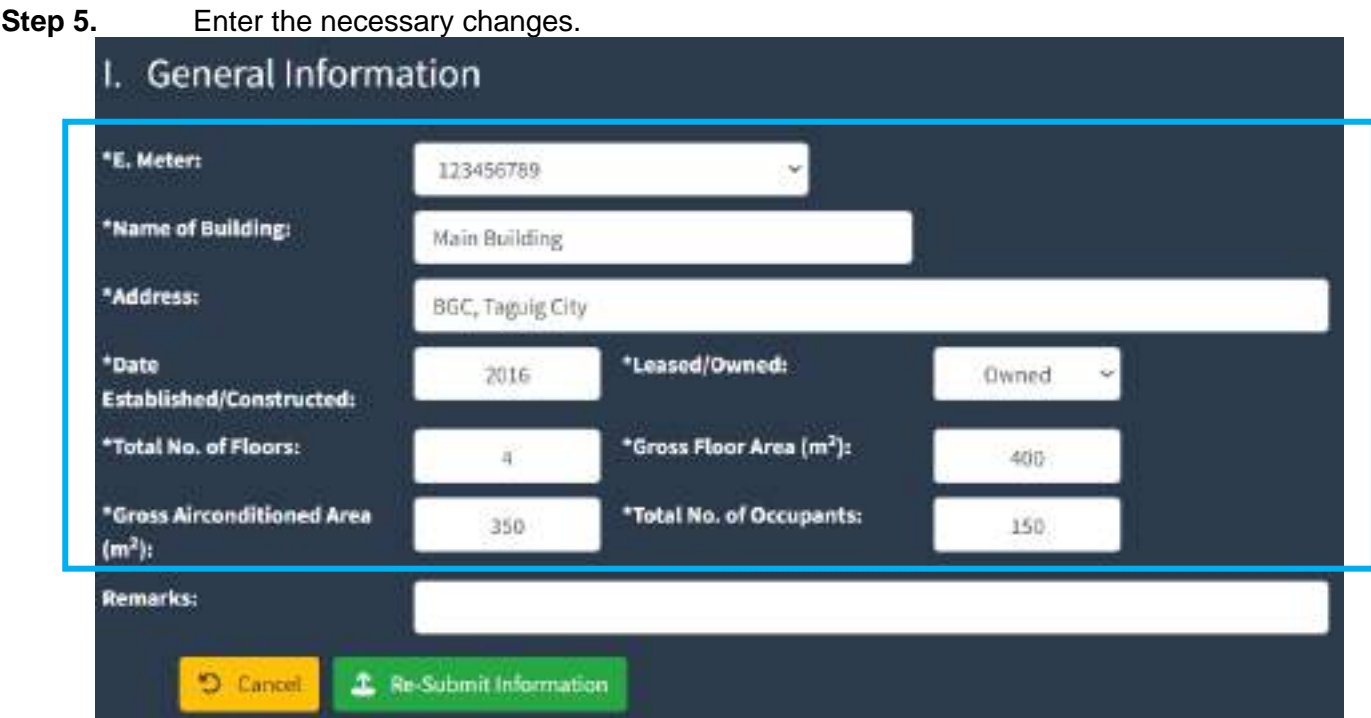

**Step 6.** Once the necessary changes have been made. Click the "Re-Submit information" button to save the data.

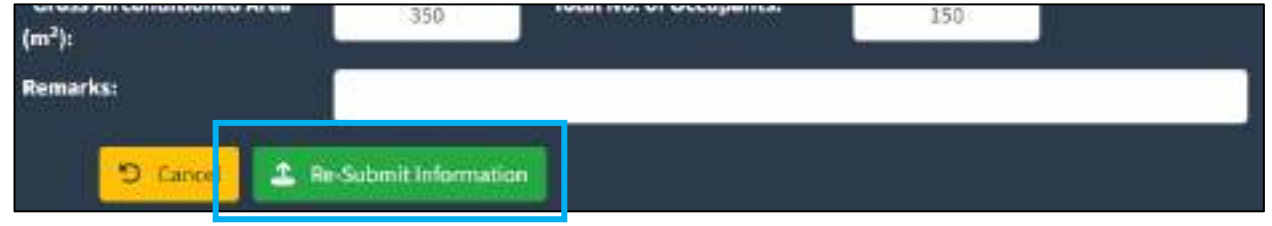

#### **7.7 How to view/edit office of the building**

**Viewing/Editing:** Office/Area (Additional Office/Area, Rehabilitation, Demolition of some portion, Change in gross floor area, air-conditioned area etc.)

#### **Step 1**. In the Menu Bar, Click the "Buildings"

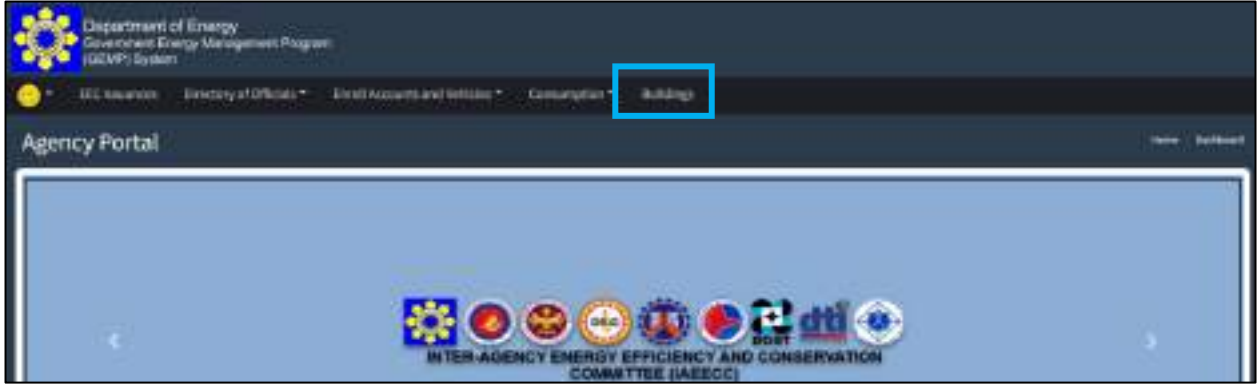

You will be directed to the Building Page where you see your registered building(s).

**Step 2.** Click the "View/Edit" button on the right-side portion of the Building which the office is situated you intend to edit.

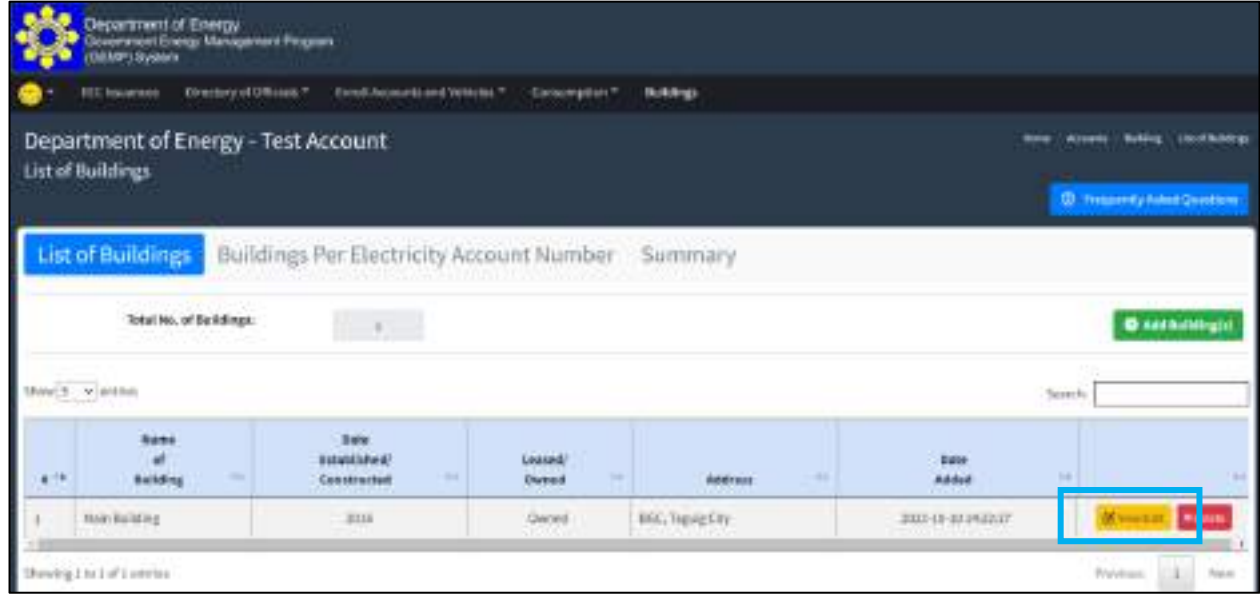

You will be directed to the Data Edit Page where you can see the general information about the building and the list of offices under it for a certain year. By default, it will display the information of the oldest year or 2015, whichever is the most recent. Based on the image below, the default year is 2016 since it is the Date/Year of Establishment of the chosen building.

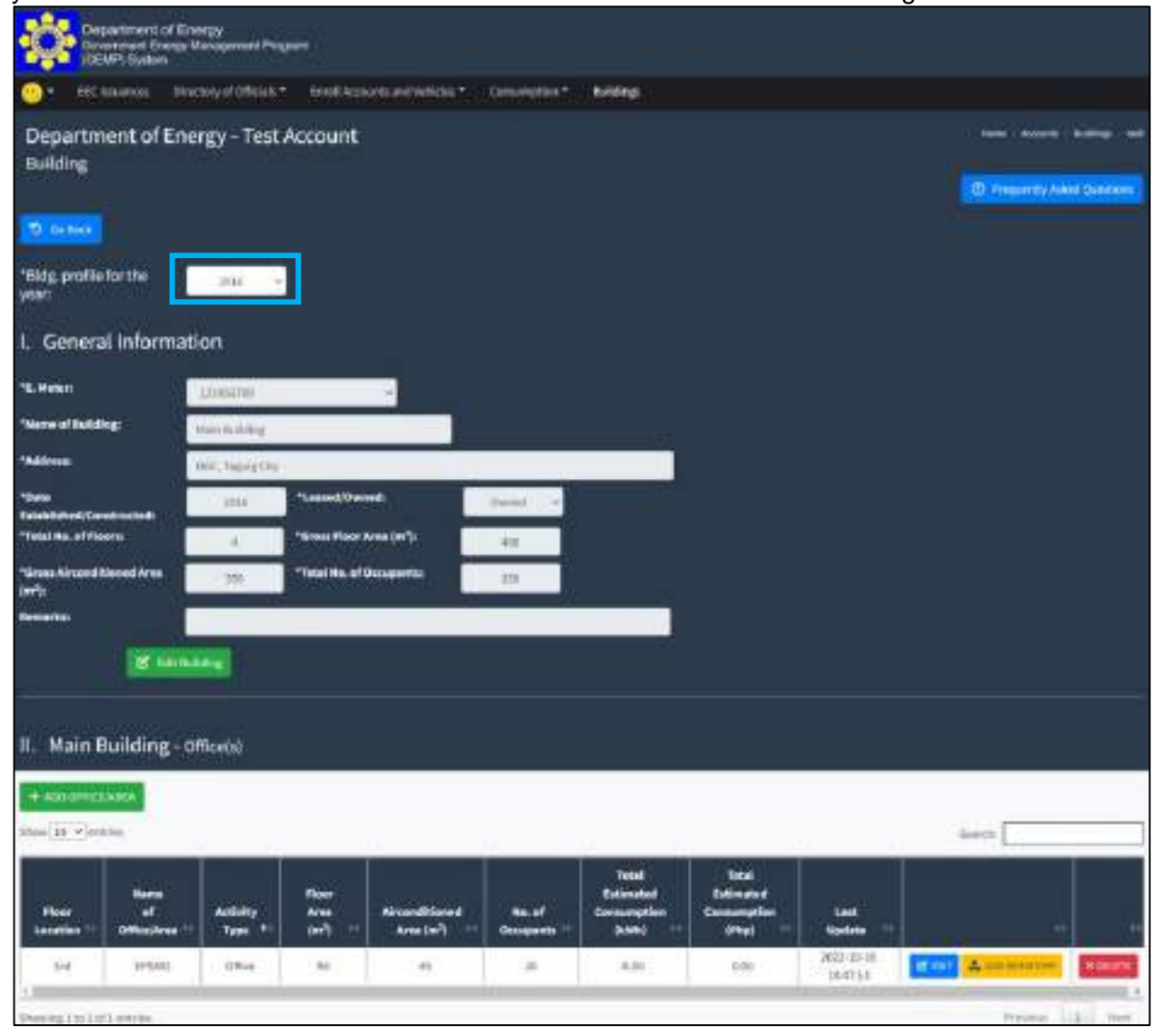

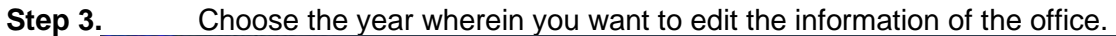

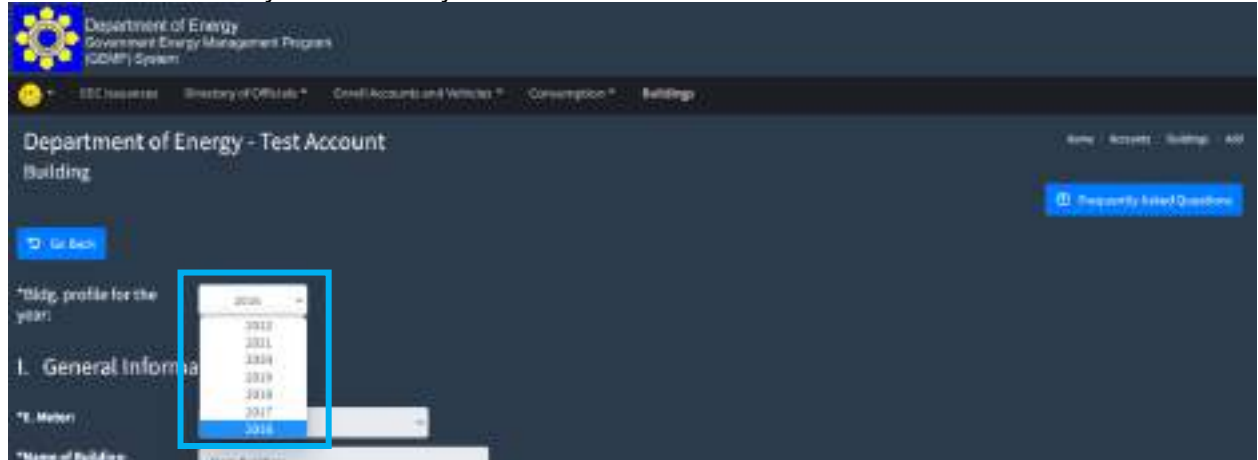

**Step 4.** Scroll down to see the listing of offices under the chosen building and click the "Edit" button on the right side of the office you intend to change.

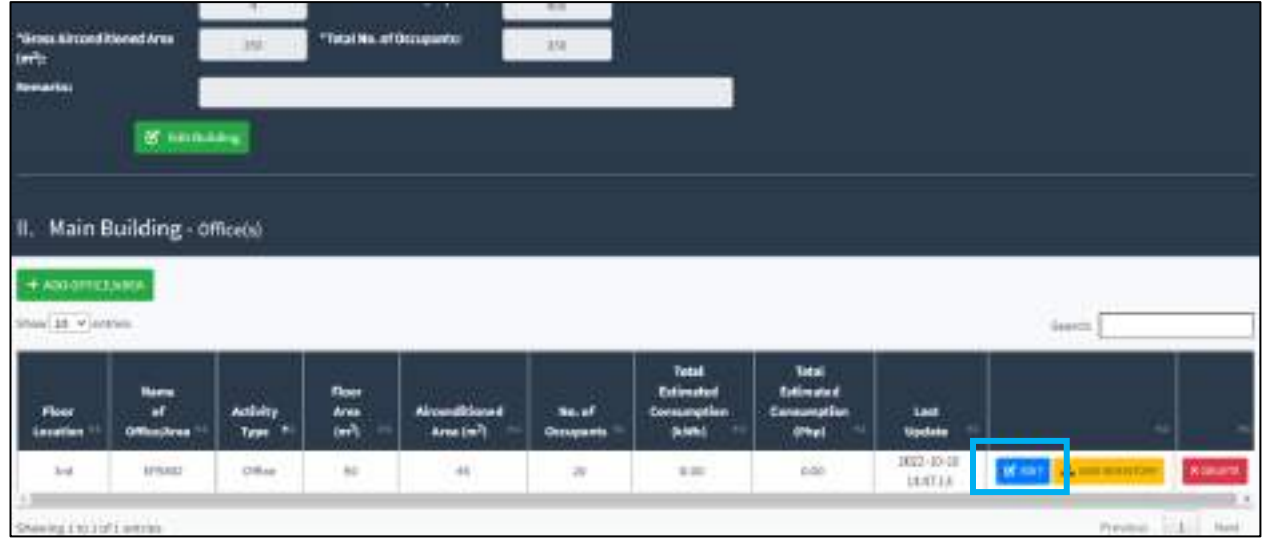

You will be directed to the Data Edit Page – Office where you can edit the information about the office.

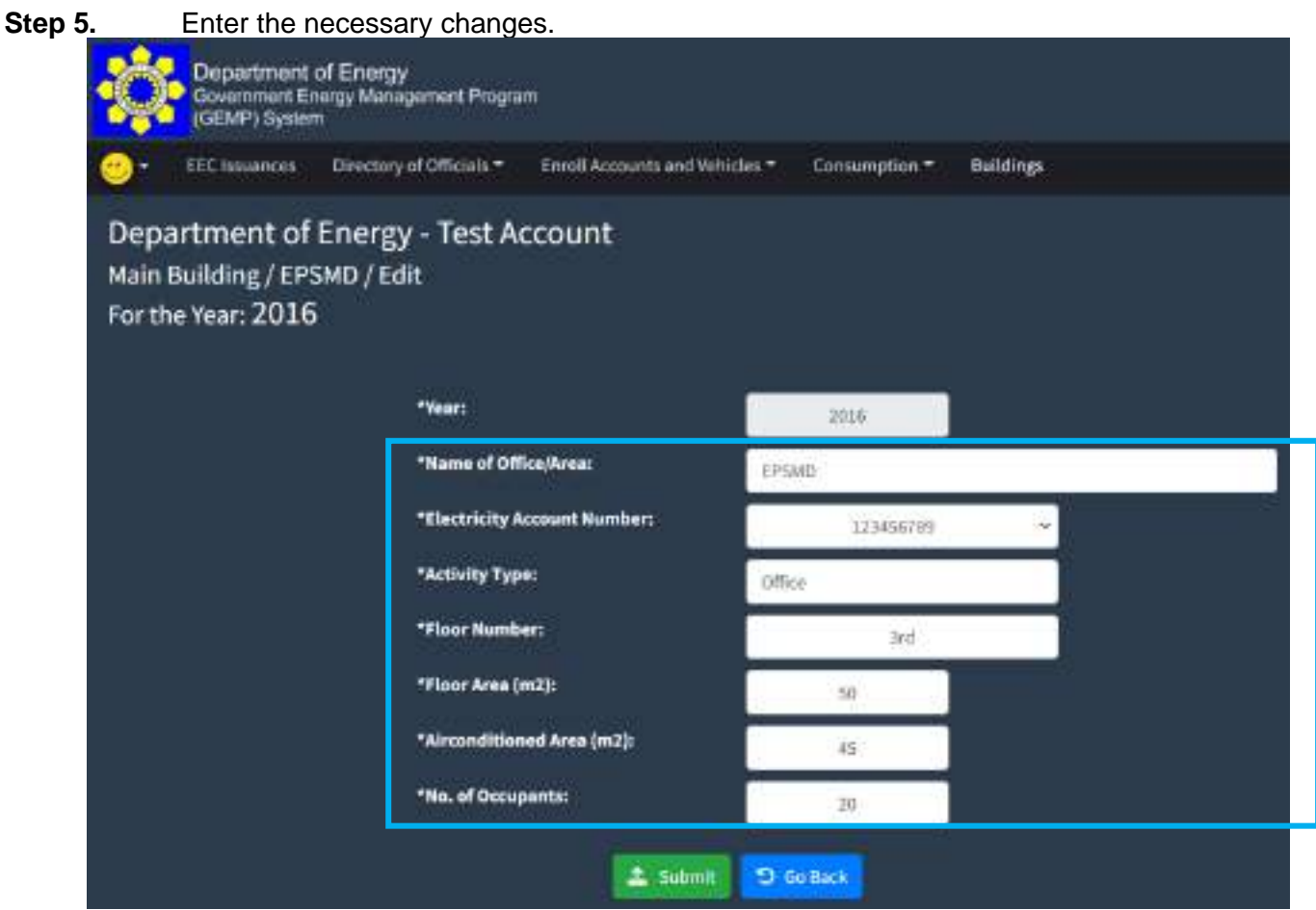

**Step 6.** Once the necessary changes have been made. Click the "Submit" button to save the data. **D** Go Back

## **7.8 How to view/edit inventory of air-conditioning unit**

**Step 1.** In the Menu Bar, Click the "Buildings"

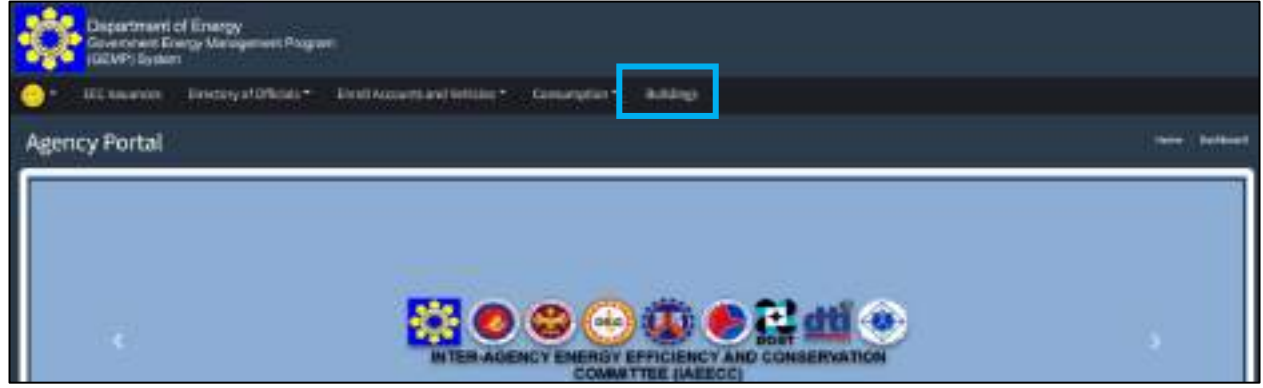

You will be directed to the Building Page where you see your registered building(s).

**Step 2.** Click the "View/Edit" button on the right-side portion of the Building in which you intend to edit the inventory.

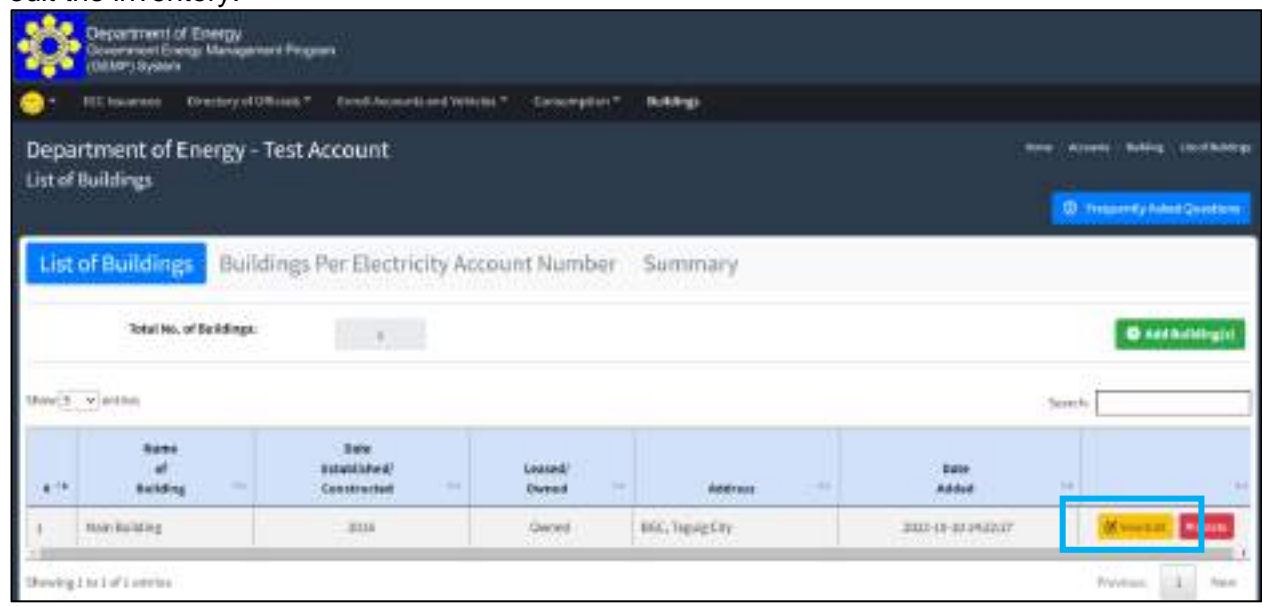

You will be directed to the Data Edit Page where you can see the general information about the building and the list of offices under it for a certain year. By default, it will display the information of the oldest year or 2015, whichever is the most recent. Based on the image below, the default year is 2016 since it is the Date/Year of Establishment of the chosen building.

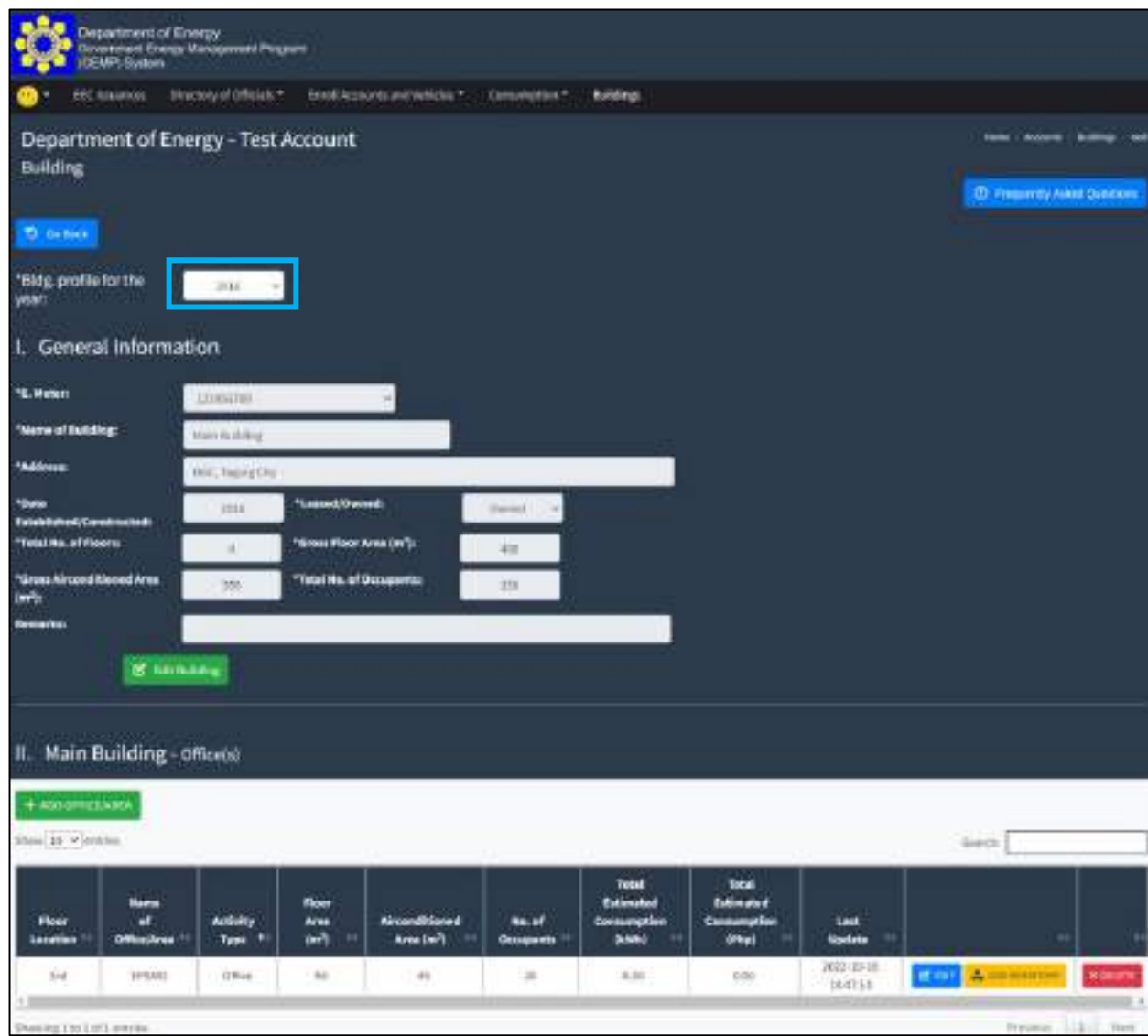

**Step 3.** Choose the year wherein you want to edit the inventory.

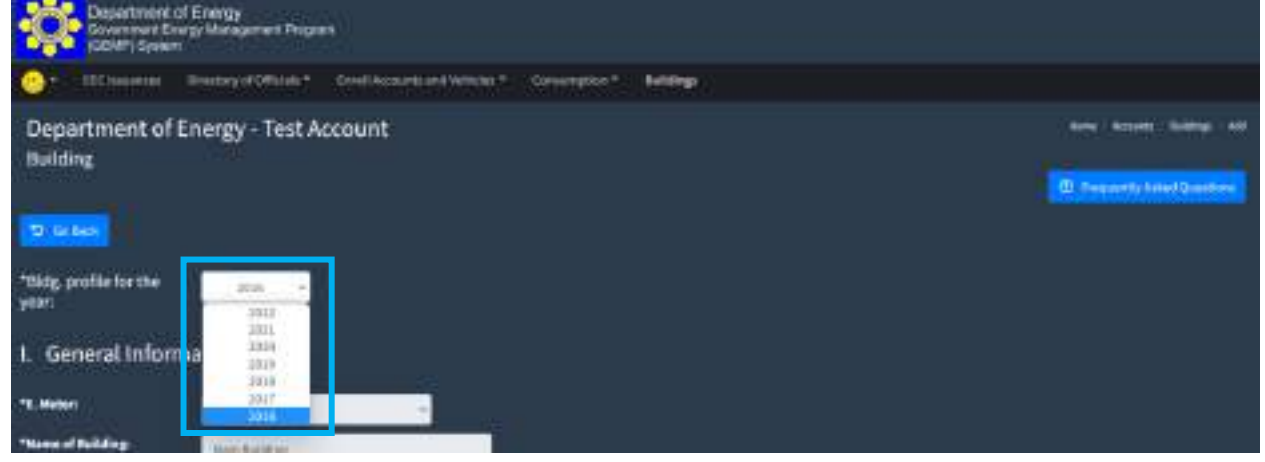

**Step 4.** Scroll down to see the listing of offices under the chosen building and click the "Add Inventory" button on the right side of the office you intend to change.

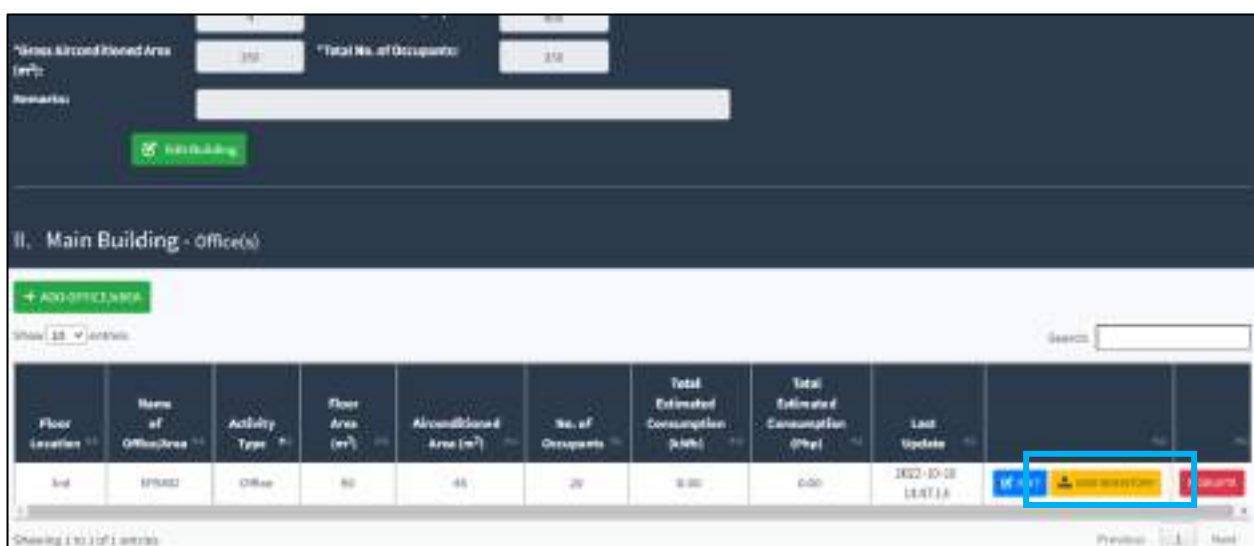

You will be directed to the Inventory Page where you can see the different types of energyconsuming equipment that you registered in the system.

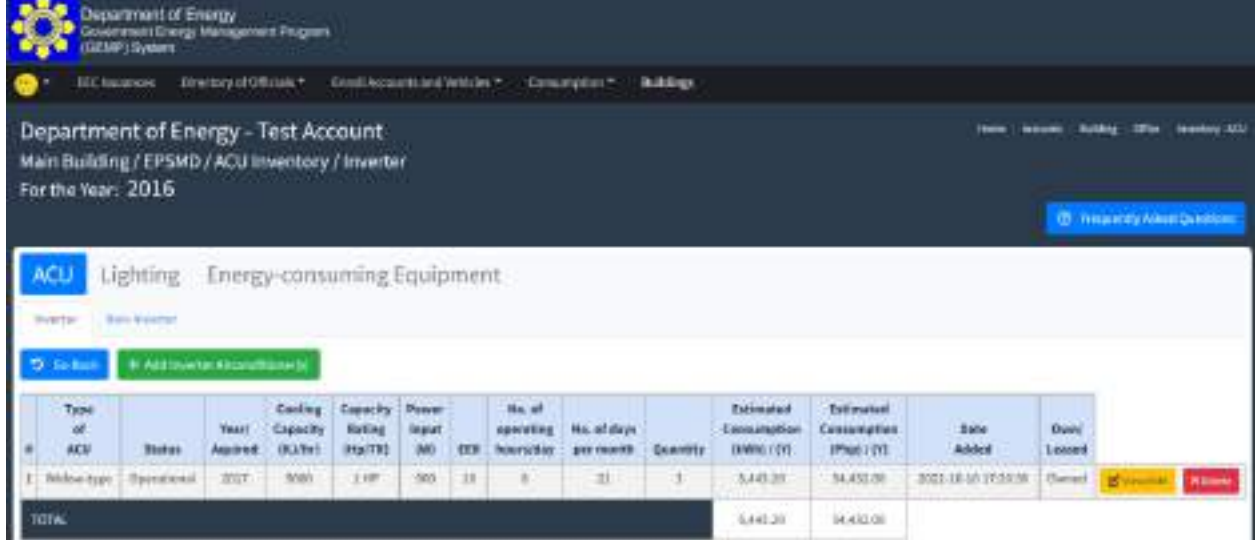

## **Step 5.** Select the ACU

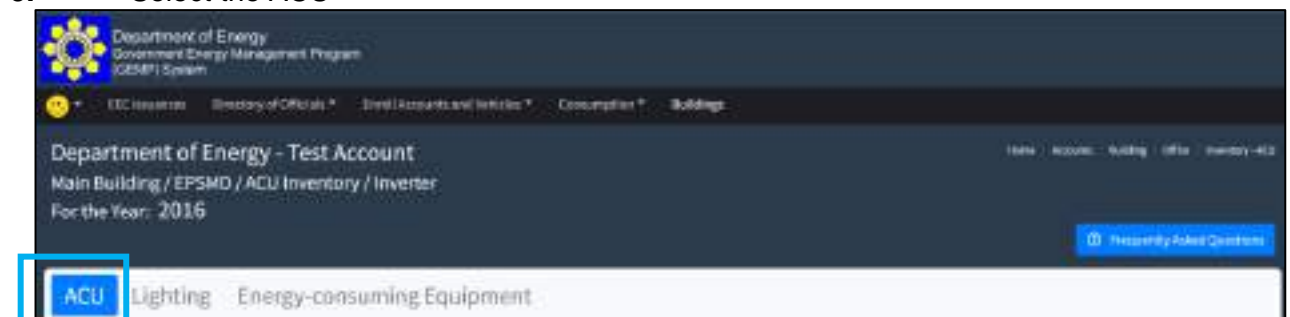

### **Step 6.** Select either Inverter or Non-inverter

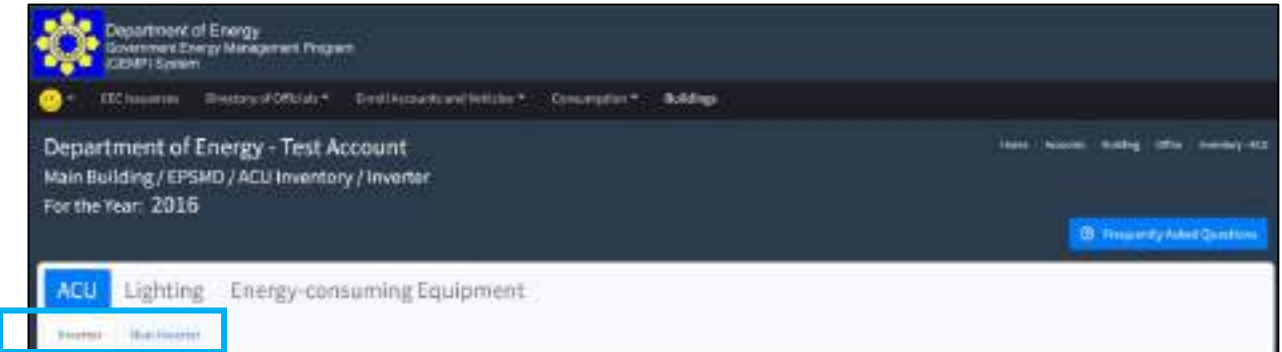

**Step 7.** Once you have chosen the category of the ACU, click the "View/Edit" button on the right side of the equipment you want to edit.
## **GOVERNMENT ENERGY MANAGEMENT PROGRAM (GEMP) ONLINE SYSTEM**

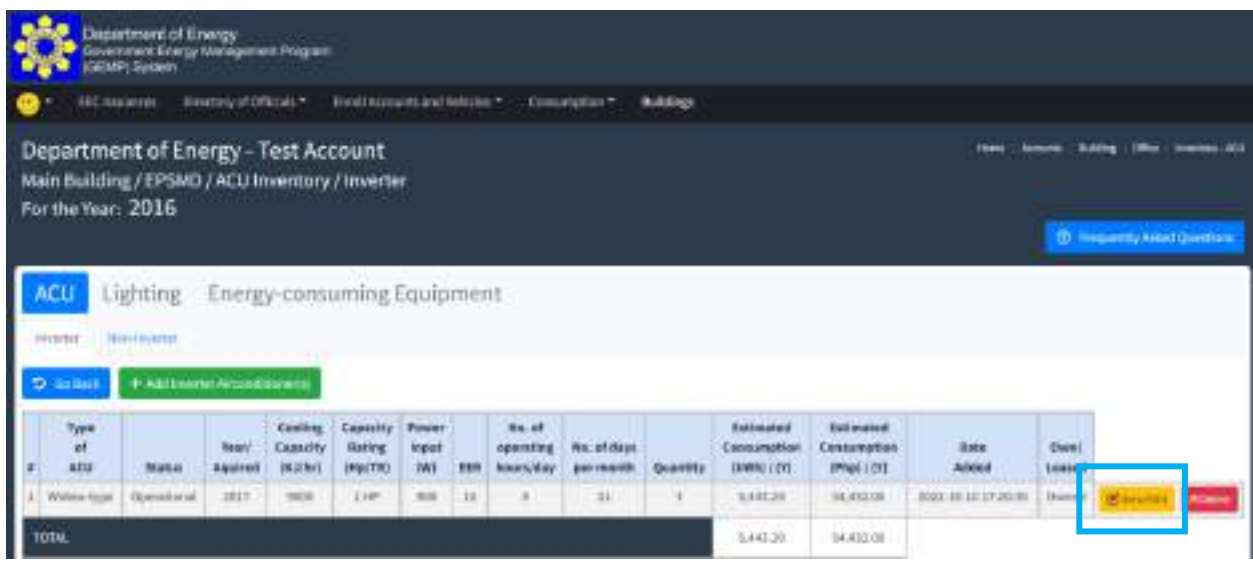

You will be directed to the Data Edit Page

# **Step 8.** Enter the necessary changes

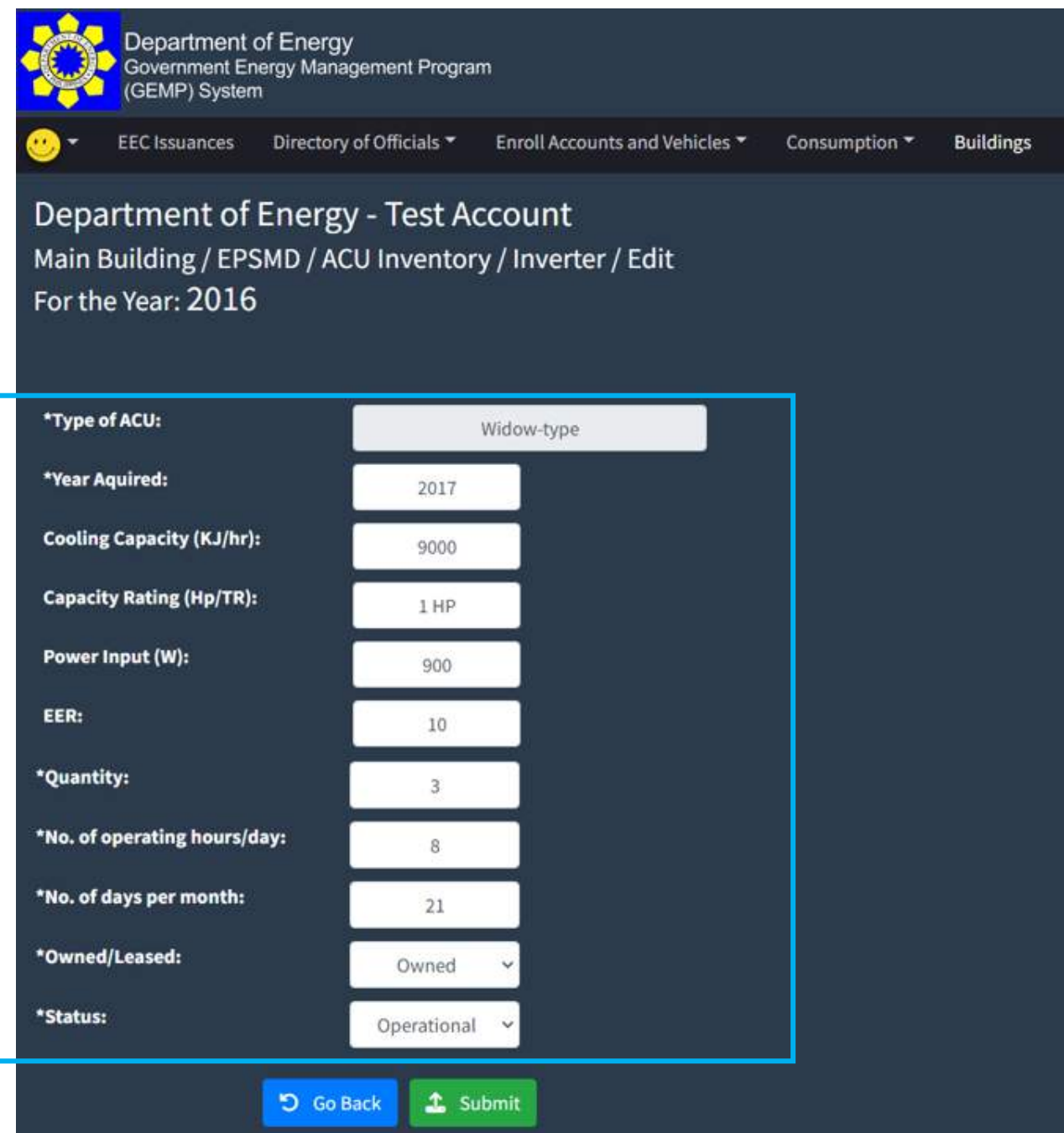

**Step 9.** Once the necessary changes have been made. Click the "Submit" button to save the data.

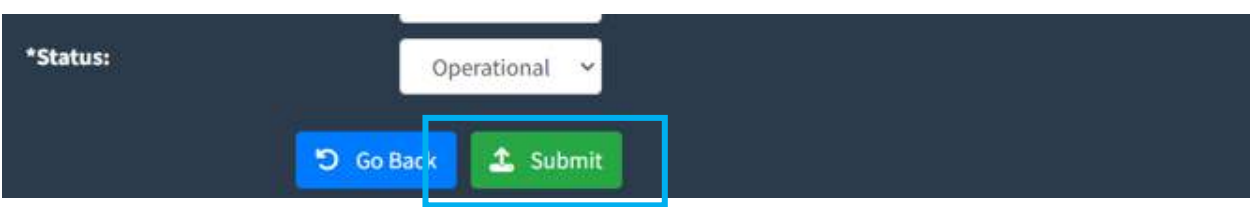

## **7.9 How to view/edit the inventory of the lighting system**

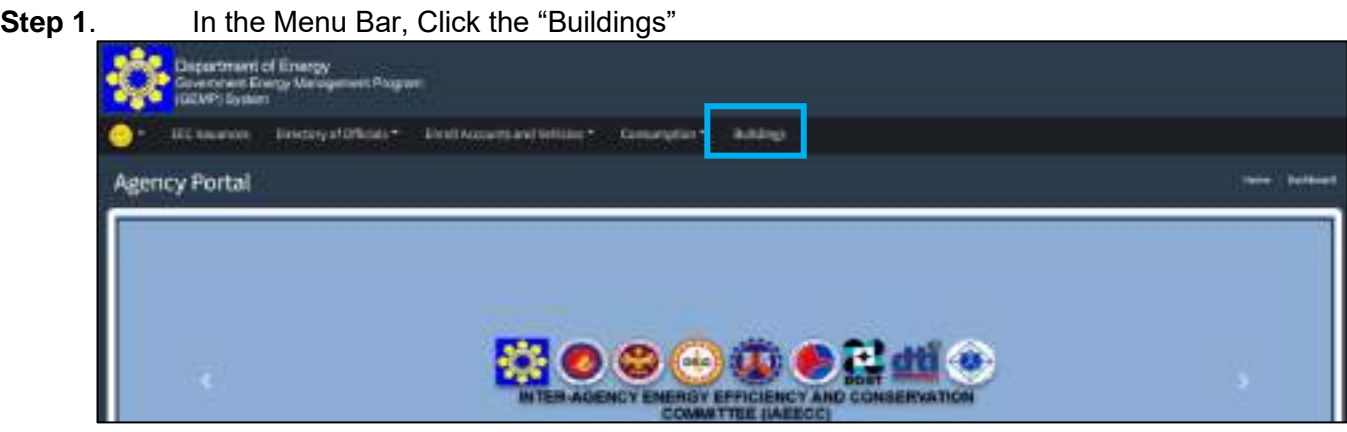

You will be directed to the Building Page where you see your registered building(s).

**Step 2.** Click the "View/Edit" button on the right-side portion of the Building in which you intend to edit the inventory.

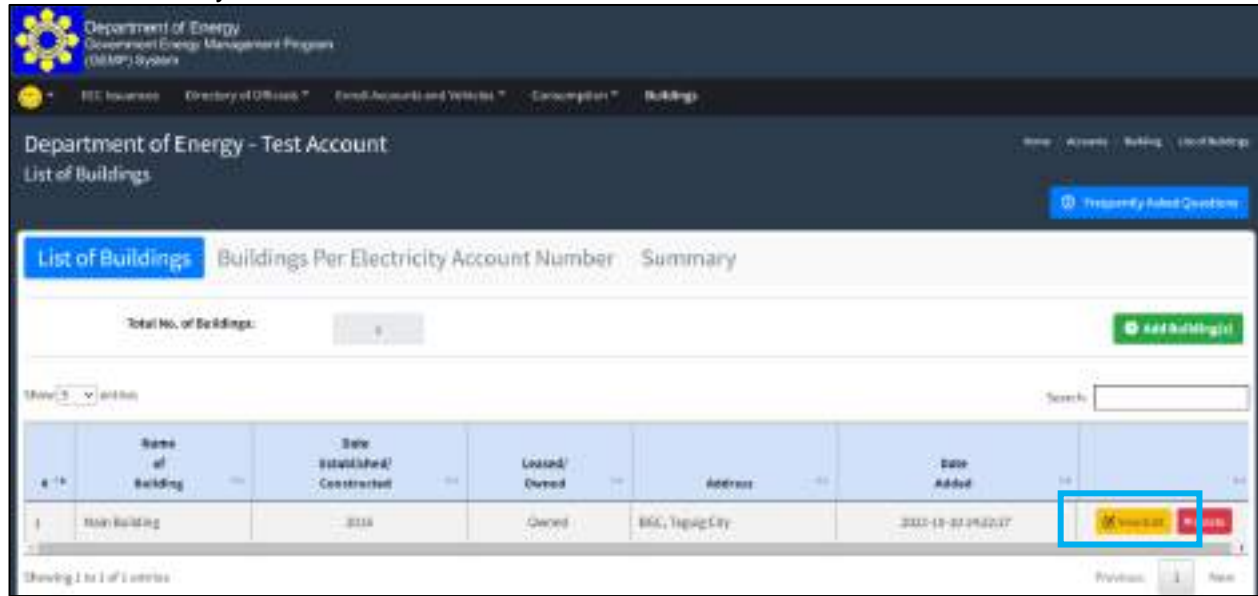

You will be directed to the Data Edit Page where you can see the general information about the building and the list of offices under it for a certain year. By default, it will display the information of the oldest year or 2015, whichever is the most recent. Based on the image below, the default year is 2016 since it is the Date/Year of Establishment of the chosen building.

## **GOVERNMENT ENERGY MANAGEMENT PROGRAM (GEMP) ONLINE SYSTEM**

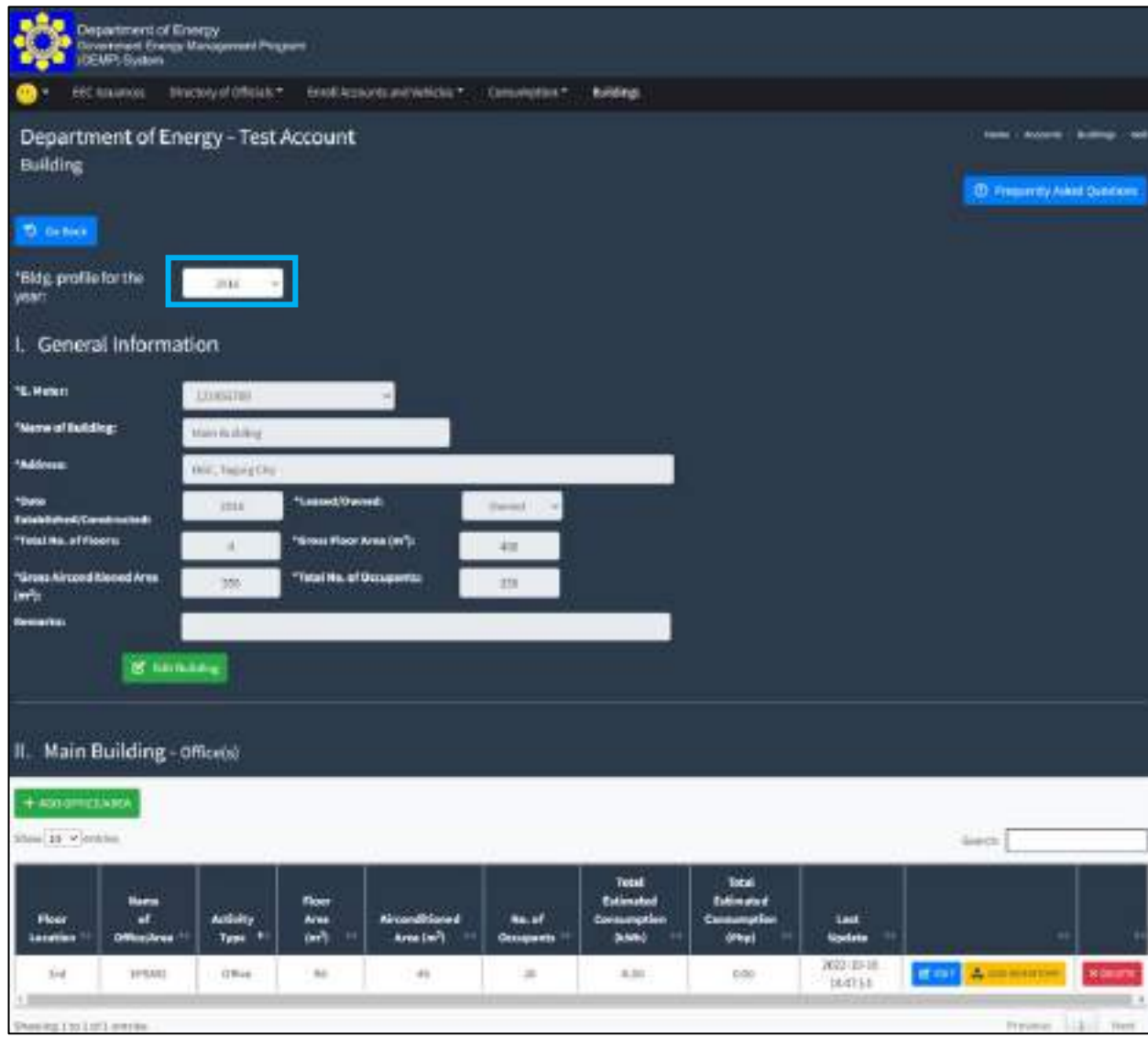

**Step 3.** Choose the year wherein you want to edit the inventory.

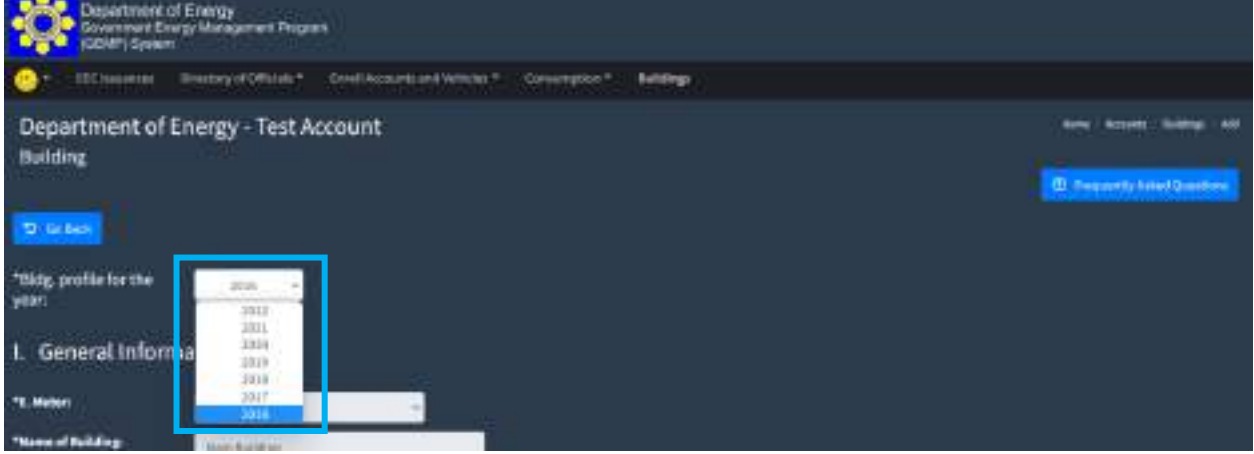

**Step 4.** Scroll down to see the listing of offices under the chosen building and click the "Add Inventory" button on the right side of the office you intend to change.

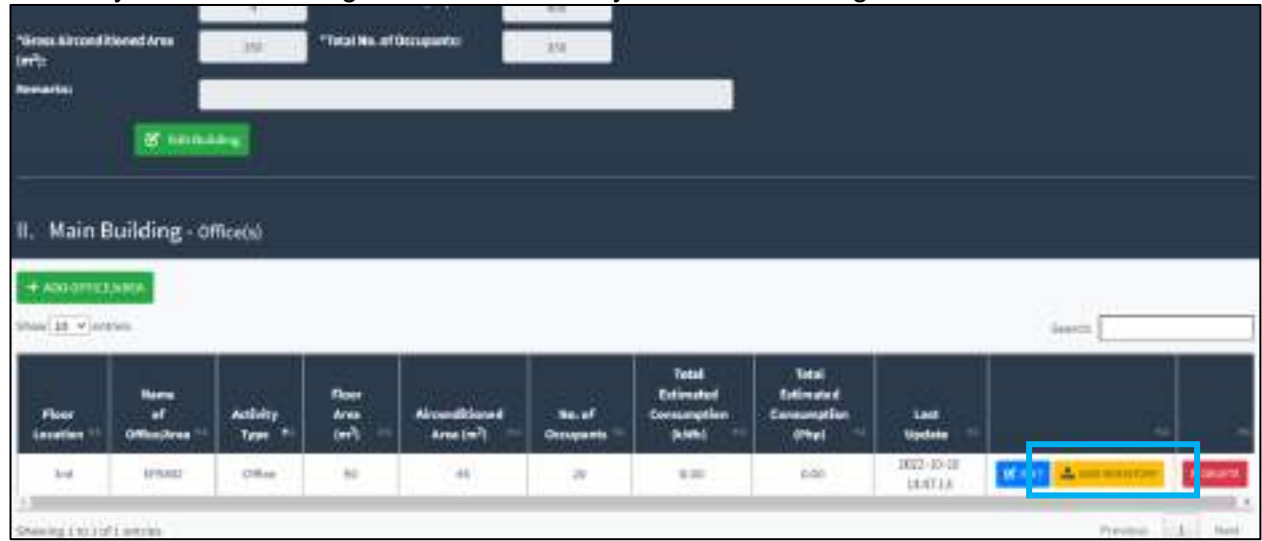

You will be directed to the Inventory Page where you can see the different types of energyconsuming equipment that you registered in the system.

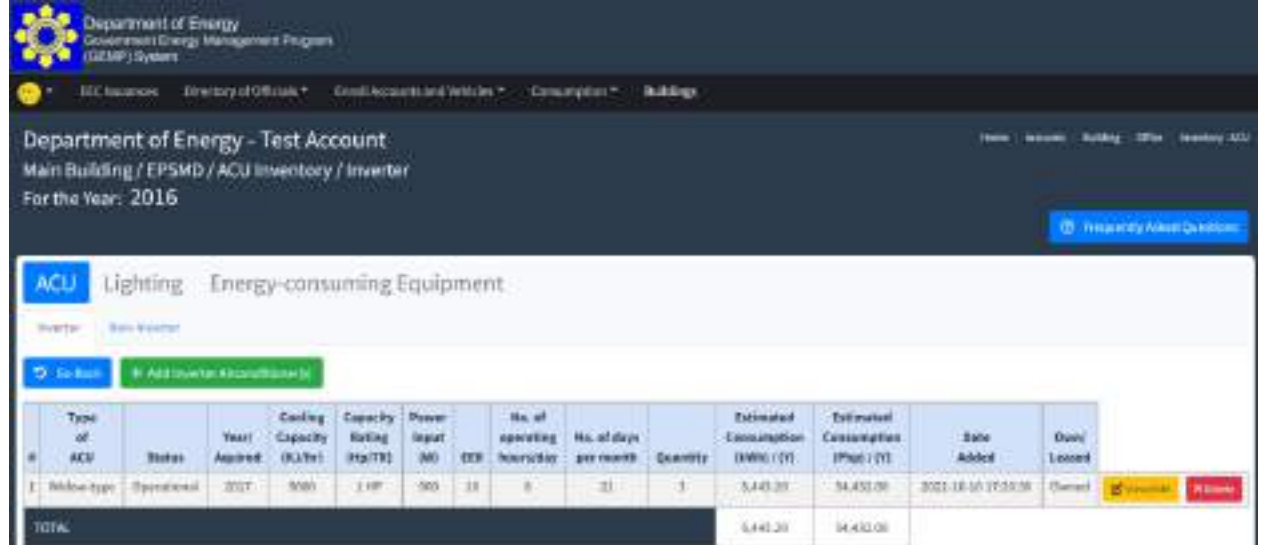

## **Step 5.** Select the Lighting

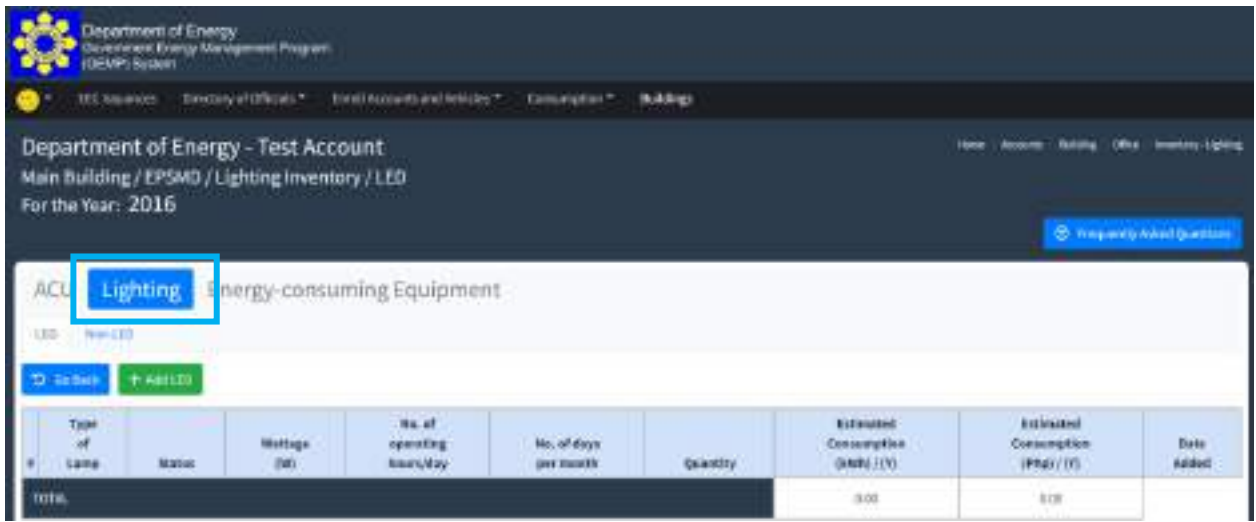

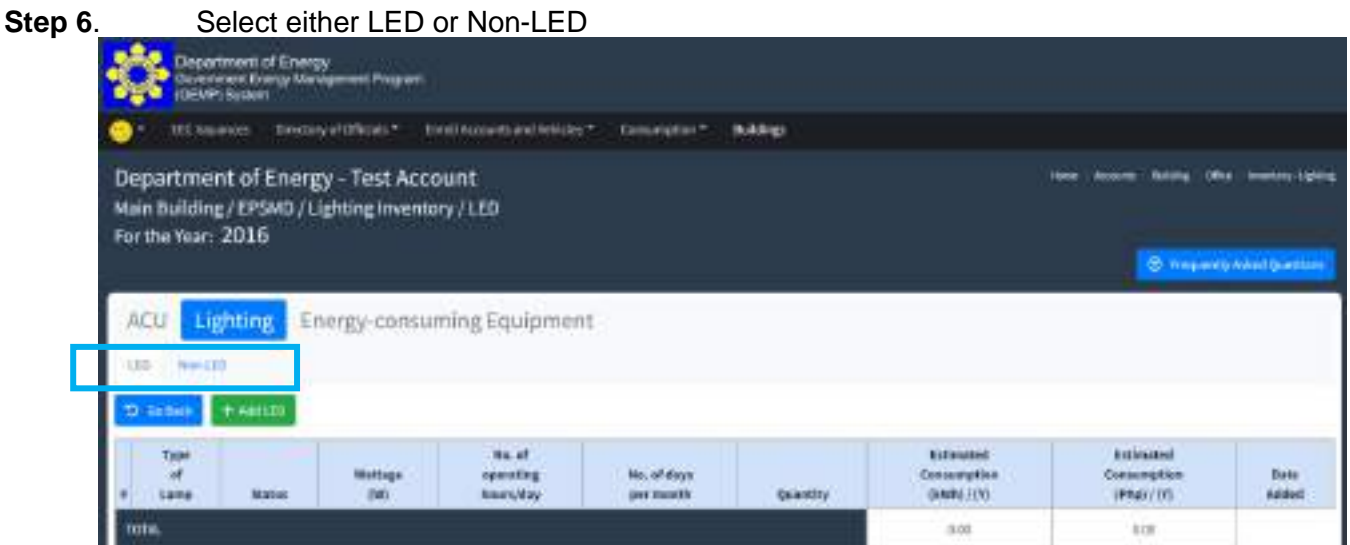

**Step 7.** Once you have chosen the category of the lighting, click the "View/Edit" button on the right side of the equipment you want to edit.

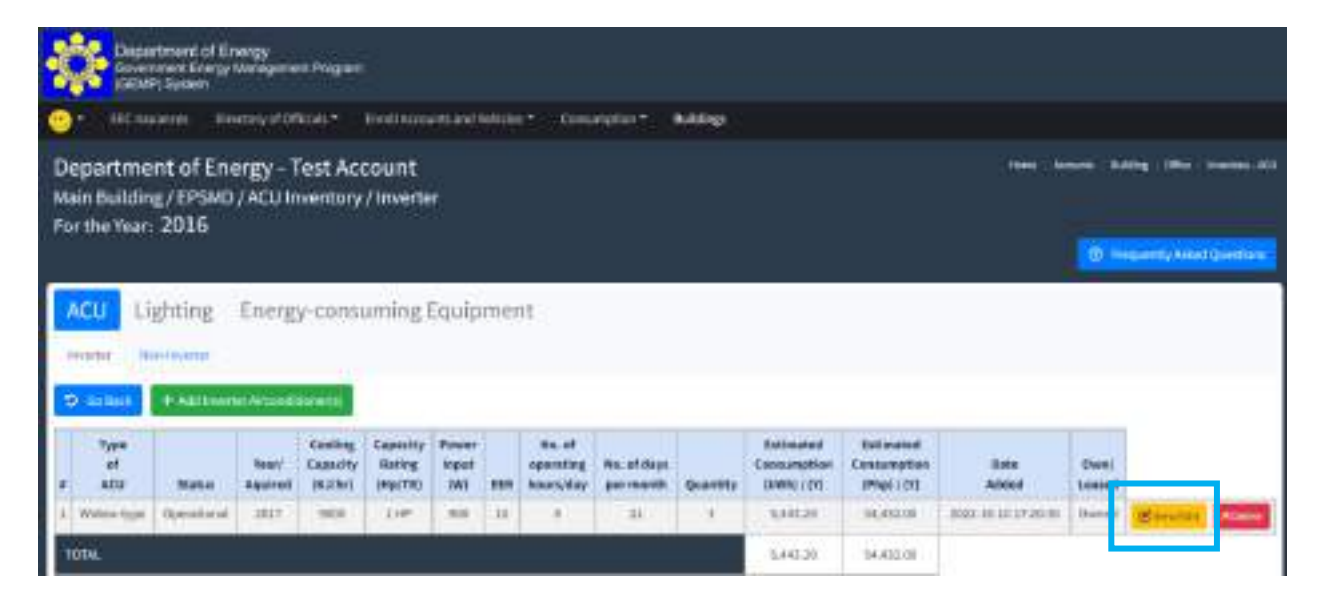

You will be directed to the Inventory Page where you can see the different types of energyconsuming equipment that you registered in the system.

### **Step 8.** Click the Energy-Consuming Equipment**artment of Energy**<br>mineral Energy Manag Resputchmit contagginations Department of Energy - Test Account Main Building / EPSMD / Energy-consuming Equipment For the Year: 2016 **O** member weathers ACU Lighting **Energy-consuming Equipment** No.of days Wattage sperating Euro<br>Adopt Prelim (W) **MIGLIOTT** per manth  $\pm 00$  $0.90$

Page **76** of **80**

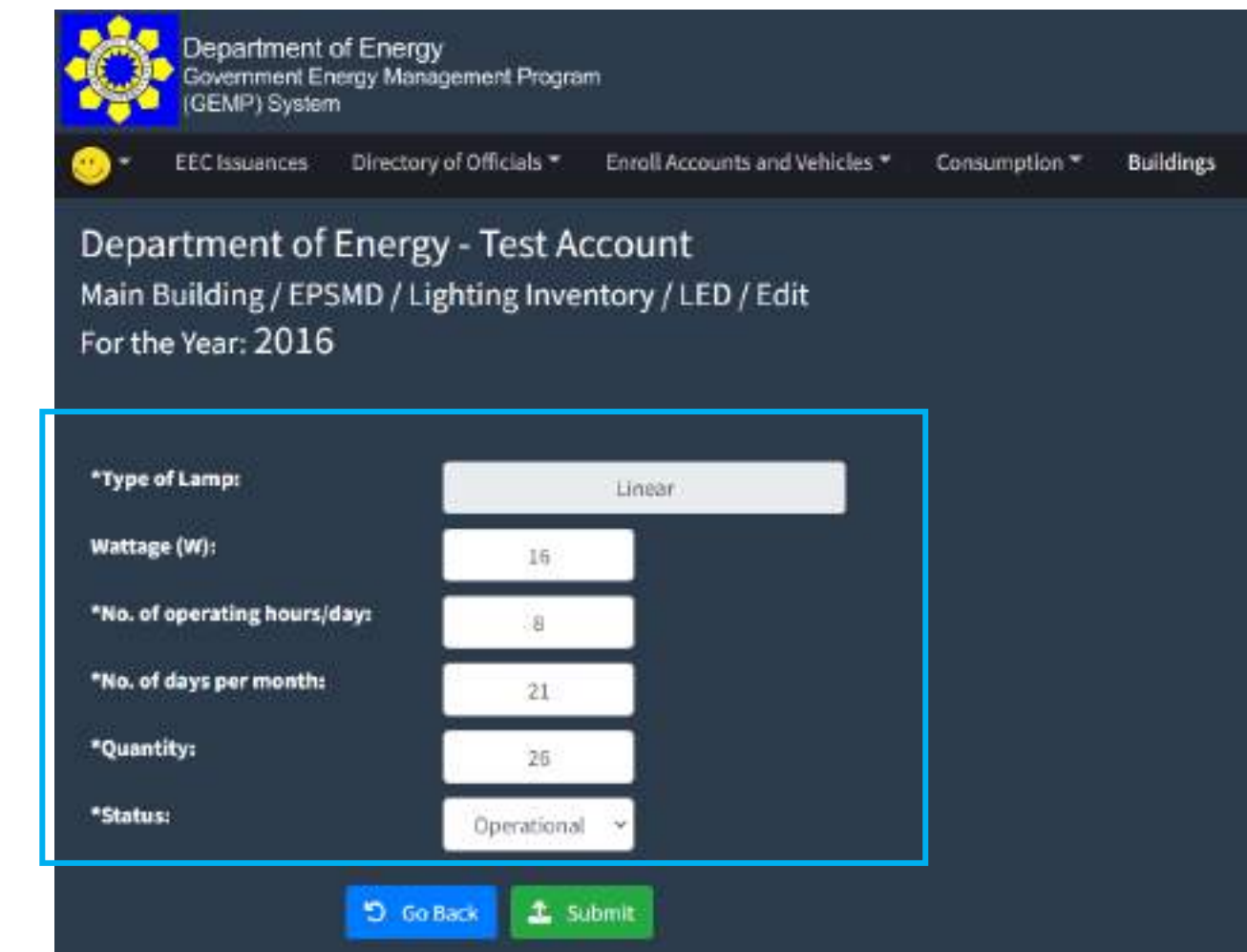

**Step 10.** Once the necessary changes have been made. Click the "Submit" button to save the data.

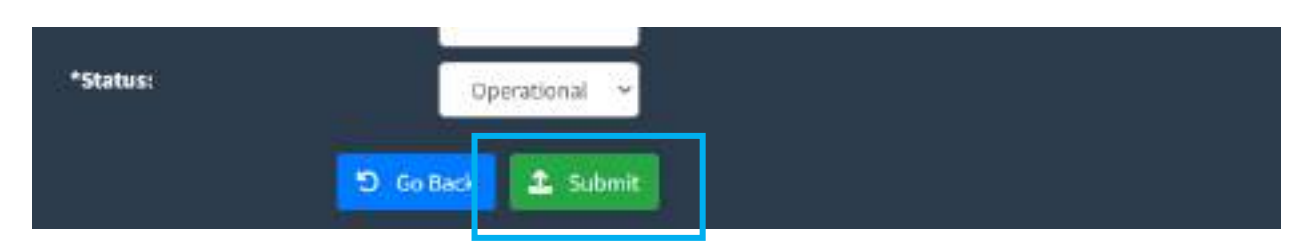

**7.10 How to view/edit the inventory report of office equipment**

**Step 1.** In the Menu Bar, Click the "Buildings"

**Step 9.** Enter the necessary changes

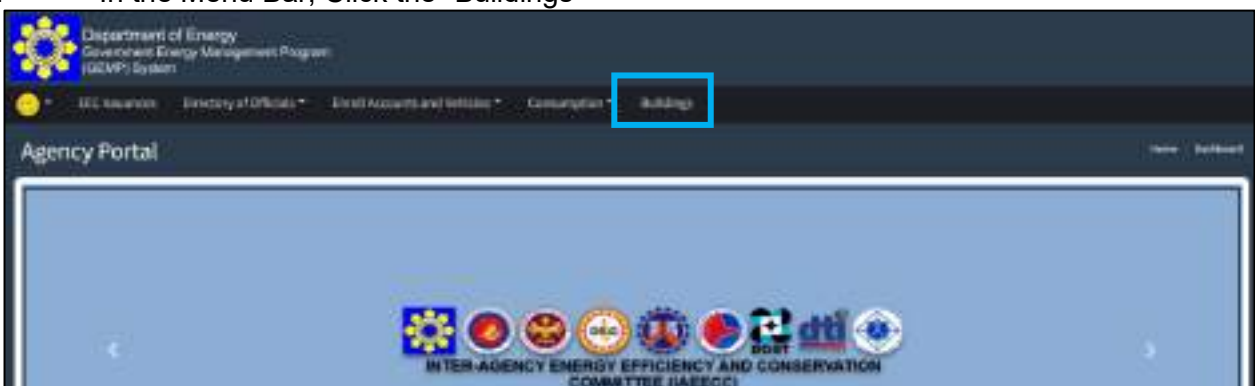

You will be directed to the Building Page where you see your registered building(s).

**Step 2.** Click the "View/Edit" button on the right-side portion of the Building in which you intend to

| edit the inventory.                                                                        |                                                             |                         |                            |                      |                                                           |
|--------------------------------------------------------------------------------------------|-------------------------------------------------------------|-------------------------|----------------------------|----------------------|-----------------------------------------------------------|
| Department of Energy<br>Document Energy Management Pergean<br><mark>(Oktor</mark> ) System |                                                             |                         |                            |                      |                                                           |
| <b>REC Insurrance</b>                                                                      | Directory of Uffices 7<br>Excell Accounts and Veterast."    | Cancerpoint?            | <b>Buildings</b>           |                      |                                                           |
| List of Buildings                                                                          | Department of Energy - Test Account                         |                         |                            |                      | <b>INGERANTIE</b><br><b>CD</b> Treasurery Asked Questions |
| List of Buildings<br>Total No. of Baildings:                                               | Buildings Per Electricity Account Number Summary<br>$-1$ .  |                         |                            |                      | <b><i>O settimate</i></b>                                 |
| NW13 × ettin                                                                               |                                                             |                         |                            |                      | Serecha                                                   |
| <b>Burns</b><br><b>Ballding</b>                                                            | <b>Bala</b><br>sstatilized?<br>$\rightarrow$<br>Constructed | Louised/<br>÷<br>Divend | ÷<br><i><b>Modrant</b></i> | <b>Date</b><br>Addud | m                                                         |
| <b>MARY Ballding</b>                                                                       | 2118                                                        | Qeces                   | <b>BSG THEALETY</b>        | BUL-13-BLIADAT       |                                                           |
| though to Lat Lennis                                                                       |                                                             |                         |                            |                      | <b>P/v/max</b><br>Rojuka                                  |

You will be directed to the Data Edit Page where you can see the general information about the building and the list of offices under it for a certain year. By default, it will display the information of the oldest year or 2015, whichever is the most recent. Based on the image below, the default year is 2016 since it is the Date/Year of Establishment of the chosen building.

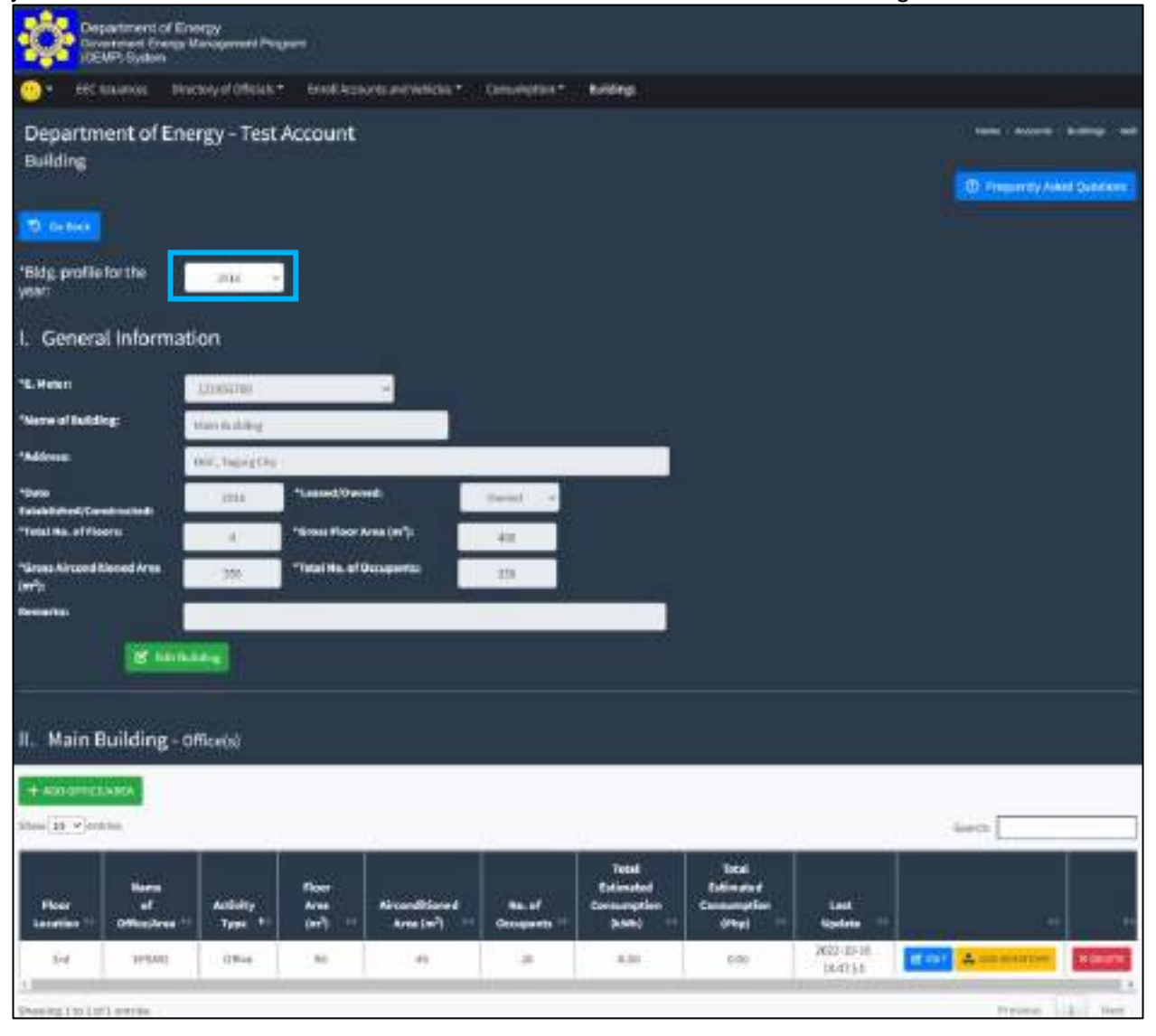

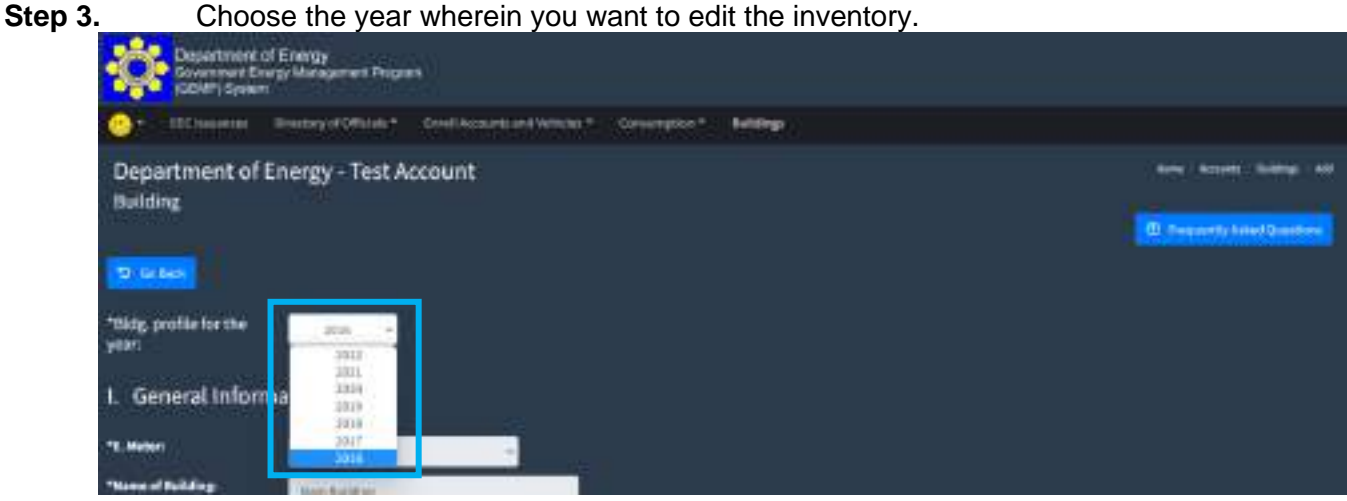

**Step 4.** Scroll down to see the listing of offices under the chosen building and click the "Add Inventory" button on the right side of the office you intend to change.

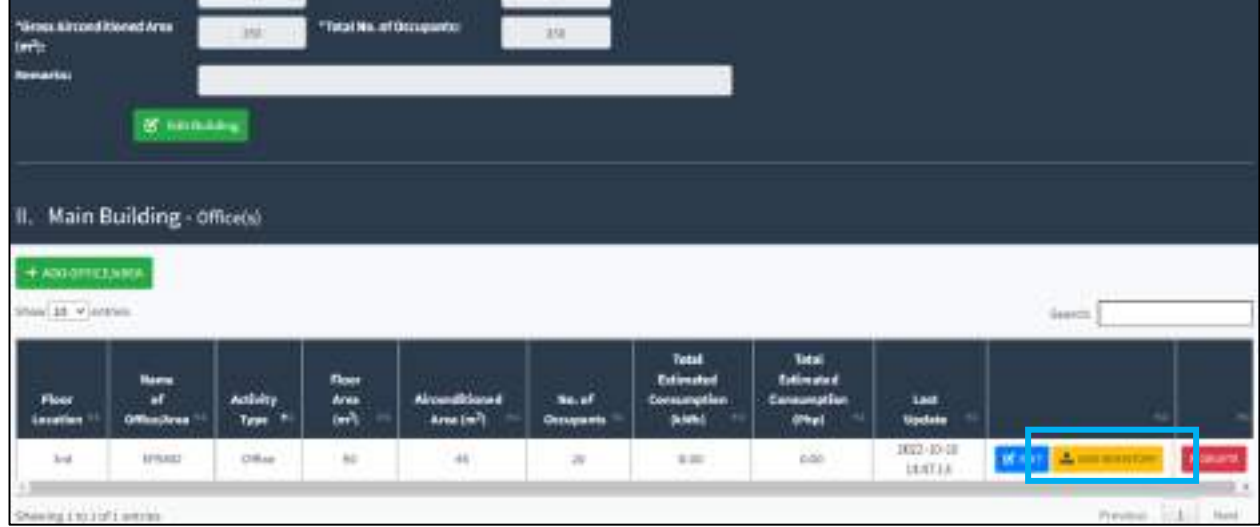

You will be directed to the Inventory Page where you can see the different types of energyconsuming equipment that you registered in the system.

## **Step 5.** Click the **Energy-Consuming Equipment**

**Step 6.** Click the "View/Edit" button on the right side of the equipment you want to edit.

|                           | Dispertment of Energy<br>Government Edergy Management Program<br>(GEMP) Syldern |                                              |                            |                          |                     |            |                                              |                                          |                  |                                   |                         |                       |                                             |                               |                    |
|---------------------------|---------------------------------------------------------------------------------|----------------------------------------------|----------------------------|--------------------------|---------------------|------------|----------------------------------------------|------------------------------------------|------------------|-----------------------------------|-------------------------|-----------------------|---------------------------------------------|-------------------------------|--------------------|
| <b>ARC ANGINEER</b>       | Department of Energy-Test Account                                               | Hindaly of Official 21                       |                            |                          |                     |            | Eindiscream and lettries * Comprighen *      |                                          | <b>Buildings</b> |                                   |                         | <b>Finance</b>        |                                             |                               | <b>PRICE LIGHT</b> |
| For the Year: 2016        | Main Building / EPSMD / ACU Inventory / Inverter                                |                                              |                            |                          |                     |            |                                              |                                          |                  |                                   |                         |                       |                                             | <b>10 медаллукказ динятик</b> |                    |
|                           | Lighting                                                                        |                                              | Energy-consuming Equipment |                          |                     |            |                                              |                                          |                  |                                   |                         |                       |                                             |                               |                    |
|                           |                                                                                 |                                              |                            |                          |                     |            |                                              |                                          |                  |                                   |                         |                       |                                             |                               |                    |
| PEUTILE                   | <b>Nord By RTTST</b>                                                            |                                              |                            |                          |                     |            |                                              |                                          |                  |                                   |                         |                       |                                             |                               |                    |
| D antare                  | + Altherin Arcodissions                                                         |                                              | Continue                   | Capisity                 | <b>Power</b>        |            | <b>Ballet</b>                                |                                          |                  | <b><i><u>Rakkmaked</u></i></b>    | <b>Extinent</b>         |                       |                                             |                               |                    |
| Type<br><b>inf</b><br>aru | Matu                                                                            | <b>Bear</b><br><b><i><u>Régiseré</u></i></b> | Casadty<br><b>IS JOINT</b> | <b>Bating</b><br>(RecTR) | topat<br><b>IWI</b> | <b>EBR</b> | oparating<br><b><i><u>hikars/day</u></i></b> | <b>Wallef daset</b><br>pair relativities | <b>Quantity</b>  | Consumption<br><b>ENVIRO COVE</b> | Centumetian<br>JPN06101 | liste<br><b>Added</b> | <b>Chuni</b><br><b><i><u>Lowers</u></i></b> |                               |                    |
| Walking Room              | Operatorial                                                                     | 3817                                         | THE R                      | I HP                     | ma                  | 11         | $\cdot$                                      | 31                                       |                  | 148128                            | tor extrem              | RODOLER SELECTION     | <b>Ikuns</b>                                |                               |                    |

You will be directed to the Data Edit Page

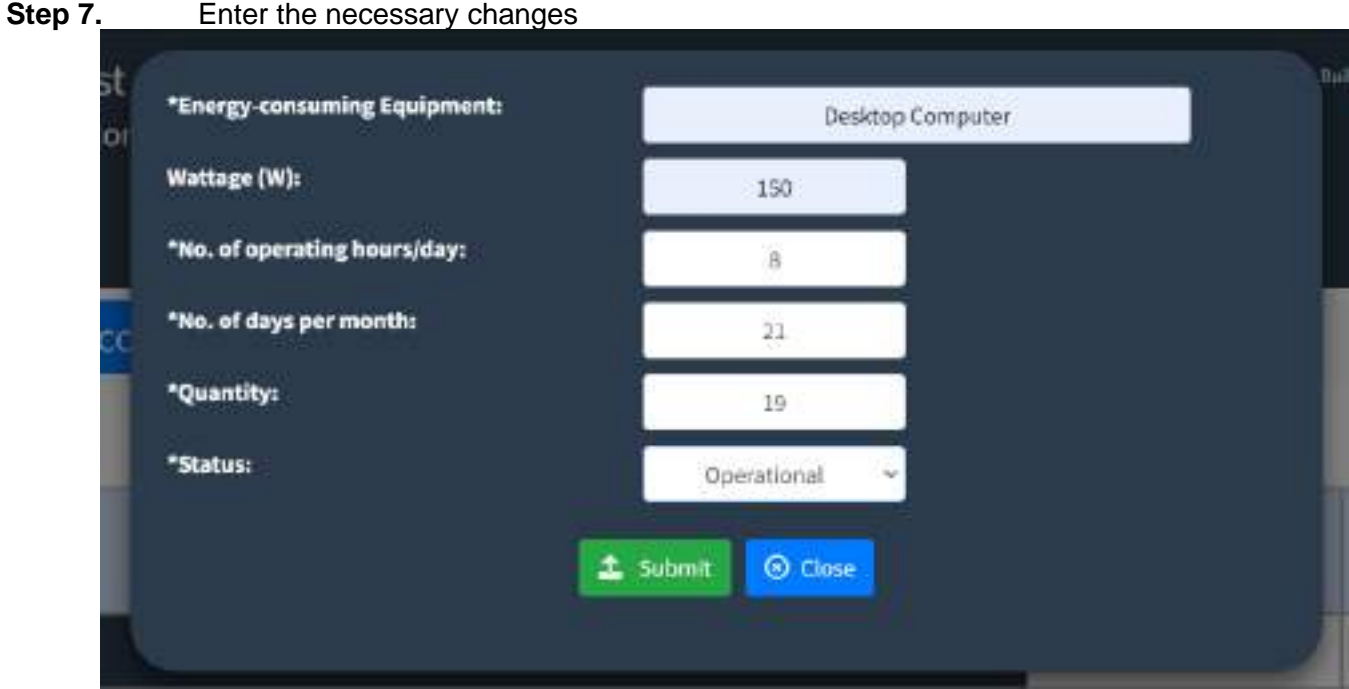

**Step 8.** Once the necessary changes have been made. Click the "Submit" button to save the data.

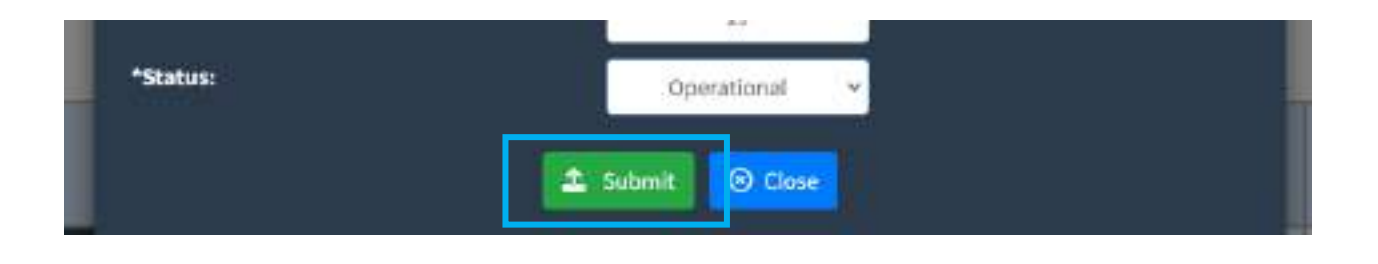

## **Annex C**

(Reference: Annex B of IAEECC Resolution No. 5, s. 2022)

# **ENERGY EFFICIENCY AND CONSERVATION PLAN**

For the Year and the West and the West

Name of Government Entity: Address/Location (Province, City, Municipality): Region:

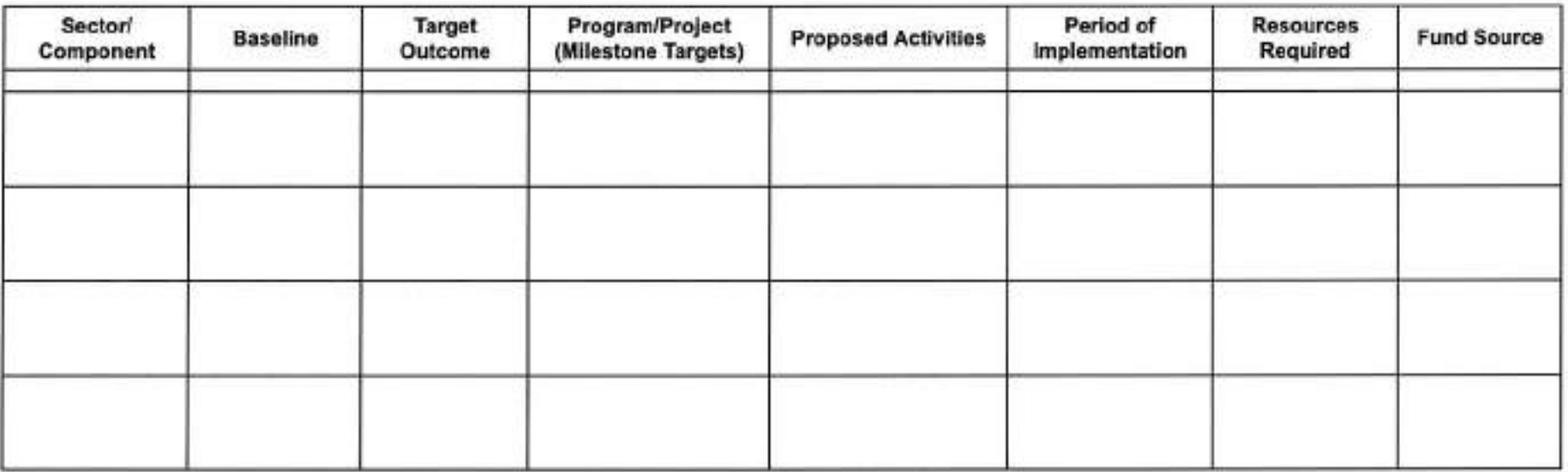

Prepared by:

Approved by:

Signature over Printed Name of the EEC Officer/EEC Focal Person

Position:

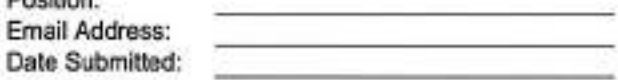

(Signature over Printed Name of the Chief Executive/Head of the Agency/Authorized Repesentative

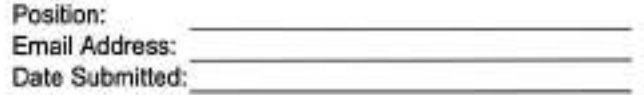

Annex D

(Reference: Annex B of the IAEECC Resolution No. 5, s. 2022)

## LOCAL ENERGY EFFICIENCY AND CONSERVATION PLAN

Name of Government Entity: Address/Location (Province, City, Municipality): **Region:** 

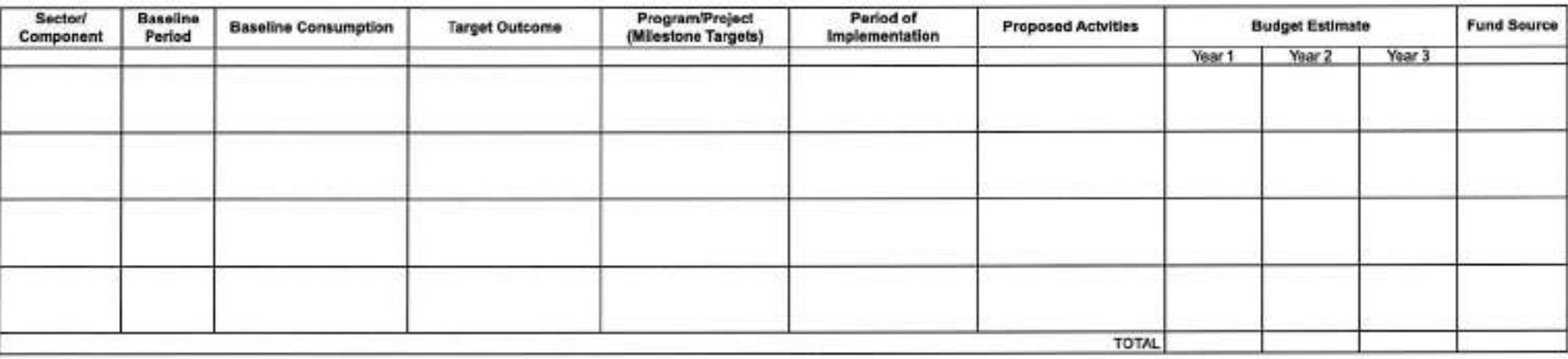

Prepared by:

×

Attested by:

Approved by:

EEC Officer

**Budget Officer** 

Local Chief Executive

r

 $\sim$ 

## **ANNEX E**

(Reference: Section 16 of Annex A - IAEECC Resolution No. 5, s. 2022)

COMPLIANCE REPORT ON DOE GUIDELINES ON ENERGY CONSERVING DESIGN OF BUILDINGS AND THE DPWH PHILIPPINE GREEN BUILDING CODE

Year:

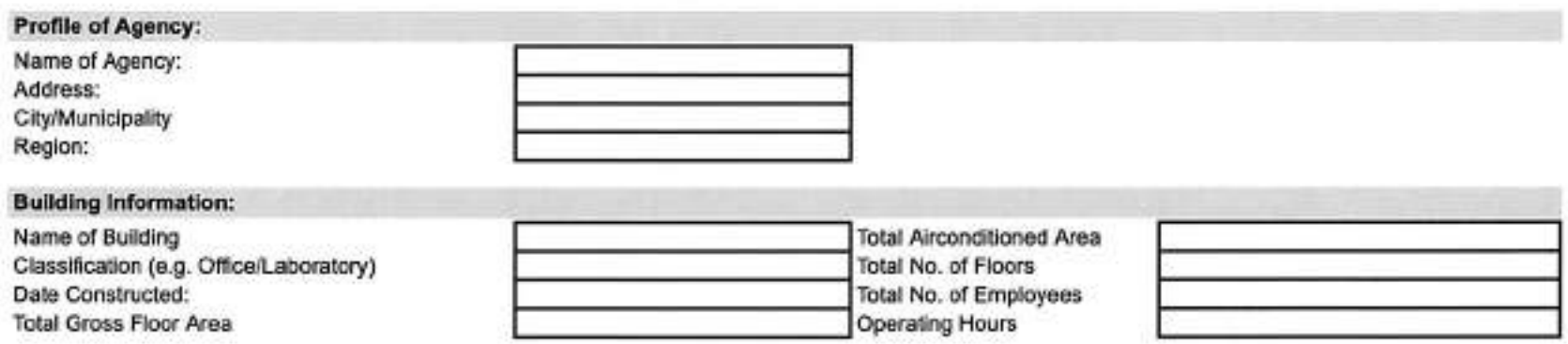

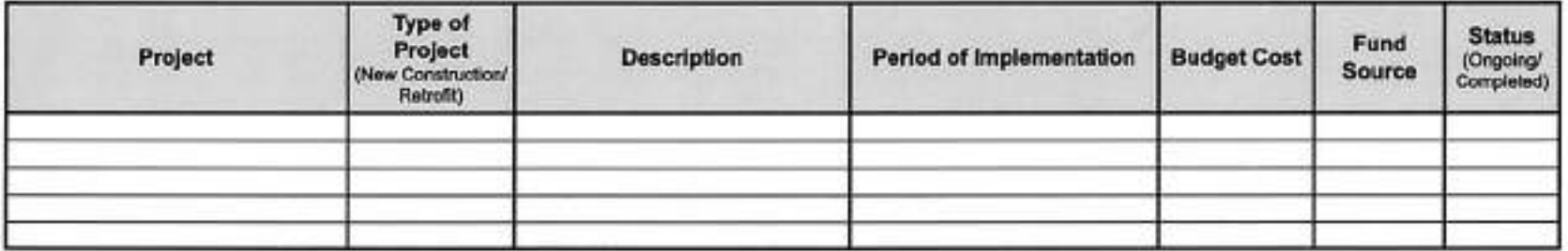

Prepared By:

Approved by:

**EEC Officer/Focal Person** Date:

Chief Executive/Head of Agency/Authorized Representative Date: